# Complete Dynamics

Gyakorlati kiadás

iPad számára

*Verzió 24.13*

# **Erről a kézikönyvről**

### **Ez a megfelelő kézikönyv az Ön számára?**

A *Complete Dynamics* dokumentáció számos változatban áll rendelkezésre.

A különböző programkonfigurációkhoz különböző kézikönyvek állnak rendelkezésre.

- 
- Programkiadás: Böngésző, Gyakorló vagy Mester.<br>Számítógép típusa: Apple OS-X, Windows, iPad, iPhone, Android.<br>Különböző nemzetközi nyelvek.
- 

A megfelelő kézikönyv pontosan az Ön helyzetéhez igazodik.<br>Ha úgy gondolja, hogy nem a tökéletes kézikönyvet olvassa, kérjük, látogasson el honlapunkra *www.completedynamics.com,* a *Dokumentáció* szakaszba, és töltse le o

### **Fordítások**

Amikor a *Complete Dynamics* új verzióját adjuk ki, gondoskodunk arról, hogy az angol nyelvű kézikönyv naprakész legyen.<br>A megváltozott szövegek fordítása némi plusz időt vehet igénybe.

*A kézikönyv még le nem fordított részei az eredeti angol szöveget mutatják, e szöveghez hasonlóan nyomtatva.*

# **Üdvözöljük**

Üdvözöljük a *Complete Dynamics* - Practitioner Edition című kiadványban.

A *Complete Dynamics s*zoftverprogram a *Complete Repertory* számítógépes olvasásának és tanulmányozásának tökéletes élményét kínálja. A homeopátiával foglalkozó szakemberek körében a *Complete Repertory*<br>világszerte ismer

A szoftver elérhető Apple macOS ®, Microsoft Windows ®, Linux ®, Apple iOS ®, Android ® rendszerekre.

A *Practitioner kiadással* Ön képes lesz:

- Olvassa és tanulmányozza a teljes *Complete Repertory*-t, több nyelven.<br>- A betegek aktáinak kezelése.<br>- Elemzések elvégzése.<br>- Materia Medica könyvek olvasása.

Ezek az oldalak segítenek eligazodni a programban. Javasoljuk, hogy kezdje a *Kezdő lépések* című résszel, amely áttekintést nyújt a lehetőségekről.

Őszintén reméljük, hogy a *Complete Dynamics* gazdagítani fogja homeopátiás életét, akár hivatásos gyakorló, akár diák, tanár vagy kutató.

A *Complete Dynamics* fejlesztőcsapat.

# **Kezdetben**

### **Intuitív tervezés**

A *Complete Dynamics*-ot úgy tervezték, hogy intuitív módon használhassák azok, akiknek van szakmai hátterük a homeopátiában.<br>A program egyes funkciói sokkal hatékonyabban használhatók, ha megtanulsz néhány trükköt.

### **Felugró menük**

Sok helyzetben a felugró menük gyors hozzáférést biztosítanak a funkciókhoz. Csak érintse meg a képernyőt, és tartsa lenyomva 1 másodpercig. Ekkor megjelenik egy menü, ha elérhető az elem, amelyre rákattintott. Példa:

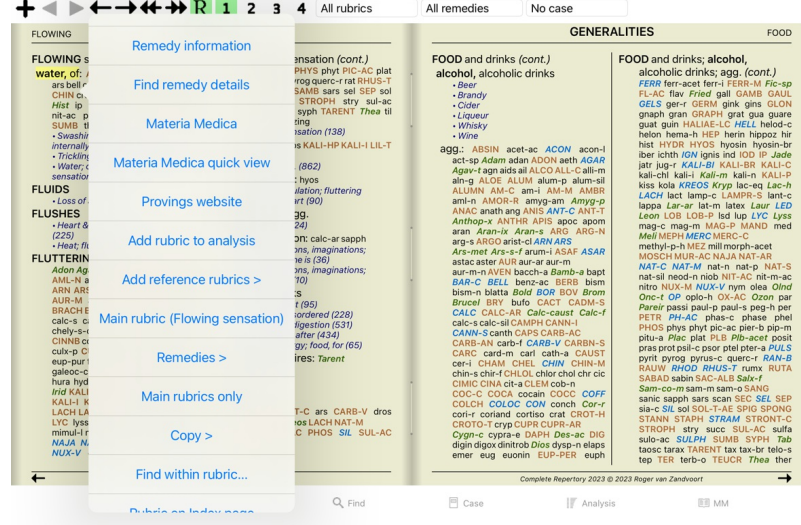

### **Többszörös kiválasztás**

Sok helyzetben előfordulhat, hogy egy bizonyos feladatot egyszerre több elemen is el szeretne végezni, nem pedig csak egy kiválasztott elemen.<br>Ezekben az esetekben először több elemet is kijelölhet, majd a feladatot az öss

#### **Több elem kiválasztása**

Az alábbi példák a *Analysis* modulban található rubrikák többszörös kiválasztását mutatják.<br>Más helyeken az elvek ugyanazok.

Egyetlen sor kijelöléséhez egyszerűen kattintson rá az egérrel:

- 16 Mind; Activity; night<br>1 Mind; Activity; midnight, until 1 Mind; Activity; sleeplessness, with<br>sa Mind; Activity; sleeplessness, with<br>as Mind; Activity; sleeplessness, with<br>as Mind; Cheerfulness<br>as Mind; Restlessness, nerousness; sensitive<br>az Mind; Restlessness, nerousness; sen
- 1 Mind; Theorizing; evening

Egyetlen sor kijelölését is megváltoztathatja, ha a szöveg bal oldalán kattint. (A *Book* és a *Find* modulokban a rubrika címkéjétől balra kattintva a következőre kattinthat)

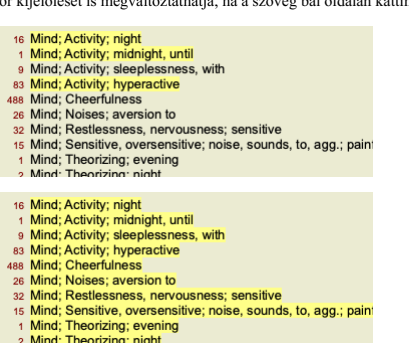

### **Több kiválasztott elemre ható műveletek**

### **Könyv modul**

A *Book* modulban több rubrikát is kiválaszthat. Egyes funkciók több rubrikán is működnek, mások csak egyetlen rubrikán.

Ezek azok a funkciók, amelyek több rubrikán is működnek:

- 
- 
- Adjon hozzá rubrikákat az elemzéshez. (Előugró menü opció *Rubrika hozzáadása az elemzéshez*).<br>Rubrikák hozzáadása egy adott tünethez az elemzésben. (Előugró menü opció *Rubrika hozzáadása… / Új tünet…*).<br>A rubrika címkék

Minden más funkció egyetlen rubrikán működik. Ha több rubrikát választott ki, akkor az a rubrika lesz a használt, amelyre utoljára kattintott.

### **Modul keresése**

A *Find* modulban a több rubrikára vonatkozó funkciók megegyeznek a *Book* modulban található funkciókkal.

### **Esetmodul**

A *Case* modulban a következő funkciók működnek a többszörös kiválasztás esetén:

- 
- Többszörös elemzések törlése. (Előugró menü opció *Elemzés törlése*).<br>Többszörös elemzések áthelyezése egy másik esetbe. (Előugró menü opció *Elemzés mozgatása az esethez.*..). Több recept törlése. (Előugró menü opció *Felírás törlése*).
- **Elemzési modul**

# Complete Dynamics 4

A *Analysis* modulban a következő funkciók működnek többszörös kijelöléssel:

- Több rubrika vagy tünet törlése. (Előugró menü opció *Kijelöltek törlése*).
- $\bullet$ Súlytényező hozzárendelése. (Eszköztár gomb <sup>,</sup> z, előugró menü opció *Súly / Súlyozás x2*). És így tovább.<br>Tünetosztályozási osztály hozzárendelése. (Eszköztár gomb **O,** előugró menü opció *Tünet klasszifikáció / Pszóra*)
- 
- 
- $\bullet$
- Minden csoportosítási funkció.<br>A tubrikacímkék másolásának funkciói, jogorvoslattal vagy anélkül.<br>A kiválasztott rubrikák másolása, hogy beilleszthesse őket egy másik elemzésbe. (Előugró menü opció *Több / Kijelölt sorok*
- $\ddot{\cdot}$
- 

### **MM modul**

A *MM* modul *Repertórium* részében a MM modulban a több rubrikára vonatkozó funkciók megegyeznek a *Könyv* modulban találhatóakkal.

#### **Index fülek**

A *Complete Dynamics* fő moduljai az úgynevezett indexfülek segítségével érhetők el.<br>A *Practitioner kiadásban* ezek a következők: I*ndex, Book, Find, Case, Analysis* és *Materia Medica*.

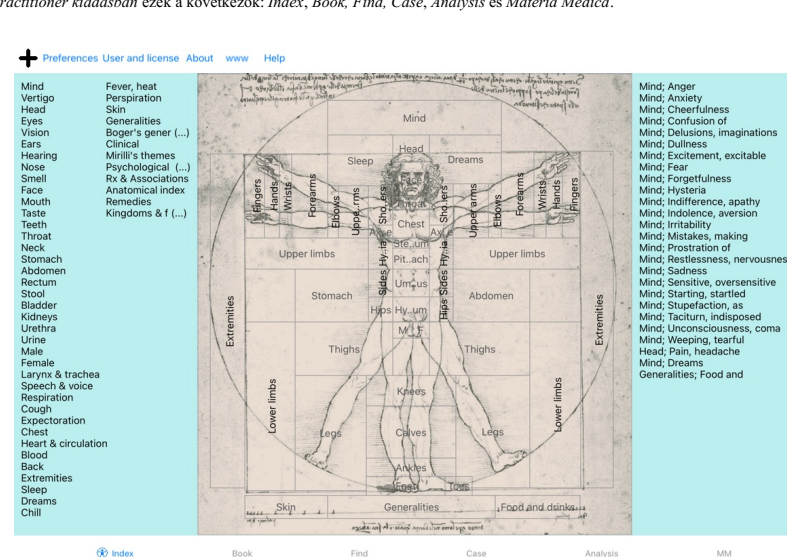

- A *Index* modul gyors hozzáférést biztosít a könyv fejezeteihez, mind szöveges, mind grafikus megjelenítéssel. A részletekért lásd a *Index modul* című súgószekciót.<br>A *Book* modul mutatja a repertoárt. Úgy olvashatja, min
- 
- 
- 
- 

#### **Gombsor**

A képernyő tetején egy gombsor biztosítja a leggyakrabban használt funkciók gyors elérését.

# **iOS verzió**

### **Az iOS használata**

Az Apple iPad ® nem rendelkezik egérrel és billentyűzettel, mint a PC-ken. Az iPad nem rendelkezik olyan alkalmazás menüsorral, mint a PC-n található alkalmazások.<br>Ehelyett a felugró menük olyan funkciókat kínálnak, amelye

Az iPad érintőképernyője számos olyan lehetőséget kínál, amelyek egy számítógépen nem állnak rendelkezésre, ezeket gesztusoknak nevezzük.<br>Példák ezekre a gesztusokra, amelyeket a *Complete Dynamics*-ban használnak:

- - Húzd meg. Helyezze az ujját a képernyőre, és húzza balra, jobbra, felfelé vagy lefelé. Gyakran használják könyvek lapozására.
- Olyan tartalmak görgetésére is használható, amelyek túl nagyok ahhoz, hogy elférjenek a képernyőn.<br>Csípés. Helyezzen két ujját a képernyőre, majd mozgassa őket egymás felé vagy távolítsa el egymástól. A *Könyv modulban* a

Az iPad és a számítógép közötti megosztás kissé másképp működik, mint két számítógép között, mivel a fájlok másolásához az iPadre és az iPadről a számítógépen lévő iTunes alkalmazás használata szükséges. Erről<br>külön fejeze

### **Készülék tájolása**

Az iPadet két különböző helyzetben tarthatod, úgynevezett tájoló és portré tájolásban. A *Complete Dynamics* alkalmazás automatikusan beállítja az információk megjelenítésének módját annak megfelelően, ahogyan az<br>iPadet ta

A jelen kézikönyvben található összes kép az iPad tájolásával készült.<br>Az Ön feladata, hogy felfedezze, hogyan néz ki minden, amikor megváltoztatja a pozíciót, és döntse el, mi a legkényelmesebb az Ön számára.

#### **Sebesség és memória**

Az iPad nem egy nagy számítógép, mint egy igazi PC, szinte korlátlan sebességgel és memóriával.

Mivel a *Complete Dynamics* egy nagyon összetett és nagyméretű program, ez bizonyos korlátokat szab az iPad verzióra. Ha megérti ezeket a korlátozásokat, akkor nem jelenthetnek problémát.

A *Complete Repertory* közel *250.000* rubrikát tartalmaz, amely *2.500.000* jogorvoslati bejegyzést tartalmaz! Ahhoz, hogy a *Find modulban* konkrét információkat keressen, ezeket az információkat össze kell hasonlítani. Ennek hatékonyabbá tétele érdekében a program igyekszik minél több információt a memóriában tartani. Ha<br>az infor

Az első kereséskor észreveheti, hogy a keresés viszonylag lassú lehet. A következő keresés azonban lényegesen gyorsabb, gyakran csak néhány másodperc (a lekérdezés összetettségétől függően), mivel a rubrikák és a jogorvoslatok már a memóriában vannak.

### **Több mint 1 program**

Ön általában 1-nél több programot használ az iPadjén. Mindezen programoknak az iPad korlátozott memóriáját kell használniuk. Ha nem áll rendelkezésre elegendő memória minden program számára, az iPad kéri a programokat, hogy szabadítsanak fel memóriát. Amikor ez megtörténik, a *Complete Dynamics* annyi memóriát szabadít fel, amennyit<br>csak tud. Kö

Amíg Ön az egyik programmal dolgozik, a többi program nem csinál semmit. Ez idő alatt, ha a memória túlságosan szűkössé válik, az iPad egyszerűen, figyelmeztetés nélkül befejezi a többi programot. Ez nem úgy<br>A program befe

A váratlan leállás elkerülése érdekében a *Complete Dynamics* a lehető legtöbb memóriát szabadítja fel, amikor másik alkalmazásra vált.

Amikor visszakapcsol, ismét beolvassa a korábban felszabadított információkat.

Ez leginkább a *Find* modulban és a *Reverse Materia Medica* modulban érhető tetten. Ezek a modulok sokkal gyorsabbak, ha az összes szöveg és gyógymód már a memóriában van. A memória állapota az eszköztáron látható:

- Minden rubrika neve és jogorvoslati lehetőség a memóriában van. A keresés most már gyors lesz.
- Néhány lényeges információ még nem olvasható. A keresésnek várnia kell néhány pillanatot.

A rubrikák nevei a memóriában vannak, de a jogorvoslatok nem. A szöveg keresése gyors lesz. A jogorvoslatok keresése lassú lehet.

- A rubrikák nevei még nem olvashatók. A keresés lassú lehet.
- 
- Az iPad kénytelen felszabadítani a memóriát. A keresés lassú lehet.<br>Az információk olvasása megszakadt, kattintson a gombra az olvasás újraindításához.

A memória felszabadítását a Beállítások beállítással engedélyezheti és letilthatja.

### **Az adatok mentése**

Mivel a programot az iPad bármikor csendben leállíthatja, a megfelelő pillanatokban megpróbálja elmenteni az ügy adatait. Az ügy adatai automatikusan mentésre kerülnek, amikor:

- 
- néhány másodpercig nem csinálsz semmit; másik alkalmazásra vált;
- egy nyitott ügy lezárult.

### **Tippek az optimális teljesítményhez**

A *Complete Dynamics* akkor teljesít a legjobban, ha:

- ne váltson át más programokra, kivéve, ha szüksége van rájuk;
- zárjon be minden olyan alkalmazást, amelyet nem igazán használ.

# **Index modul**

### **Az Index modul megnyitása**

Lépjen az Index modulba a *Index* fülre kattintva.

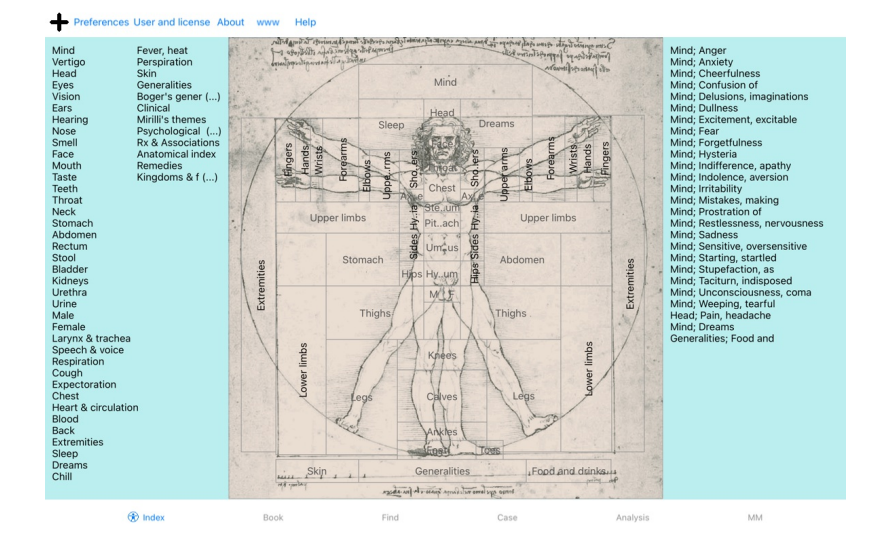

### **Az Index modul használata**

Az index modul gyors hozzáférést biztosít a repertórium tartalmához.<br>Három területre oszlik:<br>- a bal oldalon a repertórium fejezeteinek indexe található,<br>- a középső rész egy grafikus index,<br>- a jobb oldalon a gyakran hasz

Csak kattintson egy elemre a művelet végrehajtásához.

### **Több repertórium használata**

Ha további repertoárokhoz is rendelkezik licenccel, a repertoár fejezetek indexében a repertoár neve is megjelenik.

### Complete Repertory (...)

Ha a repertórium nevére kattint, a program kiválasztja a következő repertóriumot, és megmutatja annak fejezeteit.<br>Van egy felugró menü is, amelyben kiválaszthat egyet a rendelkezésre álló repertoárok közül.

## **Könyv modul**

### **A könyv modul megnyitása**

Lépjen a Könyv modulba a *Könyv* fülre kattintva.<br>A következő példában a könyvet a *Mind; Anxiety; flushes of heat, with* rubrikánál nyitjuk ki.

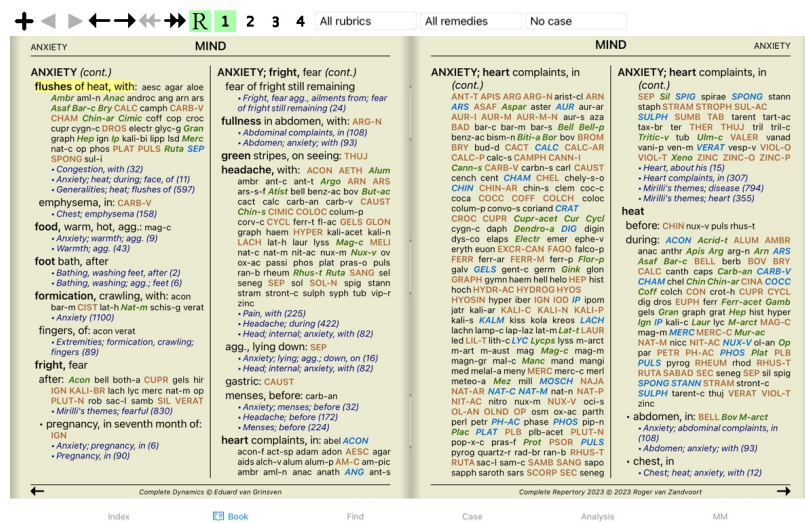

### **Jogorvoslatok és hivatkozások**

Egy rubrika mutatja a szövegét, majd a Jogorvoslatok és a Hivatkozások következnek.

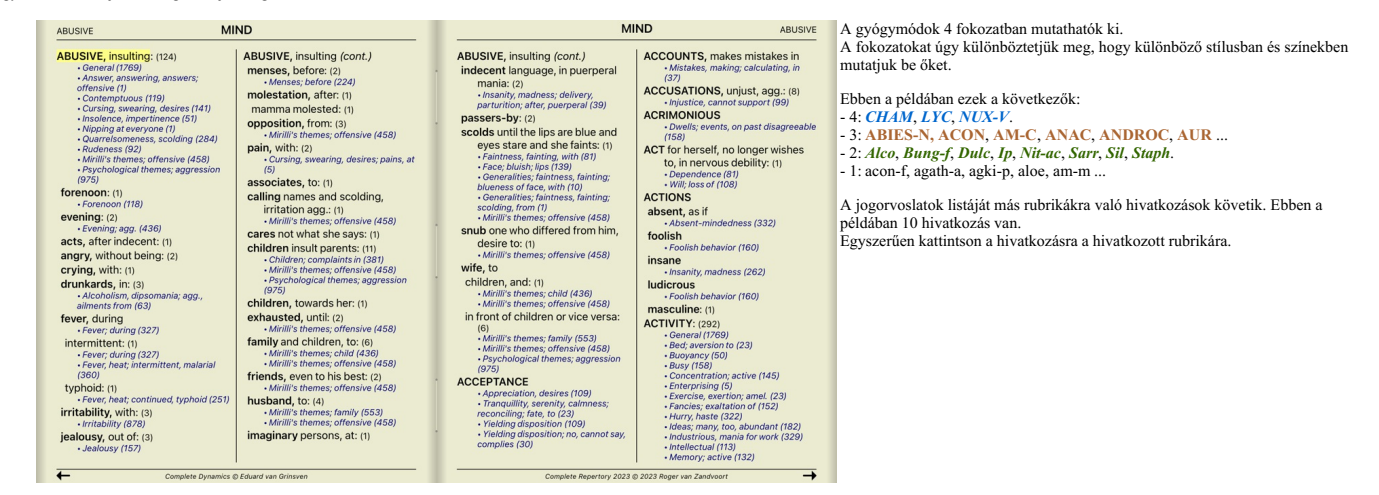

### **Teljes vagy kompakt nézet**

#### **Jogorvoslatok és hivatkozások elrejtése**

A kompakt nézetben csak a rubrikák jelennek meg, az általuk tartalmazott jogorvoslatok számával együtt, elrejtve a jogorvoslatokat a rendelkezésre álló képernyőterület optimális kihasználása érdekében. (Eszköztár gomb<br>R).

Az összes jogorvoslat és hivatkozás elrejtéséhez vagy megjelenítéséhez kattintson duplán az oldal bármely fehér foltjára. A rubrika címkéjére duplán is kattinthat.

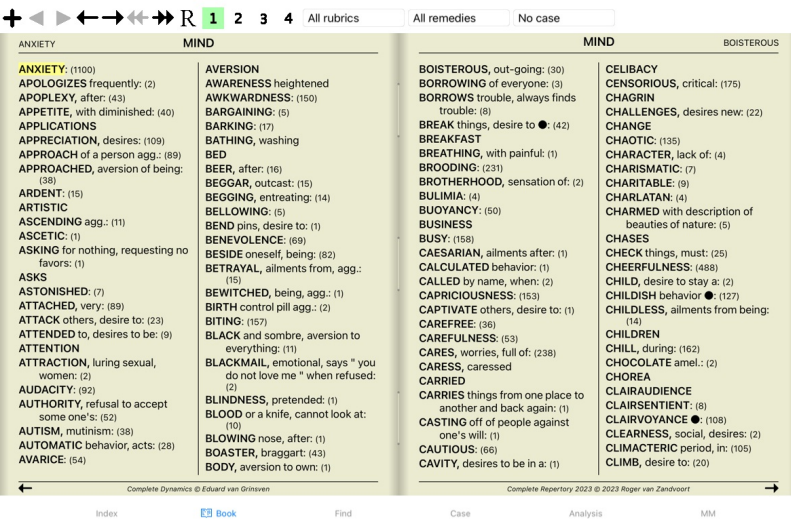

#### **Alrubrikák elrejtése**

Lehetőség van arra is, hogy az összes alrovatot elrejtse, így csak a repertoár legfelső szintű rovatai jelennek meg. (Előugró menü opció *Csak a legfontosabb rubrikák*). Ez a lehetőség rendkívül hasznos azok számára, akik szeretnék megta

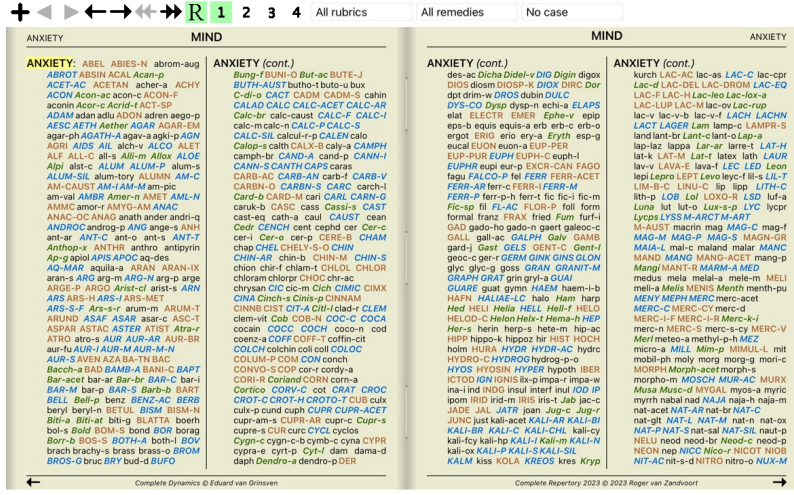

 $E\overline{B}$  Book Find Index Case

Könnyedén visszatérhet az összes rubrika megjelenítéséhez. (Előugró menü opció *Csak a legfontosabb rubrikák*).<br>A rubrikára kattintva vissza is válthat a normál repertoár nézetre.

### **Jogorvoslat rendezési sorrend**

A jogorvoslatok nyomtatásának alapértelmezett sorrendje ábécésorrendben van.<br>A jogorvoslatokat a relevancia sorrendjében mutathatja be. (Előugró menü opció *Szerek / Fontossági sorrend*).

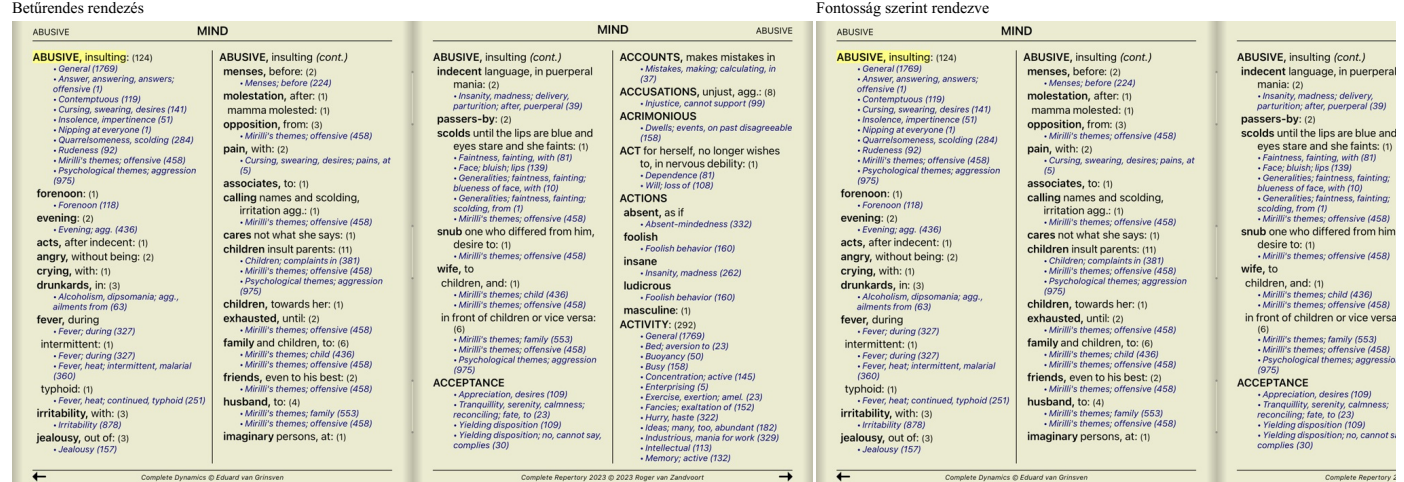

MM

### **A megjelenített információk korlátozása**

A teljes és a kompakt nézet közötti váltás mellett lehetőség van a megjelenített jogorvoslatok számának korlátozására is.<br>Ez a megjelenített gyógymódokat csak azokra korlátozza, amelyek legalább az adott 1, 2, 3 vagy 4 fok

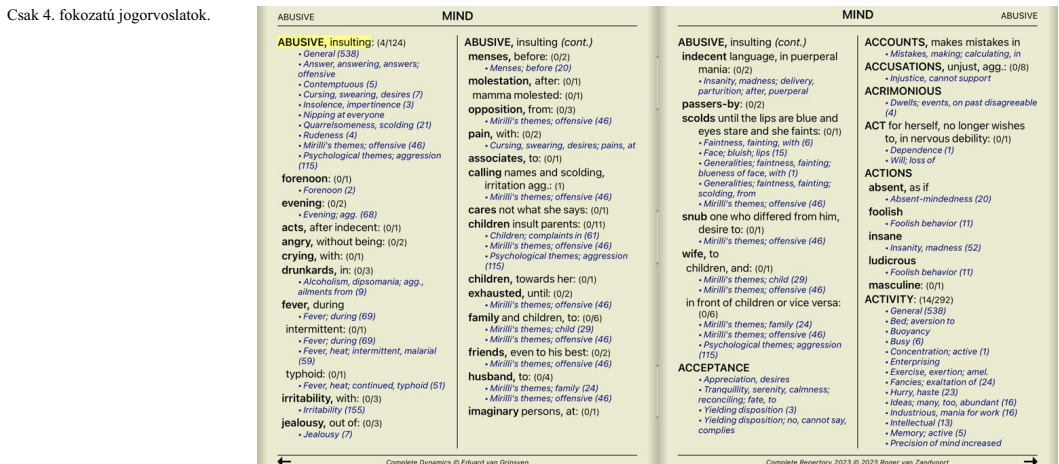

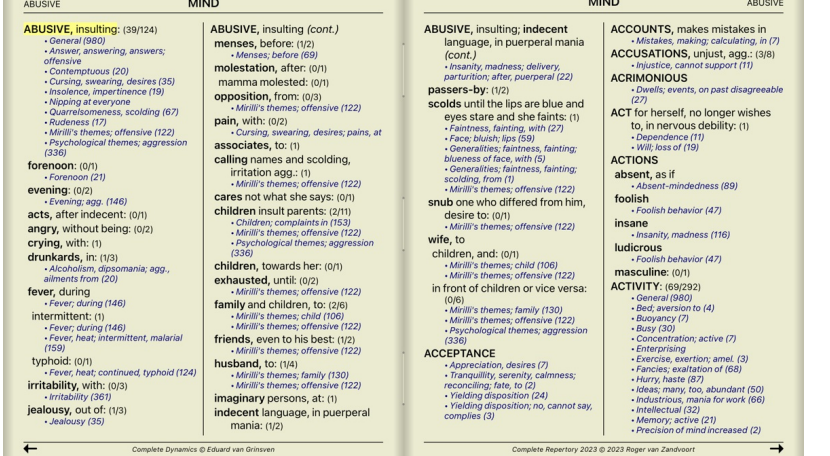

 $2., 3.$ és

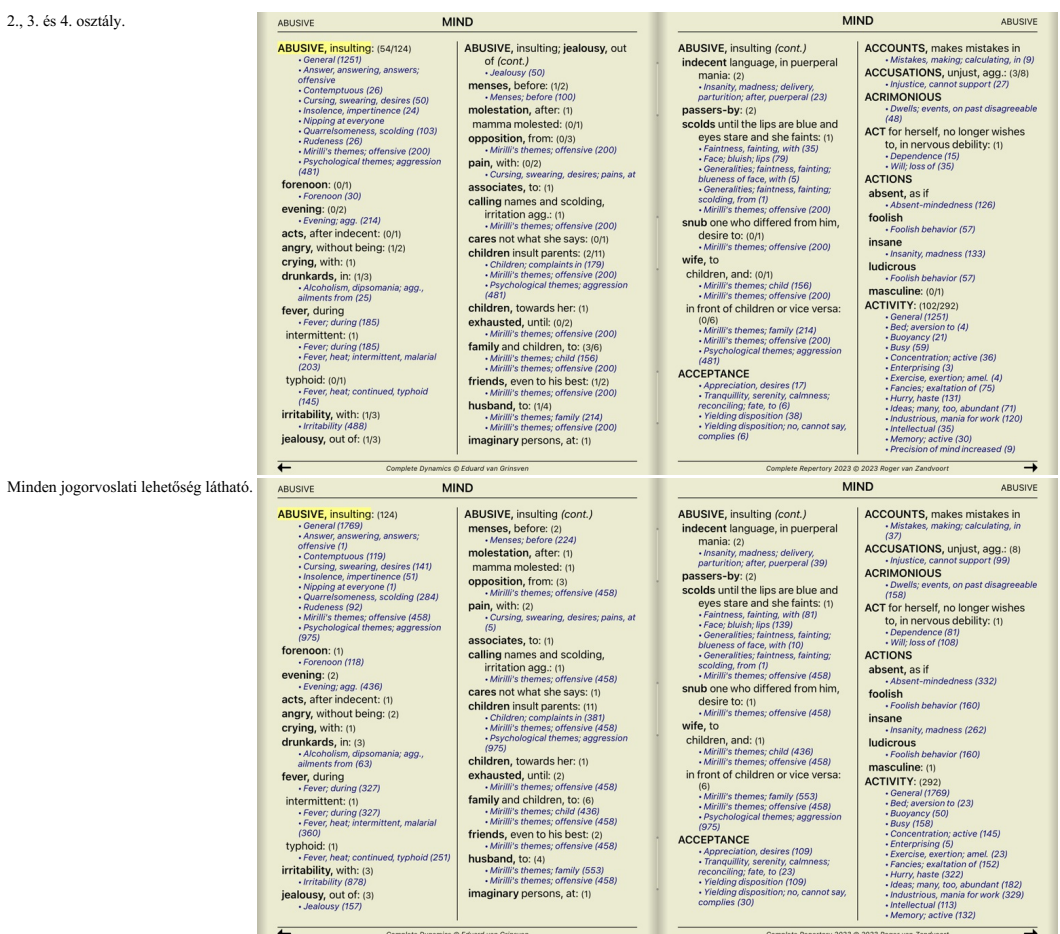

### **Szöveg mérete**

A szöveg kisebb vagy nagyobb méretben is megjeleníthető. (Előugró menü opció *Kisebb szöveg*, előugró menü opció *Standard szöveg méret*, előugró menü opció *Nagyobb szöveg*).

Az iPaden a szöveget a csippentés gesztusával kisebbre vagy nagyobbra állíthatod. A szöveg méretének megváltoztatásához helyezze két ujját a képernyőre, és mozgassa őket egymástól távolabb vagy egymás felé.

### **Navigáció**

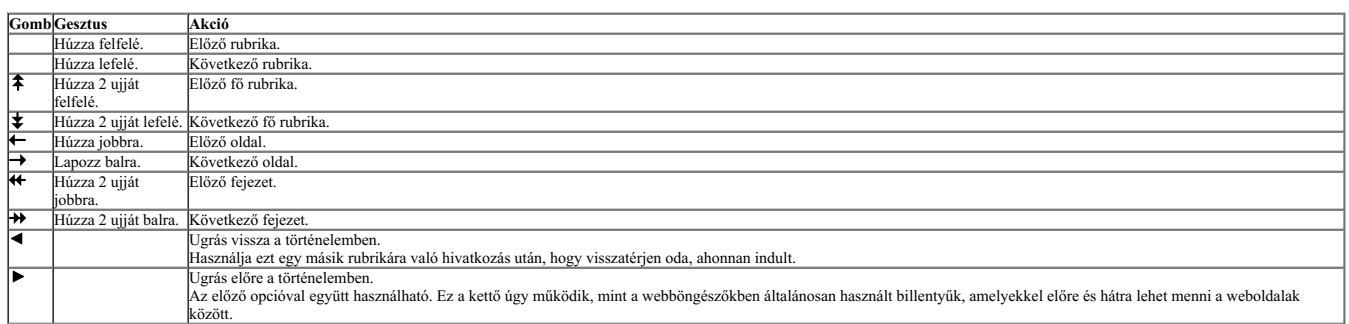

### **Rubrikák másolása a vágólapra**

Néha hasznos lehet a rubrikát a vágólapra másolni, és beilleszteni egy másik alkalmazásba, például egy szövegszerkesztőbe. (Előugró menü opció *Másolás / Rubrika címkéjének másolása*, előugró menü opció *Másolás /*<br>R*ubrik* 

#### **Nyelvválasztás**

A program kiadásától és a licenctől függően a *Complete Repertory* több nyelvi opció is elérhető lehet.<br>A rendelkezésre álló nyelvi beállítások a menüből vagy a gombsoron keresztül választhatók ki. (Előugró menü opció *Ny* 

A *Practitioner kiadásban*, egy második nyelv is választható (a lehetőségek a licenctől függnek), hogy a rubrika szövege más nyelven jelenjen meg.<br>Például francia: (Előugró menü opció *Nyelv / Extra francia könyv*).

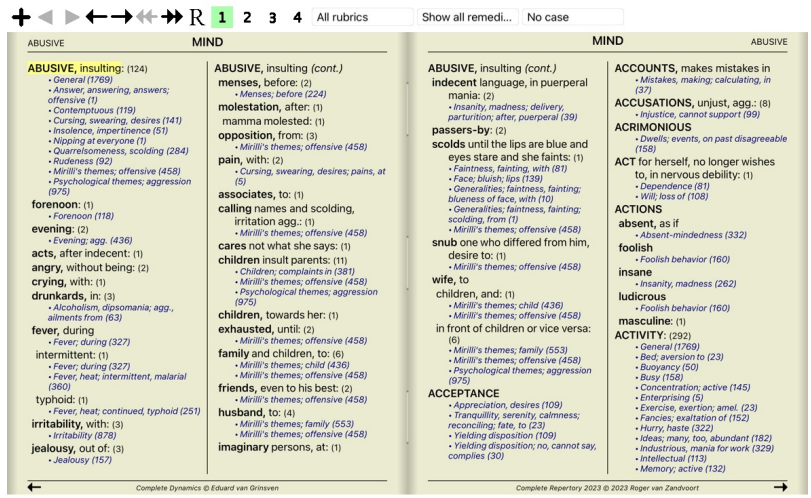

Index **EB** Book Find Case

### **Kedvenc rubrikák**

Egyes rubrikákat fontosnak, másokat kevésbé fontosnak tarthat. Ez különösen akkor igaz, ha a *Find modul* segítségével keres rubrikákat.<br>Az Ön számára fontos rubrikák külön hangsúlyt kaphatnak, ha kedvencként jelölheti meg

Egy rubrikát kedvencnek jelölhet, ha rákattint a rubrikára, majd megjelöli. (Előugró menü opció *Kedven rubrika*).

Rubric selector

Minden olyan rubrika, amelyet kedvencnek jelöltek, aláhúzással lesz jelölve.

Ha bármelyik rubrikát kedvencnek jelölte meg, a *Find modulban (*) megjelenik egy extra mező, amely lehetővé teszi, hogy a keresést csak a kedvenc rubrikáira korlátozza.

### **Gyógyszűrő**

Lehetőség van a megjelenített jogorvoslatok korlátozására.<br>Az eszköztáron elérhető egy opció, amellyel kiválaszthatja a gyógymódok egy csoportját.

Számos gyakran használt csoport van előre definiálva (ásványok, növények, állatok, nosodák). Ha másik csoportot szeretne választani, egyszerűen válassza a *Egyéb*… opciót, és megjelenik egy párbeszédpanel, amelyben<br>kiválas

MM

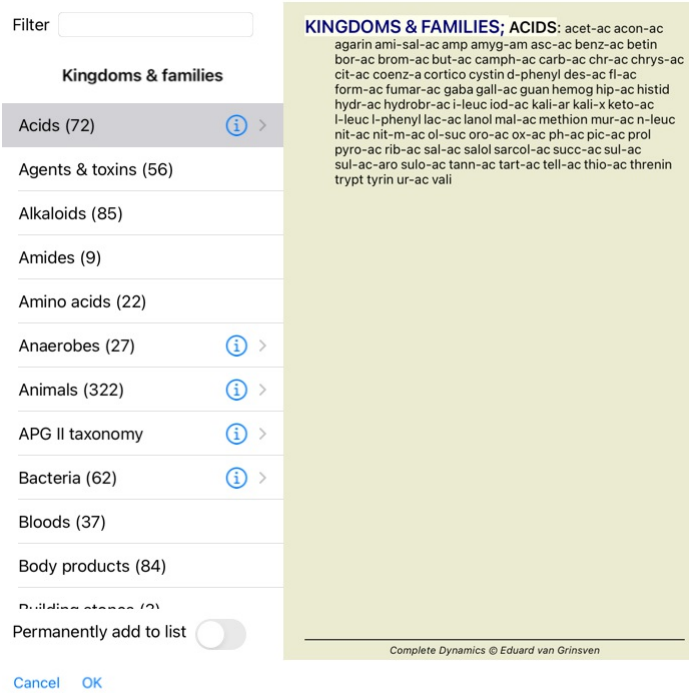

A szűrési lehetőséggel gyorsan megtalálhatja a megfelelő gyógyszerkészítménycsoportot:

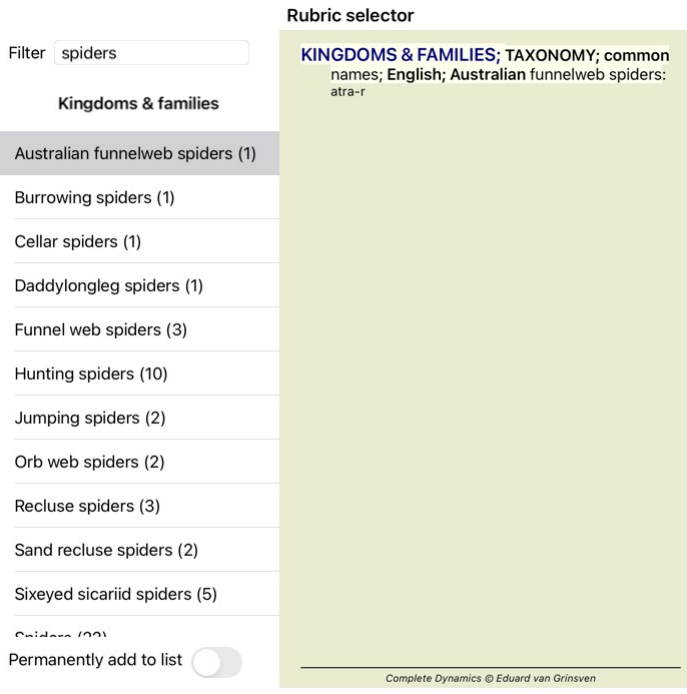

### Cancel OK

### **Könyv modul standard repertoár szűrők**

Normális esetben a *Book modul* a *Complete Repertory* teljes tartalmát mutatja.

Néhány standard szűrő áll rendelkezésre. Kiválaszthatja őket a menüsoron keresztül, vagy az oldal szélén található felugró menükön keresztül. (Előugró menü opció *Könyv válogatás / Teljes*).

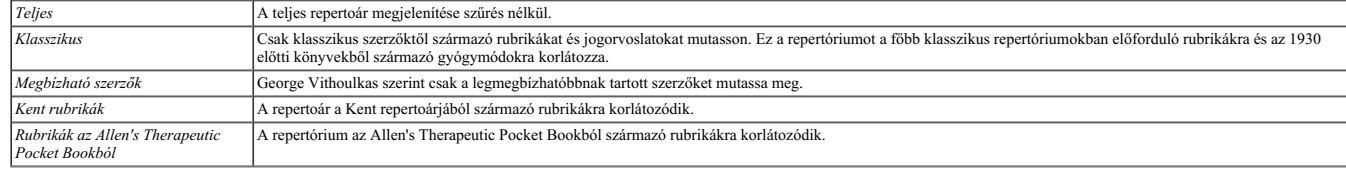

Ha egy szűrő ki van választva, a neve megjelenik a repertóriumkönyv elrendezésének fejlécében. Így könnyen láthatja, hogy melyik repertoár opciót használja.

Megjegyzés: A repertoárszűrők csak a *Complete Repertory* tartalmára vonatkoznak.<br>Ha a licenc támogatja további repertóriumok használatát, vagy ha saját maga hozott létre további repertóriumokat, a szűrők nem vonatkoznak e

# **Modul keresése**

### **A Keresés modul megnyitása**

Lépjen a Keresés modulba a *Keresés* fülre kattintva.

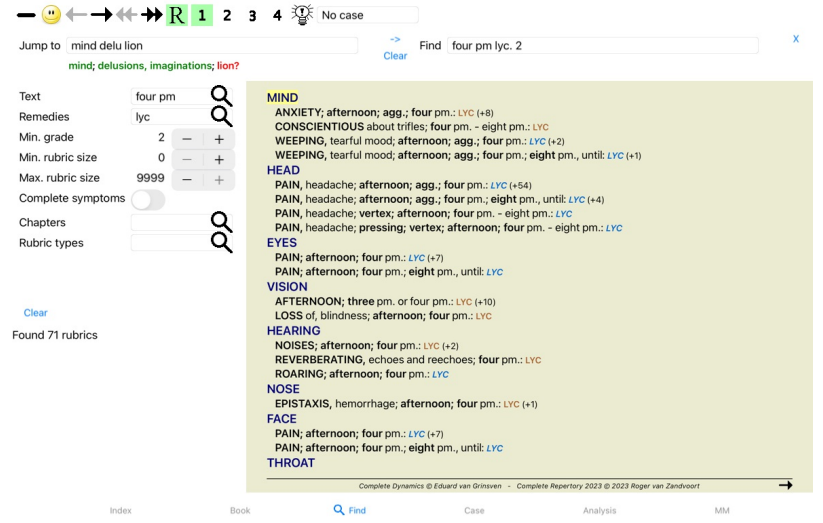

### **Mezők keresése**

A képernyő bal oldalán kitöltheti, hogy mit szeretne megtalálni. (A keresendő adatok megadásának alternatív módja az ablak alján található, nagy teljesítményű *Keresés mező* használata; a *Keresés mező* című szakaszban<br>rés

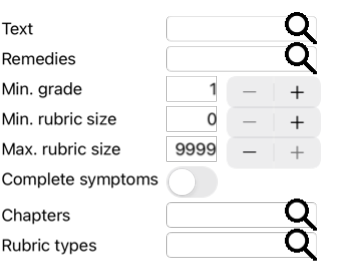

### Clear

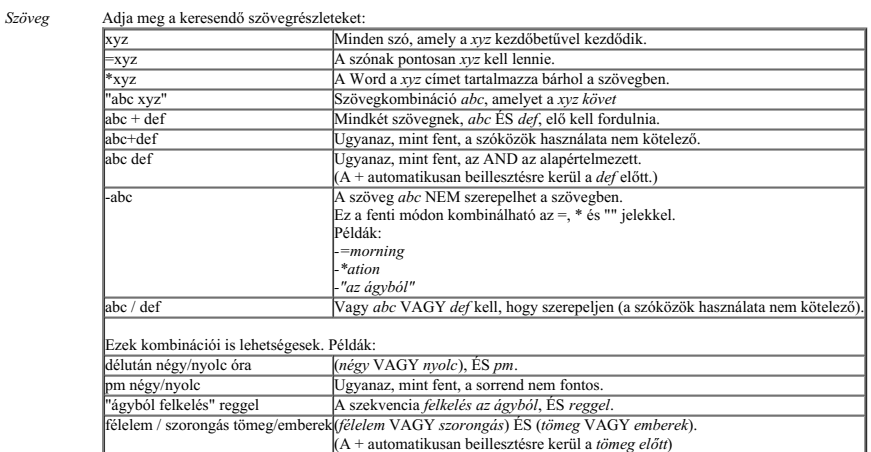

Jogorvoslatok Adja meg a keresendő jogorvoslatok rövidítéseit. A mező jobb oldala mellett található = gomb megnyomásával egy keresőablak jelenik meg, amely lehetővé teszi, hogy interaktív módon<br>válasszon ki egy gyógymódot,

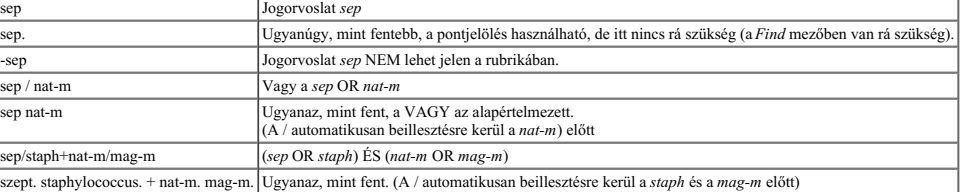

*Min. fokozat* Adja meg a jogorvoslatok minimális osztályozását (1-4).

*Minimális* Adja meg a minimális számú jogorvoslatot egy rubrikában.

*rubrikaméret*

*Maximális* Adja meg a maximális számú jogorvoslatot egy rubrikában.

*rubrikaméret*

Teljes tünetek Korlátozza a keresést a teljes tünetre.<br>A teljes tünet olyan tünet, amely egy helyből, egy érzésből és a módozatokból vagy kísérőjelenségekből áll.<br>Ez az opció kizárólag a *Complete Repertory* oldalon történ

*Rubrika típusok* A mező jobb oldala mellett található Q gomb megnyomásával egy ablak jelenik meg, amely lehetővé teszi a rubrikák típusainak interaktív kiválasztását, mint például Times, Sides, Location stb. Amennyiben az Ön licencében további repertóriumok használata engedélyezett, kérjük, vegye figyelembe, hogy a további repertóriumok gyakran nem jelölték a rubrikákat, mint Times, Sides,<br>Location stb. Bármelyik kiválasztás, *Fejezetek* A mező jobb oldala mellett található gomb megnyomásával egy ablak jelenik meg, amely lehetővé teszi a fejezetek interaktív kiválasztását.

A keresés automatikusan elindul a keresési feltételek megadása után, nincs szükség semmilyen gomb megnyomására.

Vegye figyelembe, hogy a szöveg esetében az alapértelmezett érték több töredék esetén az ÉS, de a jogorvoslatok esetében a VAGY.<br>Ennek oka az, hogy több szövegrészlet megadásakor valószínűleg korlátozni kívánja a keresési

#### **Eredmények keresése**

Az iPaden a keresés azonnal elindul, amint befejezte a mező beírását. Ha a képernyőn megjelenő billentyűzetet használja, először el kell rejtenie azt. Ha külső billentyűzetet használ, nyomja meg az Enter billentyűt.

A keresési lekérdezés eredményei az ablak jobb oldalán jelennek meg.<br>A részletesség szintje attól függ, hogy mit keresett, a kiválasztott gyógymódok szerepelnek a keresési eredményben. Ha csak szöveget kerestek, nem jelenn

A keresési eredményterület sok hasonlóságot mutat a *Book* modullal.

A navigáció ugyanazzal a billentyűzettel, egérrel, gombsorral vagy menüfunkciókkal történik.<br>Emellett az elrendezés automatikusan az ablak méretéhez igazodik.

A *Find* modulban a jogorvoslatok megjelenítése a valamivel kisebb rubrikákra korlátozódik. A sok jogorvoslatot tartalmazó rubrikák csak a jogorvoslatok számát mutatják.

A könyv modulban található navigációs lehetőségeken kívül a keresési eredmény lehetőséget kínál arra, hogy a könyvben található rubrikára egyszerűen az egérrel történő dupla kattintással közvetlenül a rubrikára ugorjon.

### **Differenciáldiagnózis a Find modulban**

A Find modulban, a Differenciáldiagnózis az elemzéshez hasonlóan megjeleníti a releváns gyógymódok listáját a talált rubrikákhoz. (Eszköztár gomb  $\mathbb{W}$ , előugró menü opció Szerek / DD szerek mutatása).

Ebben a példában a *keresése után a görcsök alatt*:

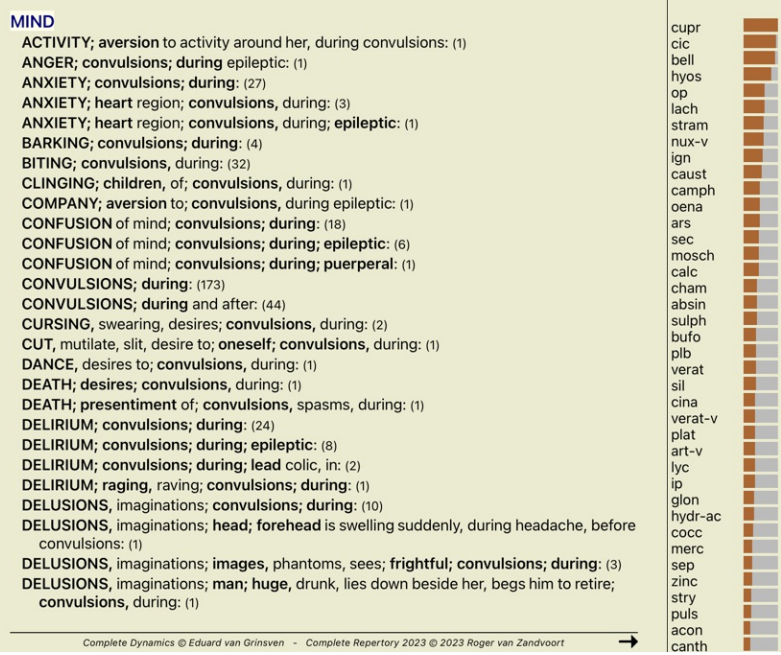

# **Esetmodul**

### **Az ügy modul megnyitása**

### Lépjen az ügymodulba a *Case* fülre kattintva.

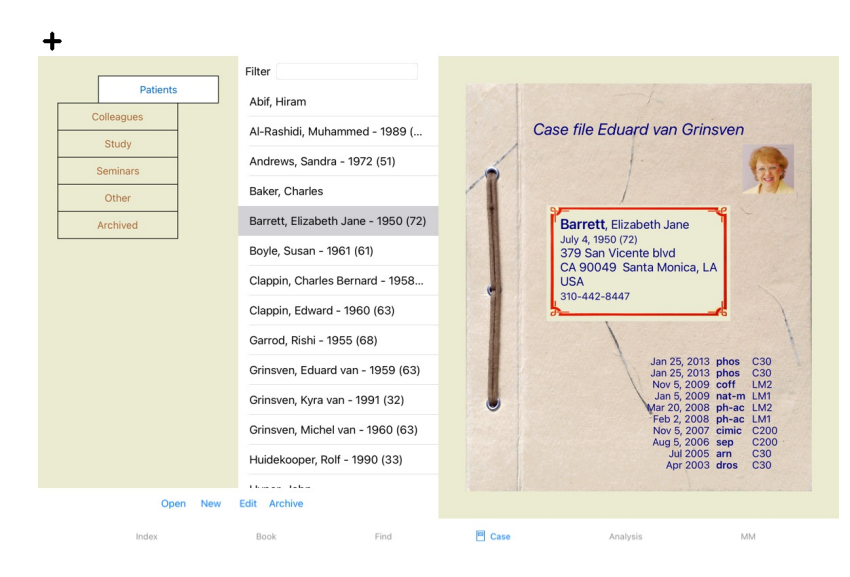

Az Eset modul lehetővé teszi, hogy létrehozza és rendszerezze betegei esetfájljait, regisztrálja az Ön által kiállított recepteket, valamint elemzéseket készítsen és rendszerezzen.

Az Ügyek modullal való munka olyan, mintha valódi ügyiratokkal dolgozna.<br>Az ügyek csoportokba vannak rendezve, ahogyan a való életben az ügyiratokat különböző iratszekrényekbe vagy fiókokba rendezné. Először válassza ki a

Ha egy ügyet kiválasztott a listában, az ügyirat a képernyő jobb oldalán jelenik meg.<br>A következő lépés az ügyirat megnyitása lenne, de előbb néhány részletet ismertetünk az ügykezelésnek erről a részéről.

### **Csoportok kiválasztása és saját csoportok létrehozása**

A csoportok kiválasztóját egyfajta fiókos szekrénynek tekintheti.

Ezen a képen a *Patients* fiókot nyitották ki.

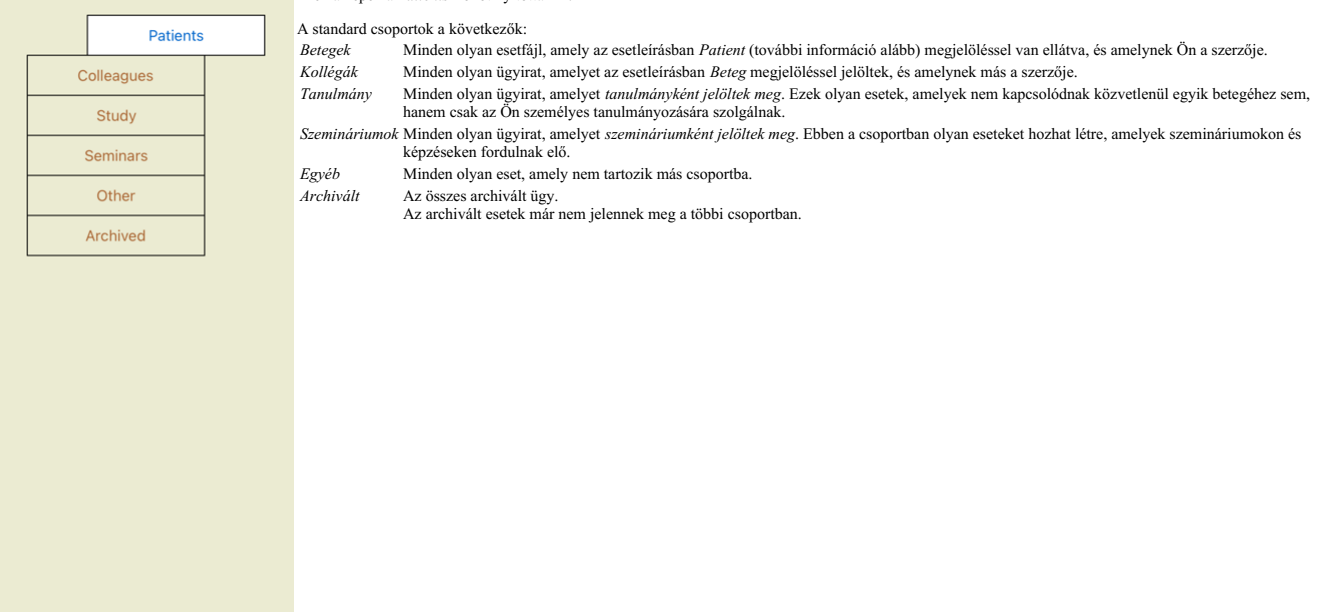

Egyszerre egy vagy több fiókot is kinyithat. Csak kattintson egy fiókra a megnyitásához vagy bezárásához. Az egyik fiókra való dupla kattintással megnyithatja azt, és ezzel egyidejűleg bezárhatja az összes többit.

Két fiókot nyitnak ki.

Az eseteket tartalmazó listán az összes olyan eset látható, amely "Tanulmány" vagy "Szeminárium" megjelöléssel van ellátva.

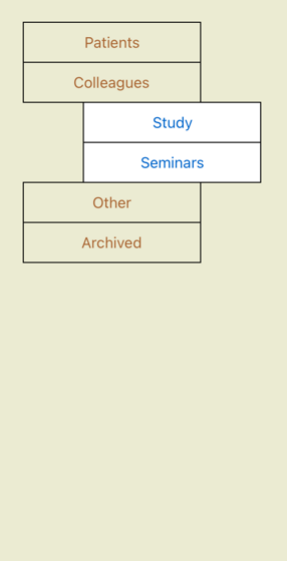

Természetesen ezek a csoportok nem felelnek meg az Ön személyes kívánságainak. Új fiókok létrehozása saját csoportokkal egyszerű. Az esetinformációk szerkesztésekor megadhatja, hogy az eset mely csoportokban<br>szerepeljen. H

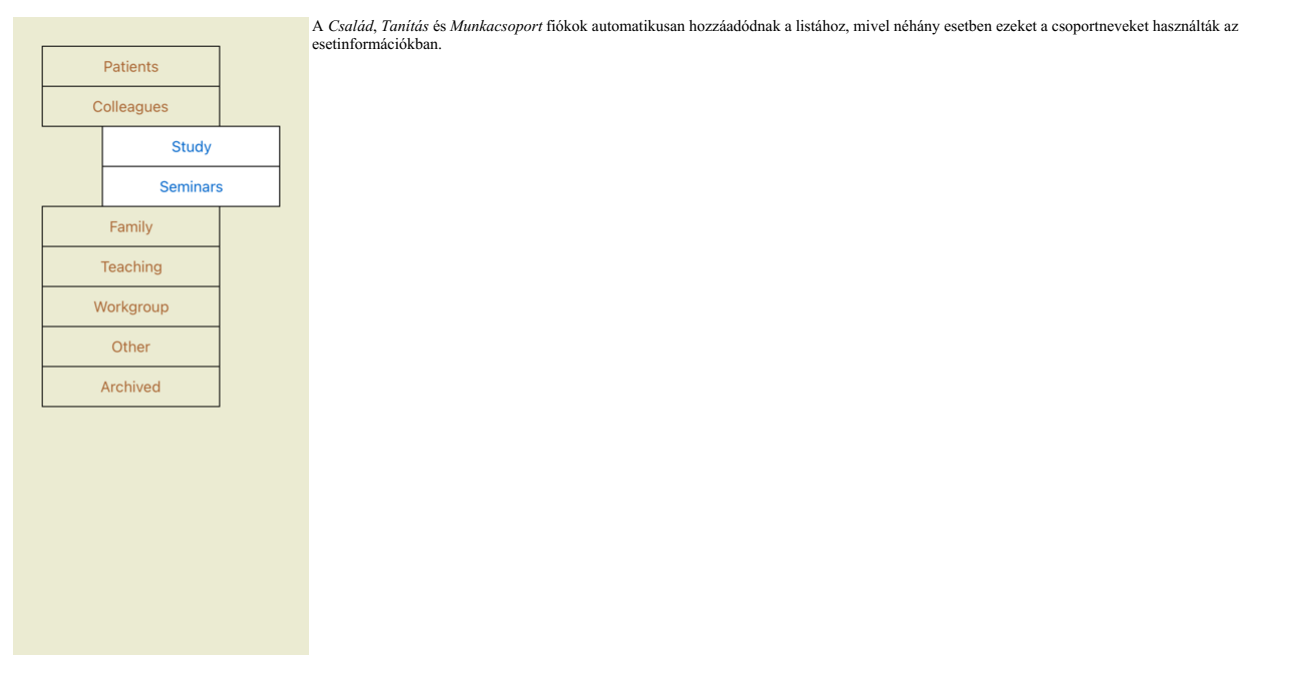

### **A megfelelő ügyirat kiválasztása**

A listában megjelenik az összes olyan eset, amely megfelel a kiválasztott csoportnak vagy csoportoknak. Ha a *Szűrő* mezőben valamilyen szöveget ír be, a lista a szűrőszövegnek megfelelő esetekre korlátozódik.<br>Egy példa a

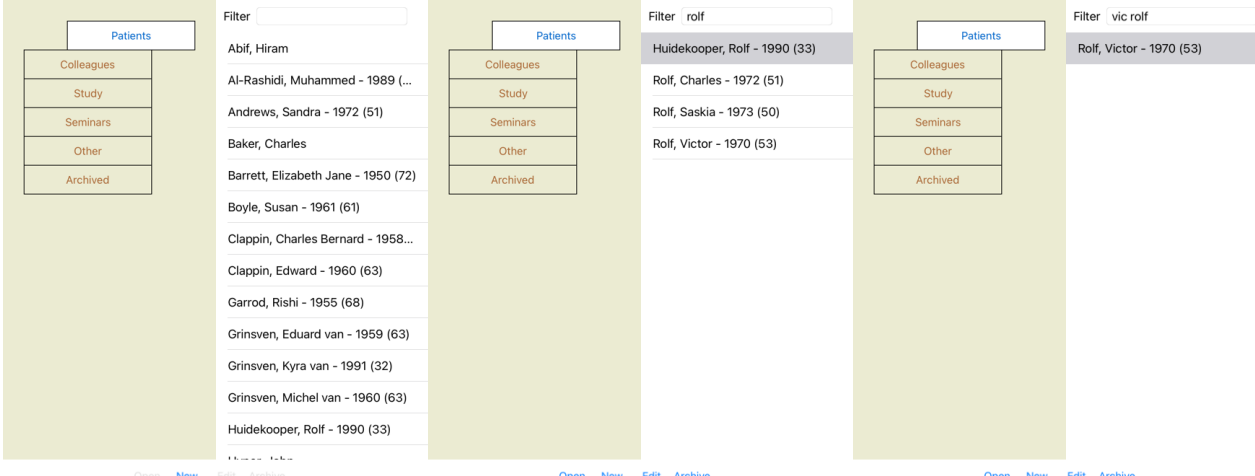

A szűrőnek van néhány nagyon hatékony lehetősége a megfelelő eset kiválasztására. Ugyanazokat a szűrési feltételeket használja, mint a *Find* mező a szöveg és a jogorvoslatok esetében.<br>A Case *modulban,* a szöveg a listába

Példa: *John* vagy *Joseph*, akinek a *nux-v*, de soha nem *sulph*, csak írja be: *jános / joseph nux-v. -sulph.* (Figyelje meg a pontot a gyógymódok neve mögött!).

### **Az ügyirat összefoglalója**

Ha kiválasztott egy ügyiratot, az ügy információinak egy része a jobb oldalon jelenik meg.<br>Az információ a következőket tartalmazza:<br>- Az ügy szerzőjének neve.

- A beteg adatai (név, cím, születési dátum). - Egy fénykép (ha van).

- A legutóbbi receptek listája.

Példa:

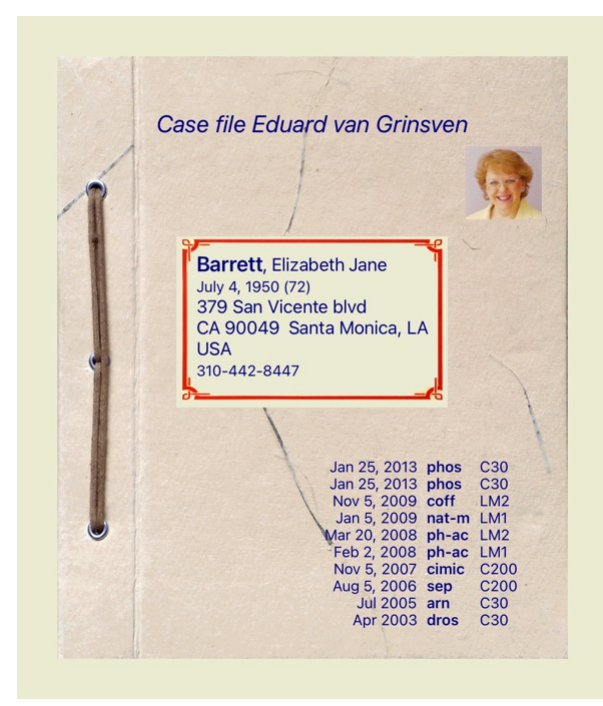

### **Ügyirat létrehozása**

Új ügyiratot a *New* gombra kattintva hozhat létre.

Ekkor megjelenik egy párbeszédpanel, ahol megadhatja a beteg adatait, valamint az eset háttérinformációit.

#### **Az eset adatainak szerkesztése**

A Beteg szakaszban kitölthet minden olyan személyes adatot, amelyet a betegről tárolni szeretne. Nyomja meg a Photo gombot a fénykép készítéséhez. A fénykép mérete automatikusan átméreteződik. A Clear gomb segítségével eltávolíthat egy meglévő fényképet.<br>Ha a beteg születési éve, hónapja vagy napja nem ismert, egyszerűen írja be a 0 értéket.<br>Ha a pontos születési nap nem ismert, de a páciens csak a jelenlegi életkorát adja m

Ha kitölti a beteg e-mail címét, könnyen küldhet e-mailt.

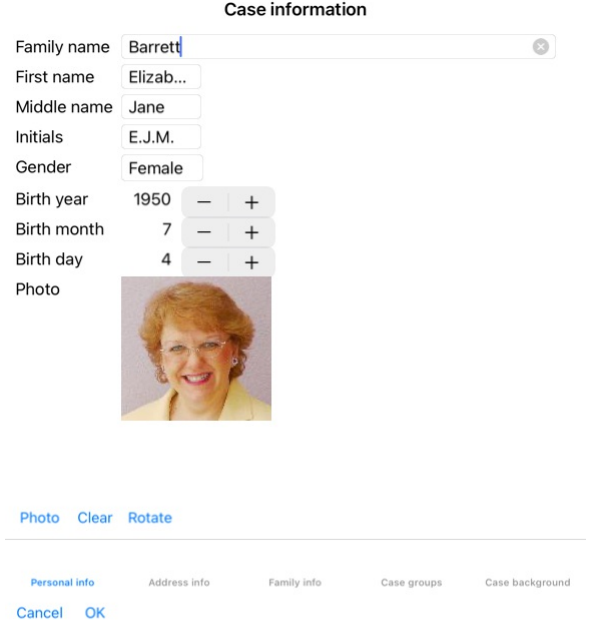

A *Case sz*akaszban megadhat néhány háttérinformációt az esetről, amelyek nem kapcsolódnak magához a beteghez.<br>A *Case groups* csoportban kiválaszthatja a szabványos csoportok egyikét, és/vagy megadhatja saját csoportnevet

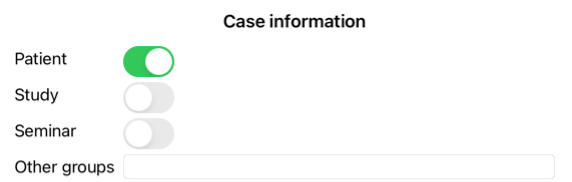

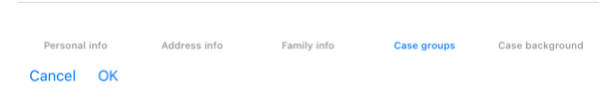

# **Ügy megnyitása**

Megnyithat egy meglévő ügyiratot, ha kiválasztja azt a listában, majd a *Megnyitás* gombra kattint.<br>A listában lévő bejegyzésre duplán is kattinthat.<br>Amikor új ügyet hoz létre, az automatikusan megnyílik.

- 
- 
- Egy ügyirat megnyitása után olyan tartalmakat mutat, amelyeket általában egy valós ügyiratban is elvárna:<br>- egy darab papir a betegadatokkal,<br>- recepteket tartalmazó nyomtatvány,<br>- recepteket tartalmazó nyomtatvány,<br>- egy
- 
- 

Példa:

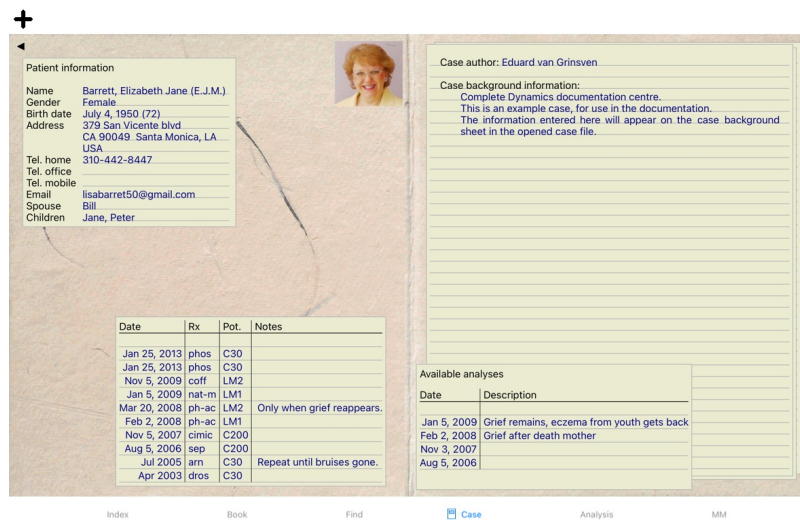

Egy nyitott ügy bezárásához kattintson a bal felső sarokban lévő kis nyílra . (Előugró menü opció *Eset bezárása*).

### **A receptek kezelése**

Új recept hozzáadásához kattintson duplán a receptek tetején lévő üres sorra. (Előugró menü opció *Felírás hozzáadása*).<br>Egy új párbeszédpanel jelenik meg, ahol megadhat néhány információt a receptről:

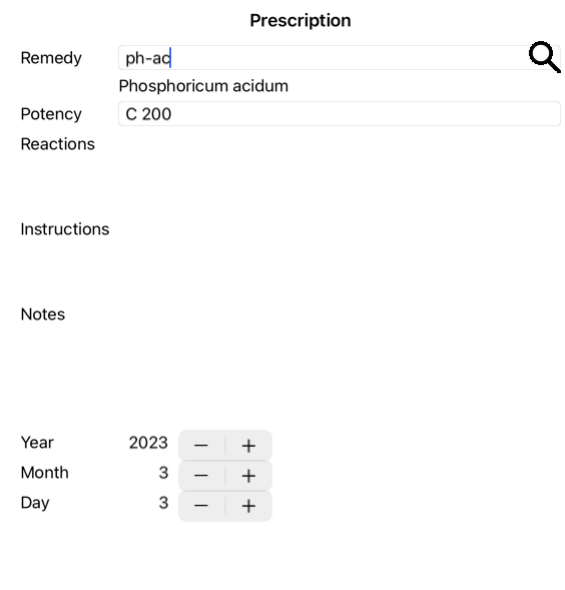

### Cancel OK

Ha a hónap vagy a nap nem ismert, egyszerűen írja be a 0 értéket.<br>Töröljön egy vényt a listában történő kijelölésével, majd a Vény törlése parancsot választva. (Előugró menü opció *Felirás törlése*).<br>Szerkesszen egy recept

### **Elemzések kezelése**

Új elemzést a menüpont segítségével adhat hozzá, vagy duplán kattinthat az elemzési index tetején lévő üres sorra. (Előugró menü opció Analízis hozzááadása).<br>Egy új párbeszédpanel jelenik meg, ahol megadhat néhány informác

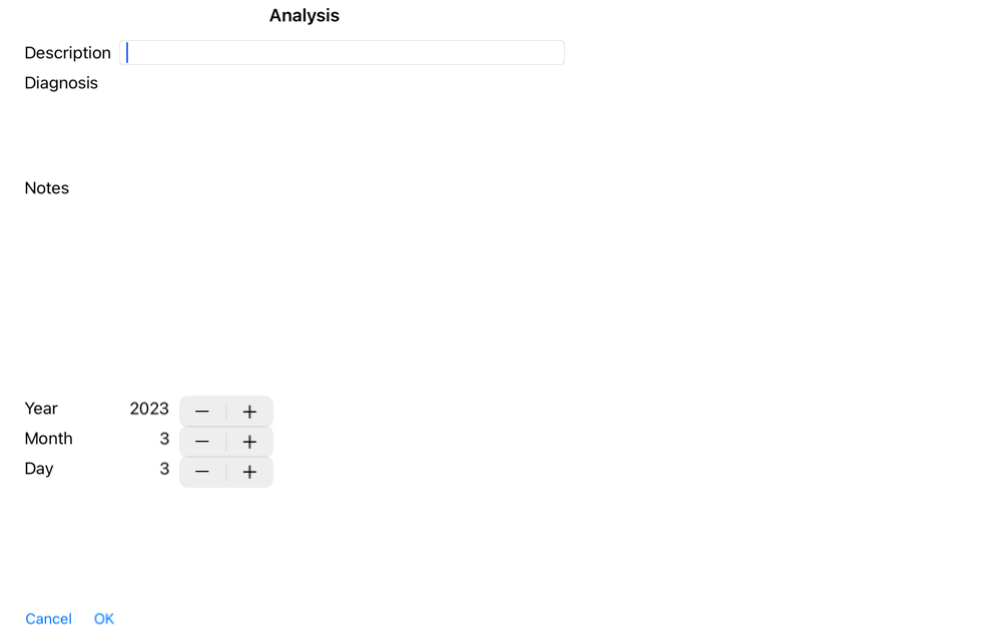

Ha a hónap vagy a nap nem ismert, egyszerűen írja be a 0 értéket.

Töröljön egy elemzést a listában való kijelölésével, majd az elemzések törlésével. (Előugró menü opció *Elemzés törlése).*<br>Szerkesszen egy elemzést a listában lévő bejegyzésre való dupla kattintással. (Előugró menü opció

Ha rákattint a listában szereplő elemzések egyikére, akkor ez az elemzés lesz az, amelyet a *Elemzés modul* (lásd a *Elemzés* című szakaszt) használ.

#### **Nyomtatás**

Kinyomtathatja az ügyét, vagy annak egyes részeit. (Előugró menü opció *Nyomtatás*). Egy ügy kinyomtatása csak az ügy megnyitása után lehetséges.

Egy párbeszédpanel segítségével kiválaszthatja, hogy mit szeretne nyomtatni:

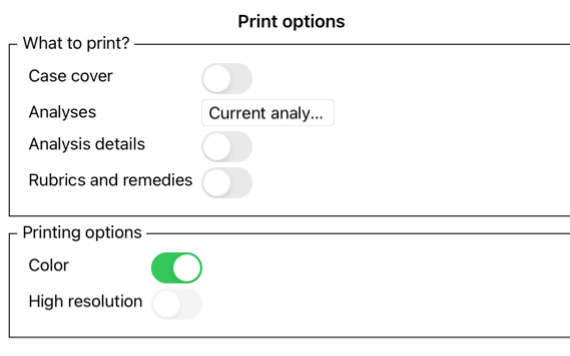

Cancel OK

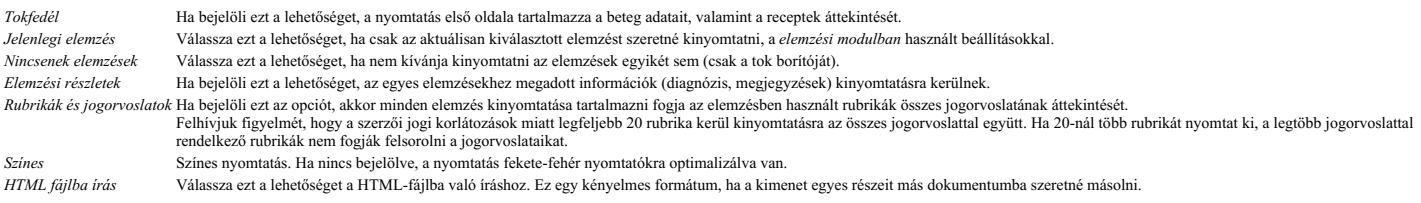

#### **Több eset áttekintésének nyomtatása**

Ha nem nyitott ügyet, akkor több ügyről is kinyomtathatja az áttekintést. (Előugró menü opció *Nyomtatás*).<br>Ez például akkor lehet praktikus, ha egy olyan kolléga számára szeretne listát készíteni, aki figyelemmel kíséri a

#### **Jelszóvédelem**

Az Ön betegadatait megvédheti mások nem kívánt hozzáférésétől, amíg Ön távol van a számítógépétől.

Ehhez beállíthat egy jelszót.

Ha jelszót állított be, a *Case modulban* egy új gomb **ti** jelenik meg.<br>Ha megnyomja ezt a gombot, a tokmodul azonnal zárolásra kerül, és a megnyitásához be kell írni a jelszót.

Lehetőség van az ügyinformációk automatikus zárolására is, miután egy ideig nem használta a programot<br>Az automatikus zárolás előtti időt Ön konfigurálhatja a Preferences beállítások között. Az automatikus zárolás előtti időt Ön konfigurálhatja a *Preferences* beállítások között. Ha az időt 0 percre állítja, akkor nem történik automatikus zárolás.

Legyen nagyon óvatos a jelszó beállításakor. Rajtad kívül senki más nem ismeri a jelszavadat. Ha elfelejti a jelszavát, az olyan, mintha elvesztette volna a lakáskulcsát; nincs többé hozzáférés.

#### **Archiválás és törlés**

#### **Ügyek archiválása**

Ha már nem szeretné, hogy egy eset megjelenjen az ügyek listájában, archiválhatja azt.<br>Egy ügy archiválása után az a *Archivált* csoportban jelenik meg.

Bár archiválva van, az ügyet továbbra is meg tudja nyitni. Ha bármilyen módosítást végez az ügyön, az automatikusan kikerül a *Archived* csoportból, és visszakerül a többi aktív ügy közé.

Több régebbi esetet is archiválhat. (Előugró menü opció *Archiválja a régi eseteket*).

A megnyíló párbeszédpanelen megadhatja a hónapok számát. Egy lista mutatja az összes olyan esetet, amelyet az adott számú hónap alatt nem módosítottak. Ezután archiválhatja a listában kijelölt összes esetet.

### **Ügyirat törlése**

Ha már nem szeretne megtartani egy ügyiratot, törölheti azt. Egy ügyet csak az archiválás után lehet törölni.

Lehetőség van arra is, hogy a régebbi archivált ügyek automatikusan törlődjenek. Erre van egy lehetőség a *Preferences* beállítások között. Alapértelmezés szerint az archivált ügyek nem törlődnek automatikusan.

#### **Automatikus biztonsági mentések**

Ha véletlenül törölt egy ügyfájlt, visszaállíthatja azt egy biztonsági mentésből.

- A biztonsági mentések automatikusan készülnek.
	- · Minden nap, már egy hónapja
	-
	- Minden hónapban, az elmúlt egy évben.<br>Egy év elteltével a biztonsági másolat véglegesen eltávolításra kerül.<br>Ne feledje, hogy a biztonsági mentések helyben, a számítógépén tárolódnak.
- **Felhő kiszolgáló**

#### **Bevezetés**

Ha egynél több számítógépet használ a rendelőjében, akkor érdemes az ügyinformációkat szinkronizálva tartani közöttük. Így mindig naprakész információkkal rendelkezhet az ügyekről, bárhol is dolgozik. Még akkor is, ha úton van, telefonjával vagy táblagépével.

Felhőszerverünk rugalmas és egyszerű mechanizmust kínál az ügyek automatikus szinkronizálásához.

Sok más felhőalapú megoldással ellentétben a *Complete Dynamics* <u>a</u> internetkapcsolattal és anélkül is használható.<br>Internetkapcsolat nélkül az összes esetet helyben tárolja a készülékén. Az összes elvégzett módosítás hel Ha van internetkapcsolat, az ügyei automatikusan szinkronizálhatók a Cloud Server segítségével.

Ha az eseteket különböző eszközökön módosítja, miközben nem csatlakozik az internethez, ez nem jelent semmilyen különbséget. Ha a kapcsolat a felhőkiszolgálóval elérhető, a különböző eszközökön végzett összes módosítás összevonható. Még akkor is, ha ugyanazon az ügyön dolgoztak.

#### **Mit csinál a Cloud Server?**

A Cloud Server célja, hogy az Ön ügyei azonosak legyenek a szolgáltatást használó összes eszközön.

Amit az egyik eszközön hozzáad, az a többi eszközön is hozzáadódik. Amit az egyik eszközön megváltoztat, az a többi eszközön is megváltozik. Amit az egyik eszközön töröl, az a többi eszközön is törlődik.

Egy ügy archiválása azt jelenti, hogy a többi eszközön is archiválásra kerül.

#### **A Cloud Server használatának előnyei**

Az ügyei az automatikus szinkronizálás után naprakészek, függetlenül attól, hogy milyen eszközt használ.

- Működik az összes olyan eszközzel, amely az Ön licencében szerepel. Internetkapcsolat nélkül is dolgozhat.
- 
- A szinkronizálás automatikus, amint az internet elérhető. Mindig van egy másolat az ügyeidről, arra az esetre, ha a számítógéped meghalna.

### **Milyen eszközökhöz érdemes használni a Cloud Server-t?**

Ez az Ön saját döntése.

Ha egy számítógépet használ, a Cloud Server segítségével biztosíthatja ügyei másolatát. Ha a számítógépe meghal, az ügyek automatikusan átkerülhetnek az új számítógépére.

Ha két vagy több eszközt használ, a Felhőkiszolgáló az egyik eszközön végrehajtott módosításokat a többi eszközön is alkalmazhatja.

Ön dönti el, hogy minden egyes használt eszköz használja-e a Felhőkiszolgálót vagy sem. Például használhatja a Felhőkiszolgálót az otthoni és az irodai számítógépekhez, de a telefonjához nem.

#### **Biztonság és adatvédelem**

Tisztában vagyunk azzal, hogy a biztonság és az adatvédelem rendkívül fontos.

### **Biztonság**

Az Ön ügyének adatai nagyon jól védettek.

A Cloud Serverhez való hozzáférés csak olyan eszközről lehetséges, amely érvényes licenccel rendelkezik az Ön nevére.

- Más eszköznek nincs hozzáférése az Ön ügyeihez.
- Egy extra jelszóra van szükség, amelyet csak Ön ismer. A szerverrel való kapcsolat titkosított.
- 

### **Adatvédelem**

Ön nem köteles a Cloud Server szolgáltatásunkat használni. Nagyon jól megértjük, hogy Ön talán nem szeretné, ha a páciensei adatait valahol egy távoli számítógépen tárolnák.<br>Teljesen az Ön döntése, hogy használja-e a Cloud

Teljes mértékben tiszteletben tartjuk az Ön és betegei magánéletét.<br>Az Ön adatait semmilyen módon nem fogjuk felhasználni vagy feldolgozni. A felhőkiszolgáló csak annyit tesz, hogy átmásolja azt az Ön eszközeire és azokról

### **A Cloud Server beállítása**

Ahhoz, hogy elkezdhesse használni az eszközt a Cloud Serverrel, először aktiválnia kell azt. Az aktiválás a *Beállítások*, a *Eset* szakaszban történik. Itt választhatja a *Use Cloud Server* opciót.

Ha most aktiválja először a Cloud Server-t, akkor a rendszer automatikusan felkéri, hogy hozza létre az ügy adatainak védelmét biztosító PIN-kódot. Ezt a PIN-kódot később bármikor megváltoztathatja. Ne felejtse el a Cloud PIN-kódját, szükség lesz rá egy másik eszköz aktiválásakor.

### **Cloud Server állapot**

A *Case* modulban az oldal tetején egy ikon jelzi a szerverkapcsolat állapotát.

A Cloud Server elérhető.

Folyamatban lévő közlemény.

Nincs internetkapcsolat, vagy a szerver átmenetileg nem elérhető.

ha nem jelenik meg ikon, a Felhőkiszolgáló még nincs konfigurálva.

Ha az ikonra kattint, a szinkronizálás azonnal végrehajtódik.

#### **Korlátozások**

A Cloud Server célja, hogy az egyik eszközön végrehajtott módosításokat az összes többi eszközre is alkalmazza. Ez azonban nem mindig lehetséges. Ez segít megérteni, hogy mik a korlátozások.

Különösen off-line munka esetén előfordulhat, hogy ugyanazon ügyet különböző eszközökön módosítják, mielőtt a Cloud Serverrel való kapcsolat újra létrejönne. Normális esetben ez ritkán jelentene problémát.

Egy ügy információi több független elemből épülnek fel:

- A betegre vonatkozó információk.
- Az ügyre vonatkozó információk.
- Minden elemzés.

Minden egyes gyógyszerkészítmény vénye.

Az egyik elemet módosíthatja, egy másik eszközön pedig egy másik elemet módosíthat.<br>Ha azonban például ugyanazt az elemzést két eszközön is módosítja, csak az utolsó módosítás kerül mentésre.

Ha egy elemzést megváltoztat az egyik eszközön, egy másikat pedig egy másik eszközön, az nem jelent problémát.<br>Vagy ha az egyik eszközön egy gyógyszerkészítményre vonatkozó receptet, egy másik eszközön pedig egy másik gyóg

#### **Biztonsági mentések**

A felhőkiszolgálón tárolt esetek az Ön eszközén lévő esetek másolatát képezik. Az eredeti adatok az Ön készülékén vannak.

A számítógépéről készített biztonsági másolatokért mindig Ön a felelős.

#### **Esetmegosztás**

#### **Az Ön eseteinek megosztása kollégáival**

Sok helyzetben előfordulhat, hogy az egyik esetet és/vagy elemzést át akarja adni egy kollégájának, diáktársának, tanárának, vagy esetleg közzé akarja tenni egy internetes fórumon.<br>A *Complete Dynamics* lehetőséget kínál a

Az esetmegosztás anonim módon is történhet, így biztosítva a páciens és az Ön személyes adatainak védelmét.<br>Az alábbiakban ismertetjük, hogyan történik az exportálás és importálás. Először az ügymegosztás egy másik fontos

#### **Ügyek szinkronizálása több számítógép között**

A kézi szinkronizálás csak akkor releváns, ha nem kívánja használni a Felhőkiszolgálón keresztül történő automatikus szinkronizálást.

A tokmegosztással két hatékony lehetőséget kap arra, hogy a tokokat egyik számítógépről a másikra vigye.

A legegyszerűbb módja, ha az egyik számítógépen exportálja az ügyadatbázis teljes másolatát, és importálja azt a másik számítógépen.<br>Ez helyettesíti a másik számítógépen tárolt összes esetinformációt.

Ez az opció arra is használható, hogy rendszeresen biztonsági mentést készítsen az ügyadatbázisról.

A legfejlettebb módszer az, hogy csak az egyik számítógépen módosított eseteket exportálja, és azokat importálja a másik számítógépen. Ebben a helyzetben csak a módosított információkat másolják és egyesítik a második számítógép adatbázisába. Ez a hatékony szinkronizációs mechanizmus még akkor is működik, ha az ügyet mindkét számítógépen módosították!

#### **Az esetek szinkronizálása az iPad és a PC között**

Az esetek szinkronizálása az iPad és a számítógép között pontosan ugyanazt a mechanizmust használja, mint a több számítógép közötti szinkronizálás. A különbség abban rejlik, hogy az exportált fájlok hogyan kerülnek az iPadre és az iPadről.

Két számítógép között például USB-pendrive-ot használhat a fájl átvitelére. Az iPad esetében a fájlok átvitele a számítógép iTunes alkalmazásával történik.<br>Az iTunesban a fájlok átmásolhatók a *Complete Dynamics* iPadre, i

Ehhez válassza ki az iPadet az iTunesban, és nyissa meg az Alkalmazások részt. Az Alkalmazások listána a fájlok megosztását lehetővé tevő alkalmazások listáját. Ebben a listában meg kell jelennie a<br>*Complete Dynamics*nak. További információkért kérjük, olvassa el az iTunes súgóját.

Az iPaden a következő szakaszokban ismertetett opciókat tartalmazó felugró menü a *Case modulban*, a képernyő bal oldalán található.

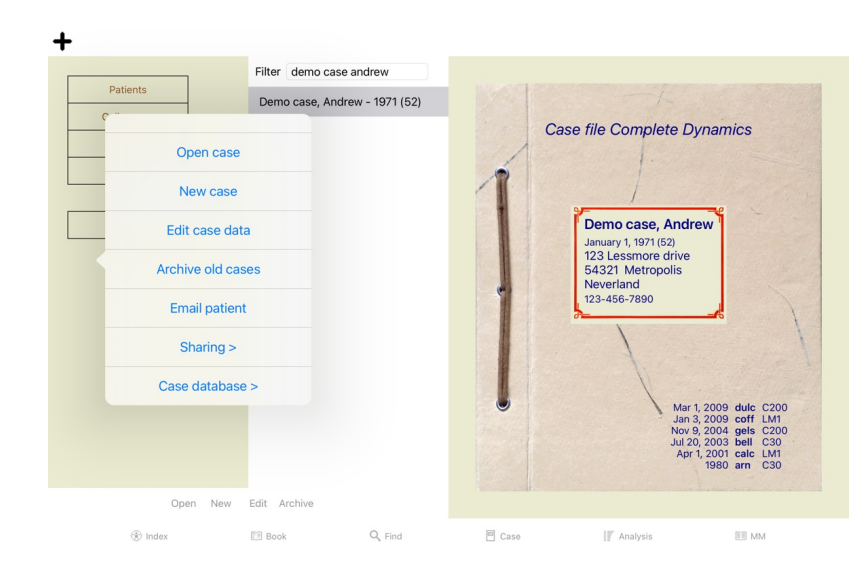

### **Egyetlen eset exportálása**

Egyetlen eset exportálásához nyissa meg a *Case modult*, és válassza ki az exportálni kívánt esetet. Ezután használja az Aktuális eset exportálása… (Előugró menü opció *Megosztás / Jelenlegi eset exportálása*…).<br>Megnyílik egy párbeszédpanel, amelyben kiválaszthatja, hogy az ügy mely részeit szeretné exportálni:

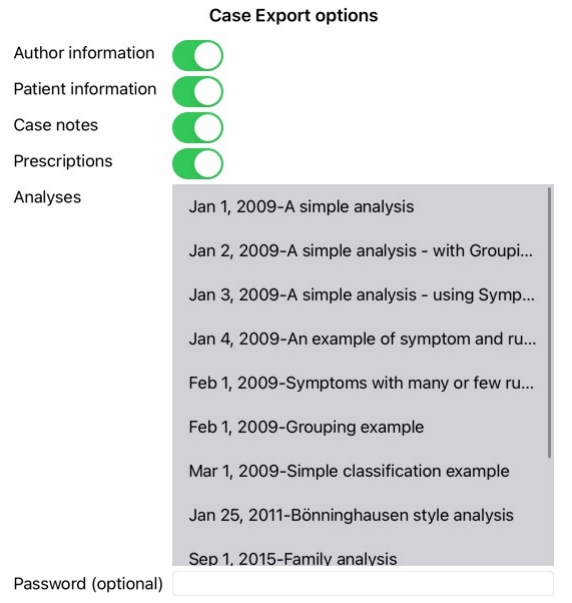

All None Cancel OK

*Szerzői információk* Ha nem jelöli ki ezt a lehetőséget, az Ön neve nem szerepel az exportálásban.

Betegtájékoztatás Ha nem jelöli ki ezt a lehetőséget, a beteg névtelenné válik. Csak a beteg nemét és születési évét használják.<br>Ha ez az opció be van jelölve, a beteg összes személyes adatát tartalmazza az exportálás.

*Eseti jegyzetek* Ha ez az opció be van jelölve, akkor az exportálás tartalmazza az ügy háttérinformációit. (Az eset háttere, jegyzetek és csoportok). *Receptek* Ha ez az opció be van jelölve, akkor az Ön által felírt receptek szerepelnek az exportálásban. Elemzések Az ügy minden egyes elemzése esetében eldöntheti, hogy azt exportálni kívánja-e vagy sem. Kattintson egy sorra a kijelölés be/ki kapcsolásához. A All és a None gombokkal az összes vagy egyik<br>elemzés sem választha Jelszó Ha itt ad meg egy értéket, az exportfájl jelszóval védett lesz. Ahhoz, hogy valaki importálni tudja, ismernie kell a jelszót. Javasoljuk, hogy minden megosztott információhoz használjon jelszót, kivéve<br>azokat az ano

Ha készen áll, nyomja meg a *OK* gombot, és a rendszer megkérdezi a fájl nevét és az Ön által választott helyet.<br>Az alapértelmezett fájlnév már ki van töltve, de tetszőleges nevet választhat.

#### **Egyetlen elemzés exportálása**

Egyetlen elemzés exportálásához nyissa meg az elemzést tartalmazó ügyet, és válassza ki az exportálni kívánt elemzést. Ezután használja az Aktuális elemzés exportálása menüpontot… (Előugró menü opció *Megosztás / Jelenlegi analízis exportálása*…).<br>Megnyílik egy párbeszédpanel, amelyben kiválaszthatja, hogy az eset mely részeit szeretné az

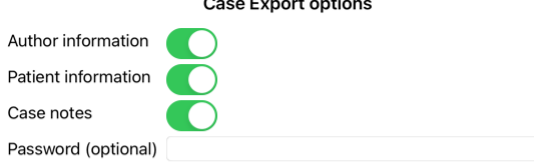

### Cancel OK

A mezők jelentésével kapcsolatban lásd a fenti információkat.

### **Több eset exportálása**

Több esetet is exportálhat egyetlen fájlba. (Előugró menü opció *Megosztás / Több eset exportálása...*).

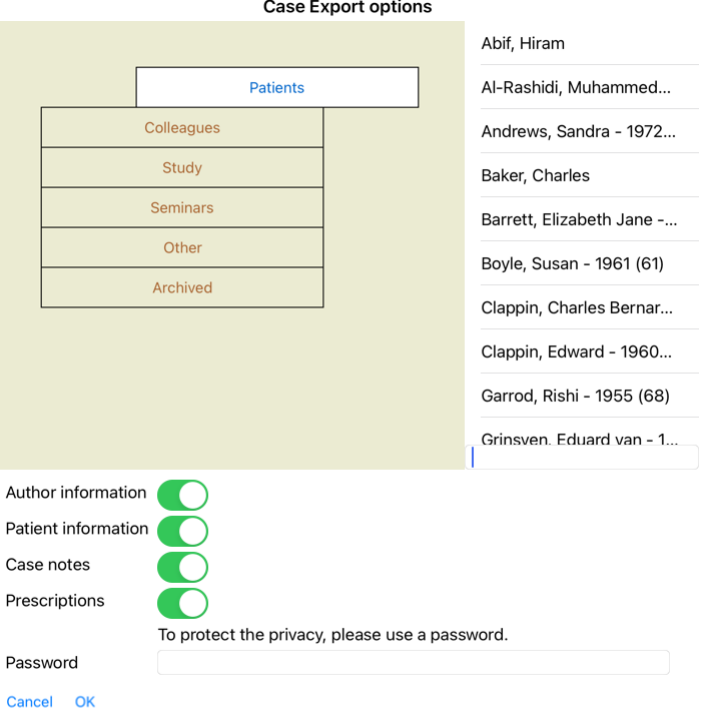

Az eseteket tartalmazó listában válassza ki azokat, amelyeket exportálni szeretne, és kattintson rájuk.

### **Eset vagy elemzés importálása**

Ha valaki más adott Önnek egy esetet vagy elemzési exportfájlt, akkor az Importálás menüpont segítségével könnyedén importálhatja azt. (Előugró menü opció *Megosztás / Importálás...*).

A rendszer megkérdezi az importálni kívánt fájlt.<br>A fájl kiválasztása után az importálásra kerül az Ön esetadatbázisába. Ha a fájl jelszóval védett, először a jelszót kell megadnia.

Az importált esetet a Kollégák csoportban találja meg, ha a szerző neve szerepelt a fájlban, egyébként a Egyéb csoportban. Az eset megnyitása után könnyedén módosíthatja az eset adatait, vagy áthelyezhet egy elemzést valamelyik másik esethez.

### **A teljes ügyadatbázis exportálása**

Ha a teljes ügyadatbázist exportálja, az csak olyan számítógépen importálható, amely rendelkezik az Ön nevére regisztrált licenccel.

A teljes ügyadatbázis exportálásához használja a Teljes ügyadatbázis exportálása menüpontot… (Előugró menü opció *Megosztás / Teljes eset adatbázis exportálása*…).<br>Megnyílik egy párbeszédpanel, amely lehetővé teszi, hogy j

### Case Export options

To protect the privacy, please use a password.

Password

Cancel OK

A *OK* gomb megnyomása után a rendszer megkérdezi a fájl nevét és helyét. Vigye a fájlt egy másik számítógépre, és ott végezze el az Importálást.

### **Módosított esetek exportálása**

A módosított esetek exportálása a legrugalmasabb módja az esetinformációk több számítógép közötti szinkronizálásának.

A módosítások exportálásához használja a Módosított esetek exportálása menüpontot. (Előugró menü opció *Megosztás / Módosított esetek exportálása*…).<br>Megnyílik egy párbeszédpanel, amelyben megadhatja, hogy mit kell szinkro

**Case Export options** 3/3/23 9:46 AM

**kast** synchronisation

Number of selected cases 12

To protect the privacy, please use a password.

Password

### Details **Cancel** OK

Alapértelmezés szerint az utolsó szinkronizálás dátuma van kitöltve. Ha az összes módosítást egy másik dátum és időpont után szeretné szinkronizálni, csak módosítsa az értéket.<br>Ha áttekintést szeretne kapni arról, hogy mel

#### **Módosított esetek importálása**

A módosított esetek importálhatók egy másik számítógépre. (Előugró menü opció *Megosztás / Importálás*…).<br>A fájl kiválasztása után egy párbeszédpanel nyílik meg, amely a szükséges szinkronizálási műveletekre vonatkozó info

### Options for importing modified cases

New - Jan 5, 2014 - Holiday, Jimmy - 1942

Merge - Jan 6, 2014 - St.Clair, Bonnie - 1970

Replace - Jan 6, 2014 - Eastwood, Herny - 1992

New - Jan 6, 2014 - Baker, Charles - 1950

New - Jan 7, 2014 - Smarting, All - 1962

Merge - Jan 7, 2014 - Williams, Charita - 1970

Jonore - Jan 20, 2014 - Underwood, Sam - 2013

#### Ignore New Replace Merge Reset

#### Cancel OK

A fontos rész itt a bal szélső oszlop. Ennek az oszlopnak négy különböző értéke lehet:

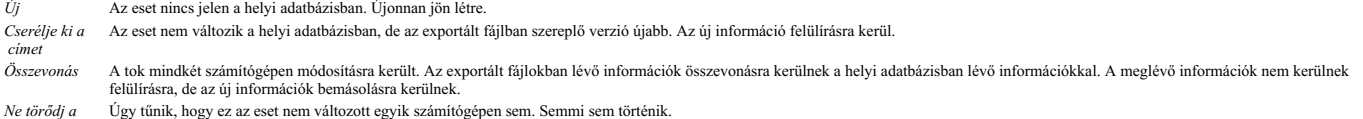

A listában szereplő bármelyik esethez módosíthatja a műveletet. Válasszon ki több esetet a kattintással, majd nyomja meg a Ignore, New, Replace, vagy Merge gombok valamelyikét. A Reset gomb megnyomásával minden művelet visszaáll az eredeti beállításra.

Ha egy művelet kifejezetten a New értékre van beállítva, az esetet új esetként másolja, még akkor is, ha a helyi adatbázisban már van hasonló eset. Ezt akkor teheti meg, ha kétségei yannak, az importálás után két azonos nevű esetet fog látni, amelyeket saját maga ellenőrizhet. Normális esetben erre soha nincs szükség, a *Merge* opció nem dob el semmilyen információt.

#### **Automatikus biztonsági mentések**

A mentések elkészítésének megkönnyítése érdekében a program naponta egyszer automatikusan létrehoz egy teljes ügyadatbázis exportálást. Ezek a biztonsági mentések az elmúlt 7 napra vonatkoznak. Ezzel saját<br>biztonsági menté

# Complete Dynamics 25

# **Elemzési modul**

### **Gyors indítás**

### **A türelmetlenek számára...**

Nyomatékosan javasoljuk, hogy olvassa el az elemzésekről szóló súgót, mert egy kis háttérinformációval sokkal hatékonyabbá teheti a munkáját.<br>Ha később akarod elolvasni, és azonnal belevágni, ez az összefoglaló egy perc al

#### **Kezdjük egy tokkal vagy sem?**

Sok esetben egy elemzés azért készül, mert az egy beteghez kapcsolódik, és esetleg meg akarja őrizni későbbi hivatkozás céljából.<br>Ebben a helyzetben célszerű először létrehozni egy ügyet, vagy megnyitni egy meglévő ügyet,

Ha csak egy gyors elemzést szeretne végezni, egy valódi eset kontextusa nélkül, egyszerűen ne nyisson meg vagy hozzon létre egy esetet, és automatikusan létrejön egy alapértelmezett eset (a neve *Névtelen eset*), és az<br>ele

#### **Rubrikák hozzáadása**

Az elemzéshez könnyen hozzáadhat egy rubrikát.<br>Először válassza ki a rubrikát a *Book* modulban. Egy rubrika akkor van kiválasztva, ha élénk sárga színnel van jelölve.<br>Ezután kattintson és tartsa lenyomva a rubrikát, hogy A megfelelő rubrika megtalálásában a *Find* modul segíthet.

#### **Elemzés készítése**

#### **Az elemzési modul megnyitása**

Lépjen az Elemzés modulba a *Elemzés* fülre kattintva. Feltételezve, hogy már megnyitott egy ügyet és kiválasztott egy elemzést, a képernyő valahogy így fog kinézni:

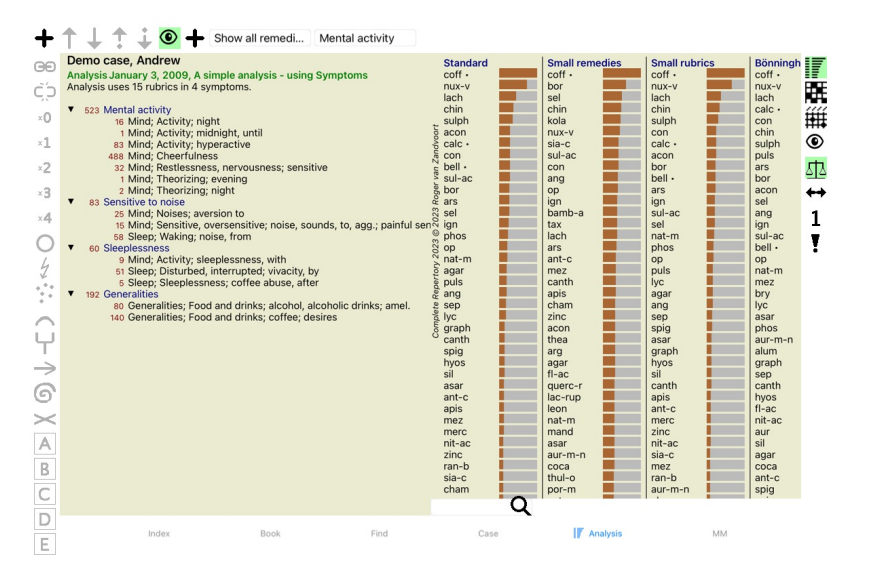

Az ablak két részre van osztva:

- az elemzéshez használt tünetek és rubrikák,

- az elemzés eredményei.<br>Részletesen tárgyaljuk őket, kezdve az elsővel.

Vegye figyelembe, hogy az itt használt példák az Ön Case moduljának "Egyéb" csoportjában található demo esetek részét képezik. Ezekkel a példákkal szabadon játszhat. A *Complete Dynamics* minden egyes indításakor az eredeti demo esetek visszakerülnek az "Egyéb" csoportba.

#### **Tünetek kontra rubrikák**

Miután összegyűjtötte a páciens adatait, a hagyományos megközelítés az, hogy a repertóriumban olyan rubrikátat keres, amelyek megfelelnek a páciens helyzetének.<br>Ennek a megközelítésnek nagy hátránya, hogy a páciens egyes e tünet kifejezésére több rubrikát használnak, az adott tünetnek megfelelő gyógymódok automatikusan erősebben számítanak, így a tünet a többi tünethez képest eltúlzott értéket kap.<br>A páciens a tüneteit sem a repertórium nyel

kifejezik a beteg tüneteit.

A *Complete Dynamics* úgy oldja meg ezeket a problémákat, hogy különbséget tesz a Tünetek és a Rubrikák között.

Először a beteg elemzett tünetei adhatók meg. Másodszor, ezekhez a Tünetekhez köthetők a repertoár nibrikák.<br>Az Elemző modul automatikusan kompenzáhi tudja az elemzési eredménteketek elemetek elem a köttek elem a mászün<br>sz

*Tünetek* a *beteg* - *Rubrikák* a *Repertórium* nyelvén .

A Tünetek használatának több előnye is van. Mivel a tünetek a beteg nyelvén szólalnak meg, könnyen hozzárendelhetünk egy fontossági sorrendet egy Tünethez anélkül, hogy kifejezetten manipulálnunk kellene az egyes rubrikák rangsorát (ezeket Tünet-súlynak és Rubrika-súlynak nevezzük, máshol magyarázzuk el). Több előnye is van, de ezeket majd meglátod magad.

Természetesen egy gyors és egyszerű elemzéshez a Tünetek létrehozása olyan többletköltséget okoz, amit nem biztos, hogy szeretnél. Ebben az esetben egyszerűen ne hozzon létre tüneteket. Ezután az összes rubrika<br>automatikus

Egy példa. Az alábbiakban két képernyőfotó a *Demo esetből Andrew*, egy a Tünetek használata nélkül és egy a Tünetek használatával:

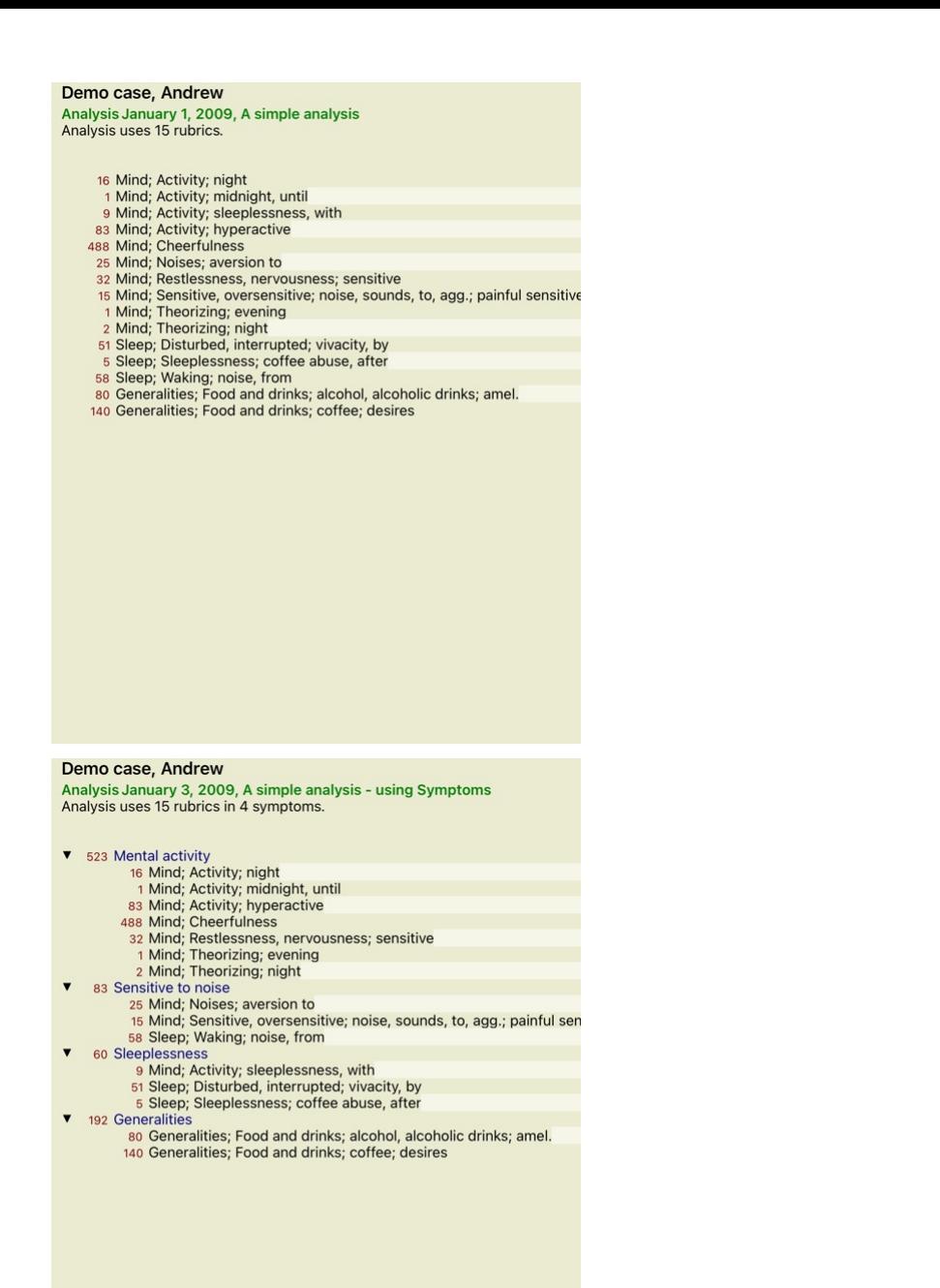

A változat Tünetekkel sokkal egyértelműbb!

#### **Tünetek létrehozása és rubrikák hozzáadása**

Ha egy eset meg van nyitva és egy elemzés ki van jelölve, egy új tünetet lehet hozzáadni egy elemzéshez. (Előugró menü opció *Tünet hozzáadása*).<br>Egy Tünet (és a hozzá kötött öszes Rubrika) törléséhez eletetetetetetetetete

A rubrikát mindig a *Book* vagy a *Find* modulból kell hozzáadni. (Előugró menü opció *Rubrika hozzáadása az elemzéshez*).<br>A Rubrikát ezután hozzáadjuk a Tünetlistában "aktuális" Tünetként kiválasztott Tünethez.<br>A képernyő

Mental activity

Az eszköztárból könnyen kiválaszthat egy másik Tünetet, amelyhez hozzáadhatja a rubrikát. Ha nincsenek tünetek definiálva, akkor az "Általános tünetek" szöveg jelenik meg.

#### **Tünetek és rubrikák szervezése**

Lehetőség van a Tünetek sorrendjének megváltoztatására. Ha egy Tünet ki van jelölve, akkor azt el lehet mozgatni. (Eszköztár gomb √). A tünetek automatikusan rendezhetők a felugró menü néhány menüpontjával:

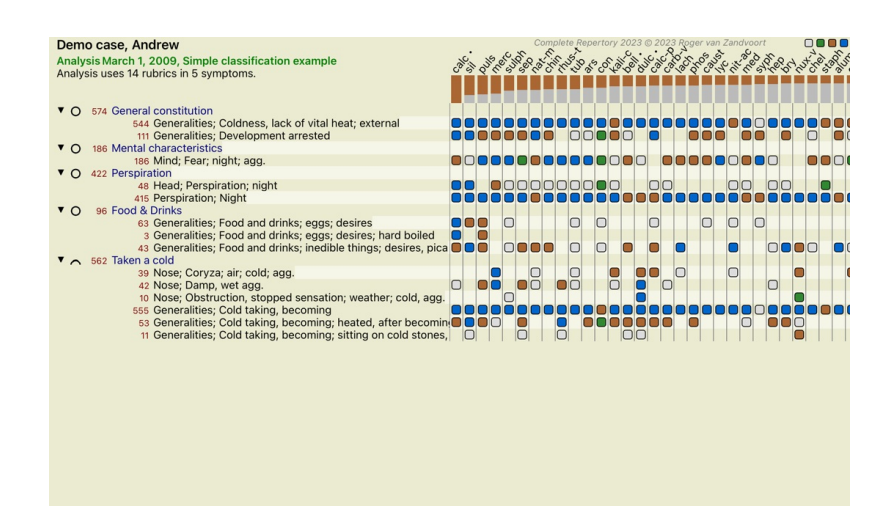

Q Standard Standard

A Rubrikát a következő vagy az előző Tünetre lehet áthelyezni ugyanazokkal a menüpontokkal és eszköztárgombokkal. Egy Tüneten belül a Rubrikák mindig a *Könyv* sorrendje szerint vannak rendezve.

### **Eredmények**

#### **Az elemzés eredménye**

Miután a Tüneteket és a Rubrikákat hozzáadtuk az Elemzéshez, itt az ideje, hogy megnézzük az eredményeket. Ezek az eredmények az ablak jobb oldalán jelennek meg.

Az elemzés eredményét alapvetően kétféleképpen lehet megtekinteni: - ugyanazon elemzésen alapuló több eredmény áttekintése. - részletes áttekintés egy-egy elemzési eredményről.

### **Többszörös elemzési eredmények megtekintése**

Több eredmény áttekintése is kiválasztható. (Eszköztár gomb  $\left| \overline{\mathbf{F}} \right|$ ). Így fog kinézni:

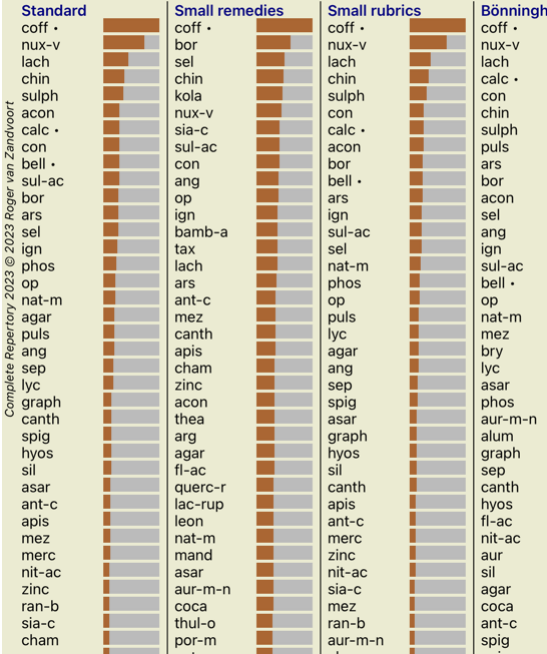

#### **A szabványos elemzési módszerek**

A képen látható standard eredmények a következőket jelentik:

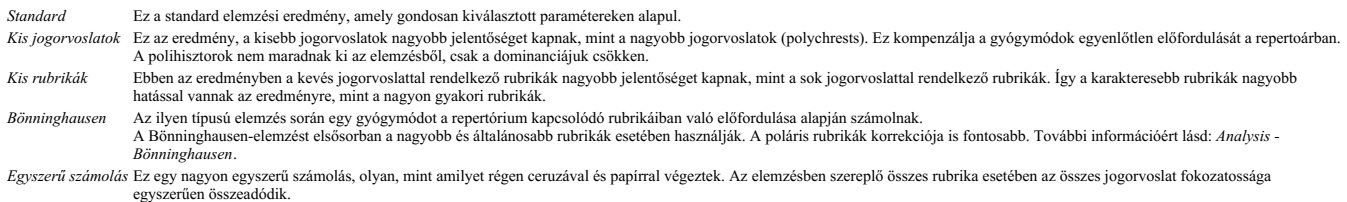

#### **Az alkalmazott elemzési módszerek kiválasztása**

Talán nem mindig érdekli Önt a *Complete Dynamics* által kínált összes standard elemzési módszer.<br>Ön döntheti el, hogy mely elemzések jelenjenek meg, és milyen sorrendben.<br>Ezt a *Preferences* beállítások között módosíthatj

#### **Elemzési eredmények részletei**

Ha megnézi a fenti képen látható eredményt, észreveheti, hogy egyáltalán nem nyomtat számokat. Minden egyes gyógymód mögött egy sáv látható, amely a gyógymód relatív fontosságát mutatja. A jogorvoslatok<br>fontossági sorrendb

Ha inkább számokat szeretne látni az eredményben, akkor nyomja meg az eszköztár gombját. (Eszköztár gomb 1). Az eredmény így fog kinézni:

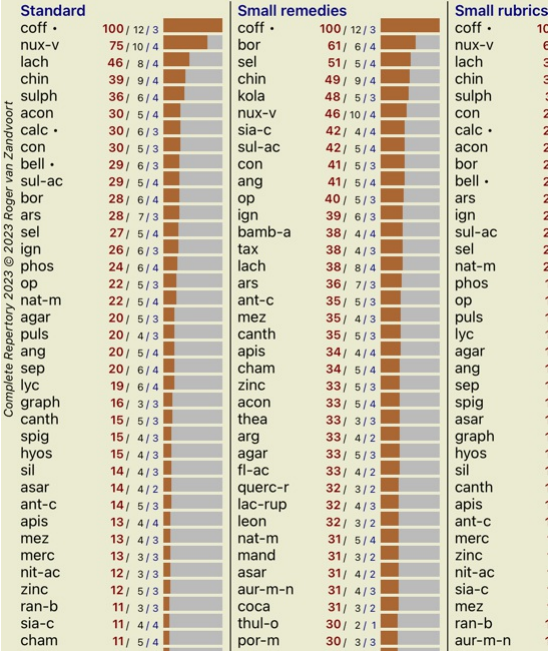

Bizonyos helyzetekben előfordulhat, hogy nem fontossági sorrendben, hanem a tünetek és rubrikák száma szerint szeretné rendezni az eredményt, amelyekben a gyógymód előfordul.<br>Ezután megnyomhatja az eszköztár ¶ gombját, ami

### **Már felírt gyógymódok**

Gyakran kényelmes lehet gyorsan felismerni, hogy mely jogorvoslatokat írták már fel a betegnek.<br>Minden korábban felírt gyógymódot a név mögött egy ponttal jelölünk.

### **A rubrikák és a jogorvoslatok közötti kapcsolat megtalálása**

Gyorsan láthatja a rubrikák és a jogorvoslatok közötti kapcsolatot, ha az eredményben vagy a rubrikára, vagy a jogorvoslatra kattint.<br>A megfelelő jogorvoslatok vagy rubrikák ekkor kiemelésre kerülnek.

Példa: A *Mind; érzékeny, túlérzékeny; zaj, a; fájdalmas érzékenység* rubrikára kattintva a következő jelenik meg az eredmény területen:

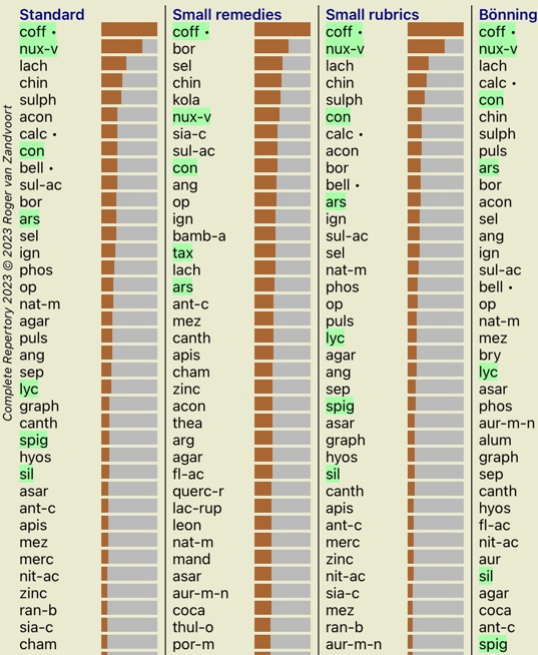

Egy pillantással megnézheted, hogy mely jogorvoslatok vannak ebben a rubrikában!

Példa: A *sulph* gyógymódra kattintva a következő Tünet és Rubrika áttekintés jelenik meg:

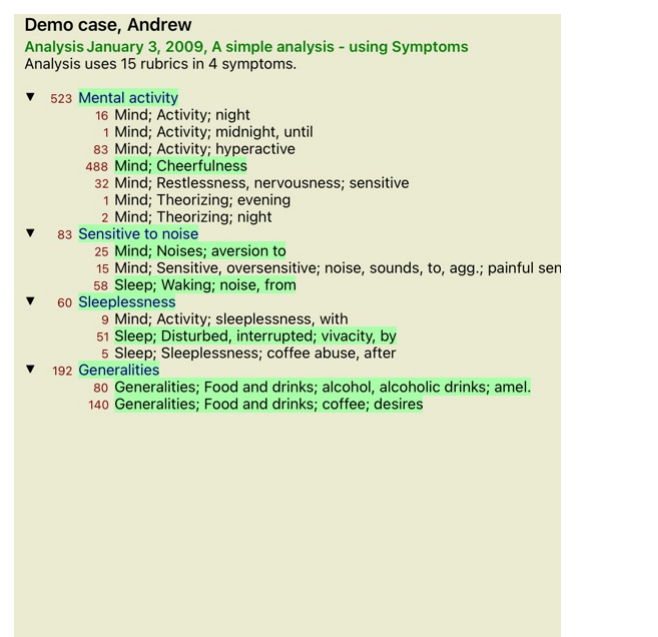

És egy pillantást vethetsz arra, hogy mely rubrikákban fordul elő *sulph.* Ezenfelül a kiválasztott gyógymód a többi elemzési eredményben is kiemelésre kerül, így azonnal láthatja a különböző elemzésekben elfoglalt<br>relatív

Eddig a többszörös elemzések áttekintéséhez. Most nézzük meg egy elemzés eredményének részletes áttekintését...

### **Egyetlen elemzési eredmény részletes áttekintésének megtekintése**

Az egyes elemzések részletesebb áttekintése tetszés szerint a táblázatos vagy a rácsos nézetben is megjeleníthető. (Eszköztár gomb  $\mathbb{R}$ , eszköztár gomb  $\mathbb{H}$ ).

A táblázat nézet így néz ki:

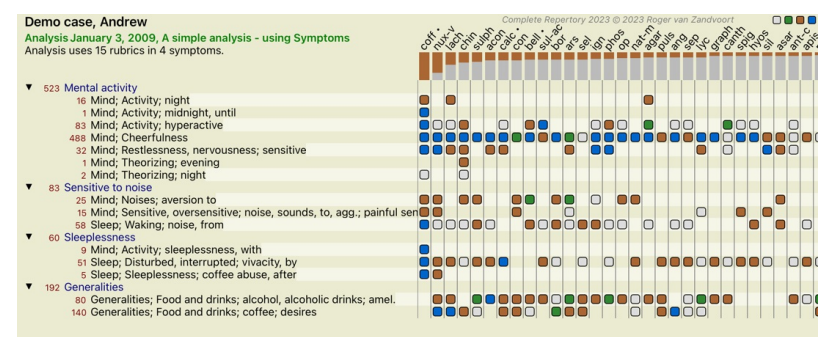

**Q** Standard

A Rács nézet így néz ki:

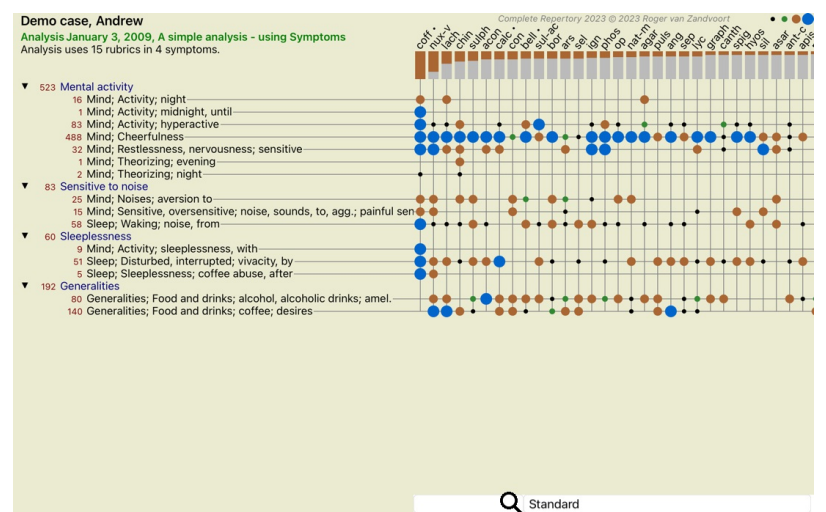

Így egyetlen képen láthatja a rubrikák és a jogorvoslatok közötti kapcsolatot. Természetesen ez csak egyetlen elemzés esetében lehetséges.<br>A raszter alatt megjelenik egy kiválasztási mező, amelyben válthat a rendelkezésre

A blokkok vagy pontok azt jelzik, hogy a jogorvoslat egy rubrikában fordul elő:

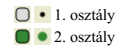

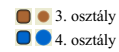

Ha további részletekre van szüksége, kattintson duplán a golyóra a teljes gyógymóddal kapcsolatos információkhoz:

### Remedy information

Rubrie: MIND; CHEERFULNESS.

Remedy abbreviation: coff, grade 4.

Standard name: Coffea cruda.

English name: Coffea cruda.

Taxonomy: kingdom Plantae, sub kingdom Viridiplantae, infra kingdom Streptophyta, super division *Embryophyta*, division *Tracheophyta*, sub division *Spermatophytina*, class *Magnoliopsida*, super order ae, order Gentianales, family Rubiaceae, genus Coffea, species Coffea arabica. Astera APG II taxonomy: angiosperms, eudicots, core eudicots, asterids, euasterids I, Gentianales, Rubiaceae.

Occurrences in related rubrics: 5, average grade: 2.2.

### Sources.

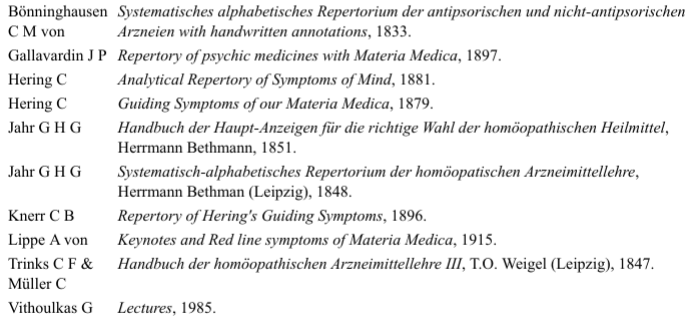

### Close

Emellett a rubrikákat vagy jogorvoslatokat is kiemelheti, ha rájuk kattint:

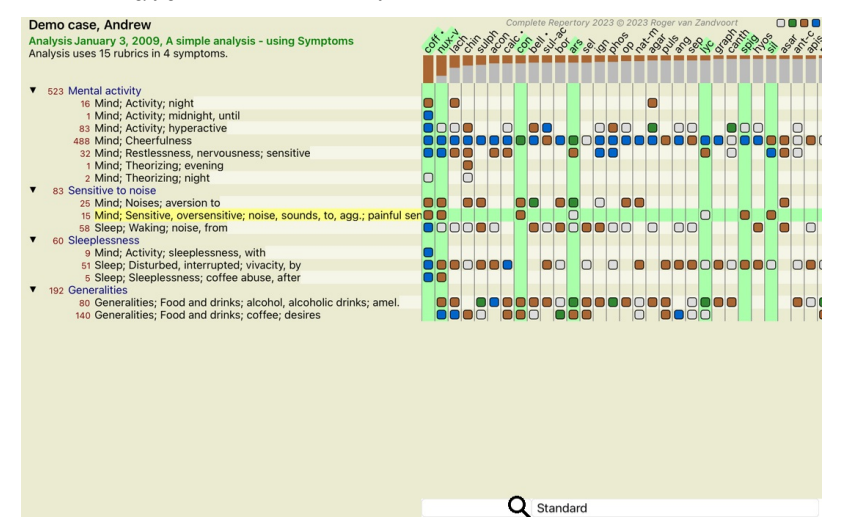

És természetesen az eszköztár 1 és ! gombjai is használhatók a számok megjelenítésére vagy a rendezési sorrend megváltoztatására.

### **Jogorvoslat keresése az elemzési eredményekben**

Bizonyos helyzetekben nem csak az elemzés legjobb eredményeit szeretné látni, hanem pontosan tudni szeretné, hogy egy adott gyógymód hol szerepel az eredmények között.

Mindössze annyit kell tennie, hogy beírja a gyógymód rövidítését a *Locate remedy* mezőbe az elemzési eredmények alatt. Az elemzés szükség esetén újrarajzolja az eredményeket, és az eredmények egy részét kihagyja annak érdekében, hogy az Ön gyógymódja megjelenjen.<br>A keresett gyógymód automatikusan kiemelésre kerül, hogy jobban látható legye

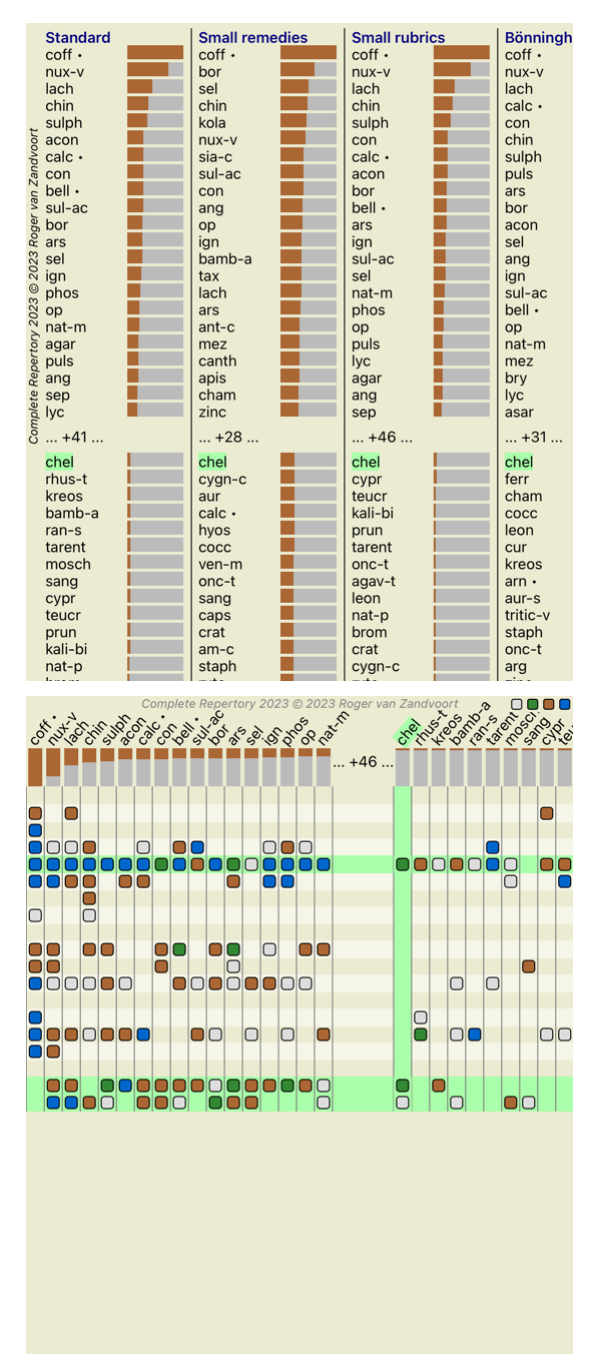

### **Az elemzési eredmények szűrése**

### **Az eredmények szűrése a jogorvoslati családra**

Az elemzési eredmények általában az összes jogorvoslatot mutatják. A találatokat csak azokra a gyógymódokra korlátozhatja, amelyek egy adott királyság, család vagy más csoport részei.<br>Ehhez egyszerűen válasszon az eszköztár legördülő listájából:

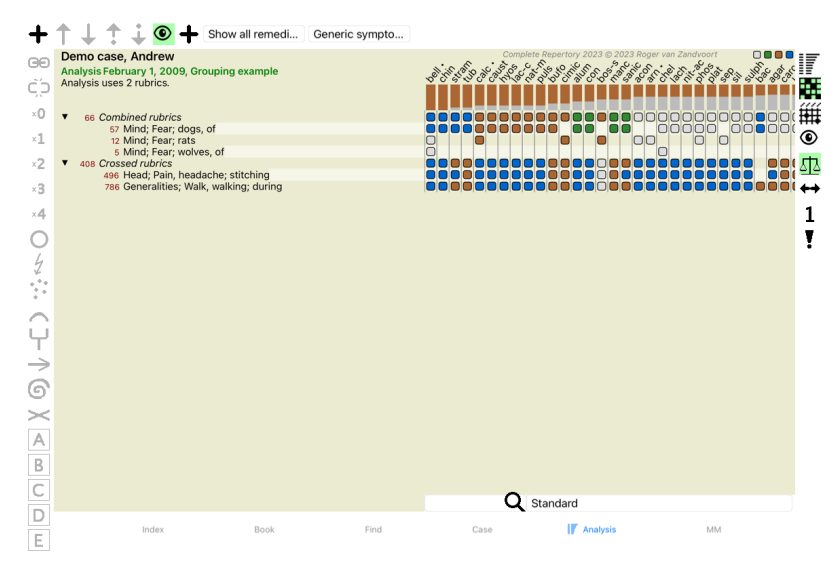

Számos gyakran használt csoport van előre definiálva (ásványok, növények, állatok, nosodák). Ha másik csoportot szeretne választani, egyszerűen válassza a Egyéb... opciót, és megjelenik egy párbeszédpanel, amelyben

kiválaszthatja a *Királyságok és családok* szekcióban található csoportok egyikét.

#### **Dubric coloctor**

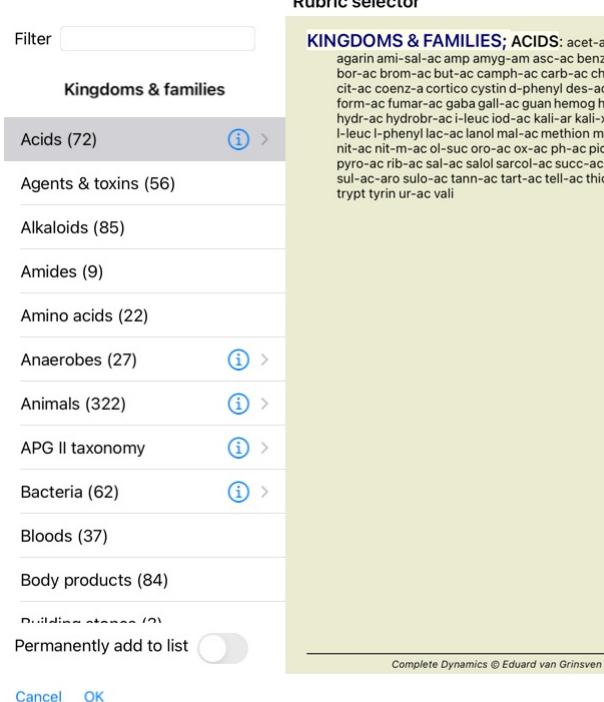

# IES; ACIDS: acet-ac acon-ac Haya, Mauba, acebera: acon-ac<br>ampy-am asc-ac benz-ac betin<br>camph-ac carb-ac chr-ac chrys-ac<br>yystin d-phenyl des-ac fl-ac<br>gall-ac gain hemog hip-ac histid<br>quc iod-ac kali-ar kali-x keto-ac<br>anol mal-ac methion mur-ac n-leuc<br> niormal-ac memori mui-ac ri-leud<br>pro-ac ox-ac ph-ac pic-ac prol<br>alol sarcol-ac succ-ac sul-ac<br>n-ac tart-ac tell-ac thio-ac threnin

Ha bejelöli a *Permanens hozzáadás a listához* opciót, a kiválasztott csoport véglegesen hozzáadódik a listában szereplő standard csoportok közé. Amikor legközelebb elindítja a programot, ez a csoport még mindig a<br>listában

### **Haladó témák**

#### **Az elemzés finomhangolása**

Most, hogy az elemzés létrehozásának és az eredmények értelmezésének alapjaival már megismerkedett, itt az ideje néhány haladó témakörnek, amelyek lehetővé teszik az elemzés finomhangolását a páciens<br>információinak értelme inak értelmezésével összhangban.

A következő témákkal foglalkozunk:

- Súlyok használata. A tünetek kiegyensúlyozása.
- Poláris rubrikák és kontraindikációk.
- Rubrika csoportok.
- Rubrika áttekintése.

- Szűrje az eredményeket a jogorvoslati családok alapján.

Számos művelet végezhető egyszerre több kijelölt soron.

#### **Súlyok használata**

Minden Tünethez és minden Rubrikához rendelhető egy adott Súly. Ahogyan egy beteg tüneteihez is bizonyos fontosságot rendelünk, vagy ahogyan a repertóriumban egy gyógymód különböző fokozatokkal fordulhat elő,<br>úgy a tünetek

A magasabb érték hozzárendelésével a Tünet vagy a Rubrika nagyobb jelentőséggel bír az elemzés eredményében.<br>Ha pedig 0 súlyt rendelünk hozzá, a Tünet vagy a Rubrika teljesen kikerül az elemzésből.

A súly beállításához először válassza ki a Tünetet vagy a Rubrikát az egérrel történő kattintással.

A súly beállításának több módja is van:

- 0 (Eszköztár gomb <sup>30</sup>, előugró menü opció *Súly / Elutasít*).<br>- 1 (Eszköztár gomb <sup>31</sup>, előugró menü opció *Súly / Normál súlyozás*).<br>- 2 (Eszköztár gomb <sup>32</sup>, előugró menü opció *Súly / Súlyozás x2*).
- 
- 3 (Eszköztár gomb , előugró menü opció *Súly / Súlyozás x3*).

- 4 (Eszköztár gomb , előugró menü opció *Súly / Súlyozás x4*).

A következő példa egy olyan elemzést mutat be, amelyben a súlyok be vannak állítva (csak a szemléltetés kedvéért)

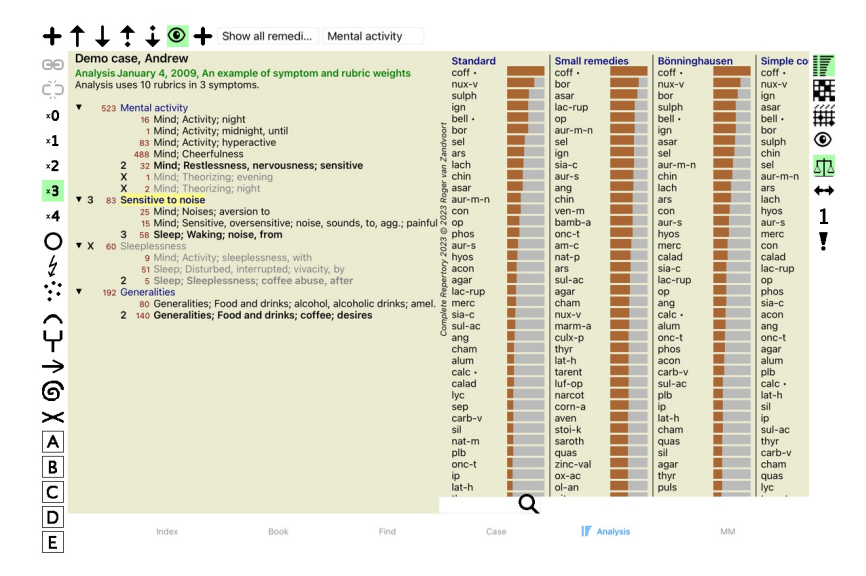

A bal oldalon láthatja az eszköztár gombjait. Az eszköztár gombjai mindig a kiválasztott Tünet vagy Rubrika aktuális súlyértékét mutatják.<br>A Tünet vagy Rubrika előtti X 0 súlyt jelez, tehát az elemzésből kizárt.

#### **A tünetek kiegyensúlyozása**

A Tünetek kiegyensúlyozása egy fejlett elemzési mechanizmus, amely kompenzálja a sok/kevesebb Rubrika használatát egy Tünetben. Ha a kiegyensúlyozás be van kapcsolva (ami általában így van), akkor annyi Rubrikát

helyezhet egy Tünet alá, amennyit csak akar, anélkül, hogy az elemzés megzavarná.<br>A hagyományos elemzésekben gondosan ki kellett választani a takiták az elemzésben, mert ha túl sok rubrikát használtunk egy bizonyos tünet k használt rubrikákkal.

Ha a Tünetek kiegyensúlyozása be van kapcsolva, minden Tünet a hozzá rendelt Súly (lásd *Súlyok használata* fentebb) súlyával számít, függetlenül attól, hogy egyetlen Rubrikát helyezel el alatta, vagy mondjuk 10 Rubrikát.

A kiegyensúlyozási tünet az eszköztár  $\Box$  gombjával kapcsolható be/ki, amely az ablak jobb oldalán található. (Eszköztár gomb  $\Box$ ).

Nézzünk egy példát. A következő elemzésben számos rubrikát használunk a fejfájás kifejezésére. Ha nem használunk kiegyensúlyozót, akkor a *Glonoinum* dominál az eredményekben, míg kiegyensúlyozóval *Natrum Muriaticum* válik hangsúlyosabbá.

#### Demo case, Andrew

Database February 1, 2009, Symptoms with many or few rubrics.<br>Analysis February 1, 2009, Symptoms with many or few rubrics.

- -
	-
	-
	-
	-
	-
- valled pains<br>
14 Head; Pain, headache; morning; agg.; six am.<br>
160 Head; Pain, headache; extending to; backward<br>
188 Head; Pain, headache; extending to; occiput<br>
110 Head; Pain, headache; extending to; cemples<br>
119 Head;
	-

 $\overline{\mathbf{v}}$ 

 $\overline{\mathbf{v}}$ 

- <sup>14</sup> read, rain, neadache, buisting, neinses, du<br>
84 Sadness<br>
84 Mind; Sadness, depression; menses; before<br>
163 Menses
- 
- 163 Menses<br>127 Female; Menses; pale, watery<br>105 Female; Menses; thin, liquid<br>173 Aversions and desires
	-
	- 173 Generalities; Food and drinks; salt or salty food; desires

Elemzési eredmény:

**Nincs kiegyensúlyozás A kiegyensúlyozással**

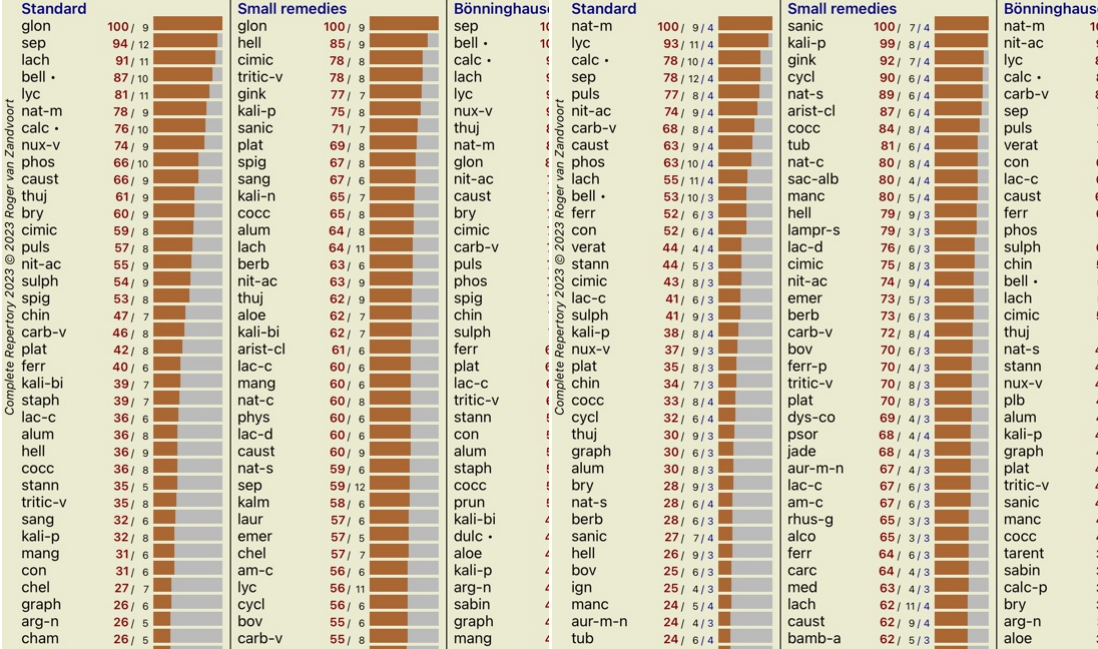

Megjegyzés: A Tünetek kiegyensúlyozása nincs hatással az alapelemzésre *Simple Counting*.

### **Sarki rubrikák és kontraindikációk**

A poláris rubrikák két olyan rubrika, amelyek ellentétes jelentéssel bírnak. Példaként nézzünk meg egy egyszerű esetet, amelyben kezdetben a *cof* orvosságot írták fel:

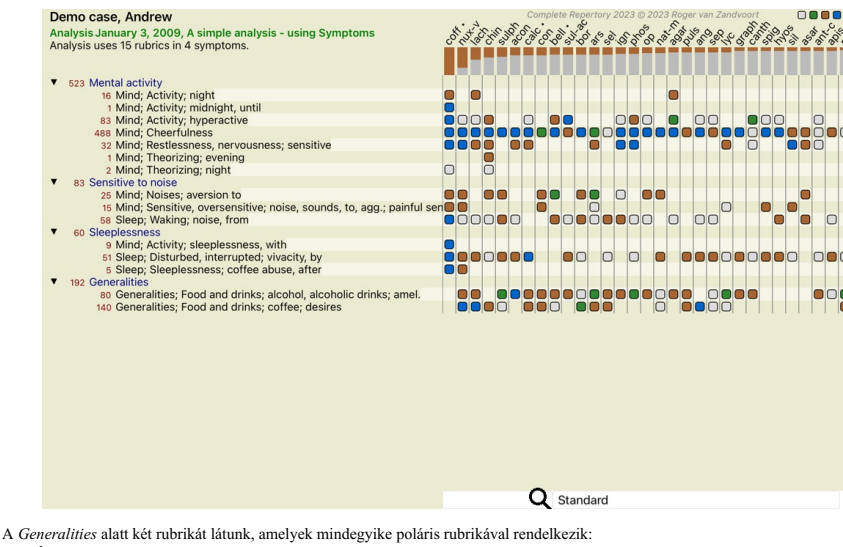

- *amel* - *agg*. - *vágyak* - *averzió*.

Ezeket a poláris rubrikákat az elemzésben az eszköztár ↔ gombjának megnyomásával lehet használni, amely az ablak jobb oldalán található. (Eszköztár gomb ↔).<br>Most mind a *amel,* mind a*desires* rubrika alatt a poláris rubr

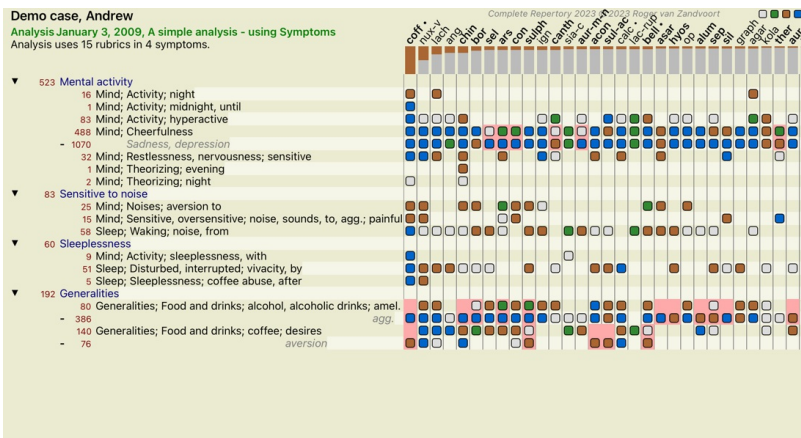

Remedy *cof* most piros színű, mert ebben az elemzésben ez contra jelzett.

Q Standard

Az ellenjavallat olyan helyzet, amikor egy javítás az egyik rubrikában alacsony osztályzatban (1, 2, vagy egyáltalán nem fordul elő), de a poláris rubrikában magas osztályzatban (3 vagy 4) fordul elő. Egy összetettebb példát mutatunk be a következő Bönninghausen-stílusú elemzésben:

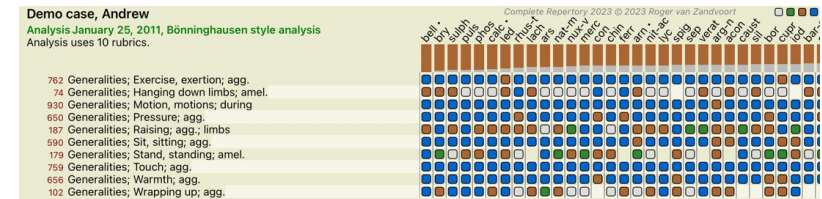

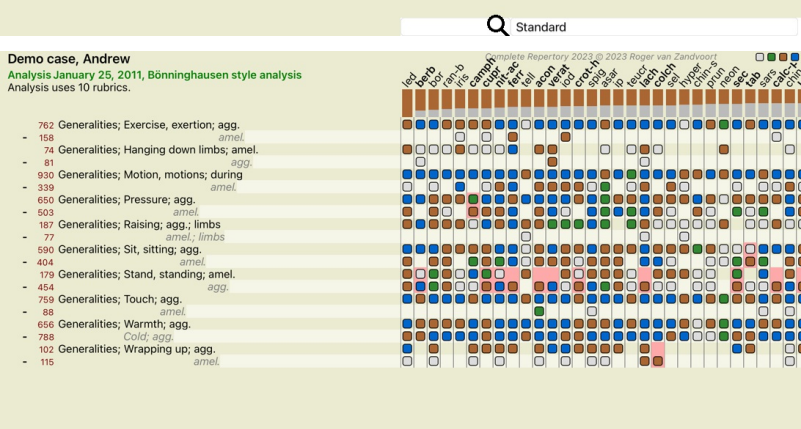

**Q** Standard

#### **Rubrika csoportok**

A rubrikák csoportosítására akkor kerül sor, ha két vagy több rubrikát úgy akarsz figyelembe venni, mintha azok együtt egyetlen rubrikát alkotnának.

A rubrikák csoportosításának két módja van: - Átkelés. Csak az MINDEN rubrikában előforduló jogorvoslatokat használjuk.

- Kombinálás. Bármelyik rubikából származó gyógymódot használjuk.

### **Példák a csoportosításra**

A rubrikák keresztezése akkor lehet hasznos, ha a repertóriumban nincs olyan rubrika, amely pontosan leírja a beteg tünetét, hanem csak általánosabb rubrikák vannak.<br>A beteg például elmondja, hogy láz idején reggelente szo

A rubrikák kombinálása hasznos lehet, ha a betegnek van olyan tünete, amely nem található meg pontosan, de specifikusabb tünetek alatt megtalálható.<br>Például a pizza iránti vágy. Miért van az, hosz az eztett a pizzár falán

#### **Rubrikacsoportok létrehozása**

Egy példa, egy olyan eset, akinek járás közben szúró fejfájása van, és többféle állattól fél:

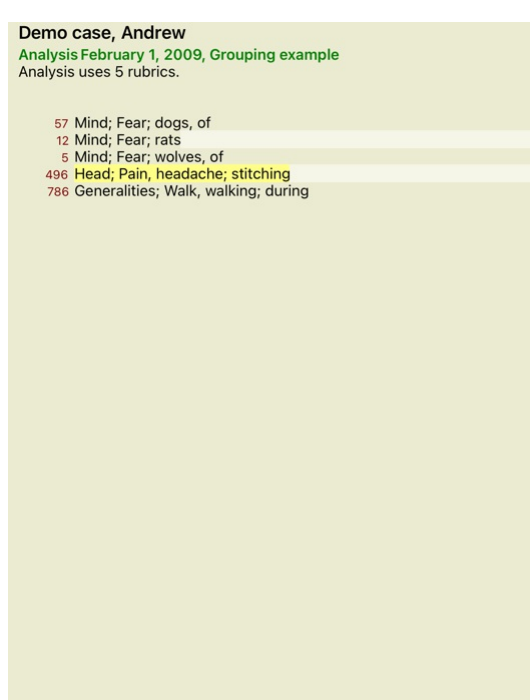

Keresztbe akarjuk tenni a két rubrikát, amelyek együttesen írják le a fejfájást. Válassza ki a *Head; pain; stitching* rubrikát, kattintson rá, majd nyomja meg az eszköztár gombját ®. (Eszköztár gomb ®, előugró menü<br>Megje

# Add rubrics to a rubric group

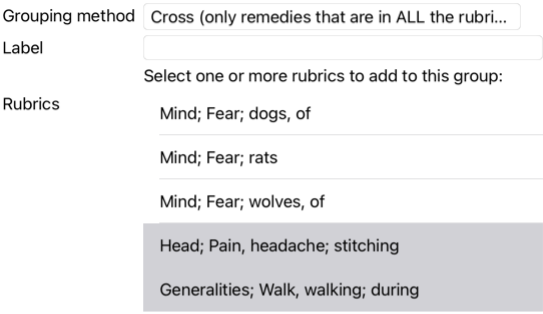

### Cancel OK

A második csoport esetében egy másik módszert fogunk alkalmazni. Válassza ki a *Mind három rubrikáját; félelem* és nyomja meg még egyszer a gombot.

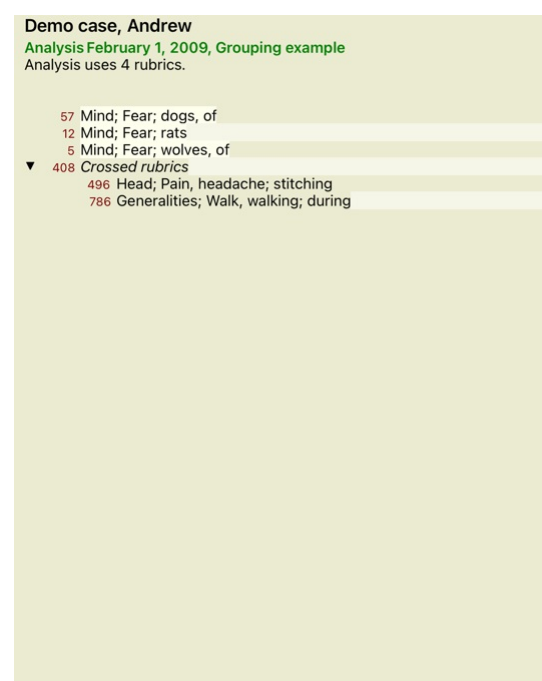

Most válassza a *Combine* lehetőséget, és nyomja meg az OK gombot.

Add rubrics to a rubric group

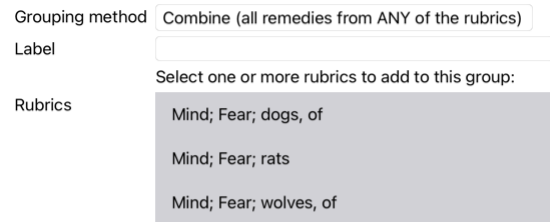

### Cancel OK

Az így kapott rubrikák listája a következő lett:

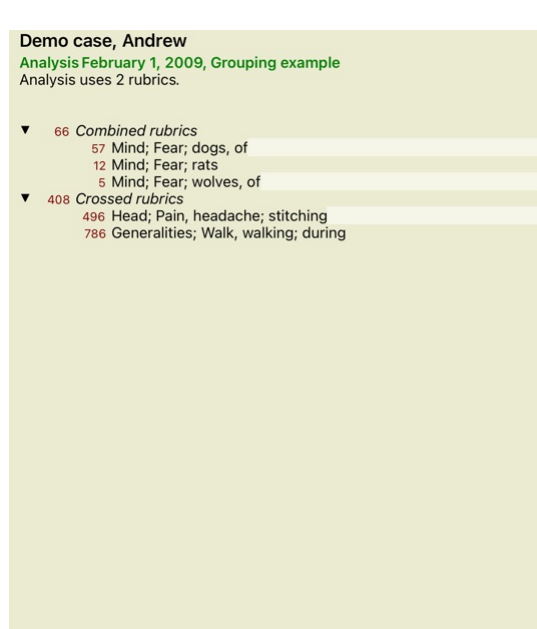

Egy csoport megváltoztatásához egyszerűen kattintson a csoport fő rubrikájára, és nyomja meg a ® gombot. A párbeszédpanelen a rubrikák be- és kikapcsolásához kattintson rájuk. Egy rubrikát úgy is eltávolíthat egy<br>csoportbó nyomja meg a G5 gombot. (Eszköztár gomb G5, előugró menü opció *Csoportba foglalás* / *Csoportosítás eltávolítása*).

Van két menüpont, amely lehetővé teszi, hogy gyorsan hozzon létre egy csoportot, anélkül, hogy a párbeszédpanelen rubrikákat kellene kiválasztania, ahogy a fenti ábrán látható.<br>Először kiválaszthat két vagy több rubrikát, Először kiválaszthat két vagy több rubrikát, majd keresztezheti őket. (Előugró menü opció *Csoportba foglalás / Keresztezi a kiválasztott rubrikákat*).

### **Hogyan használják a rubrikák csoportjait az elemzésben**

Ha több rubrikát keresztez, a csoport csak azokat a jogorvoslatokat tartalmazza, amelyek a összes rubrikában előfordulnak. A jogorvoslati osztályzat a legalacsonyabb osztályzata lesz a jogorvoslatnak az összes rubrikában.

Több rubrika kombinálásakor a csoport tartalmazza azokat a korrekciókat, amelyek a bármelyik oldalon a csoportban lévő rubrikák közül előfordulnak. Az orvoslásra adott osztályzat a legmagasabb osztályzat lesz, amelyet a csoport bármelyik rubrikájában találtak az orvoslásra.

#### **Rubrika áttekintés**

Néha kényelmes, ha áttekintést kapunk az elemzésben szereplő összes rubrikáról és azok orvoslásáról. Csoportosított rubrikák esetén azt is érdemes megnézni, hogy a kapott csoportban milyen jogorvoslatok fordulnak elő.

Az összes rubrika áttekintéséhez válassza a Rubrika áttekintés megjelenítése lehetőséget. (Előugró menü opció *Több / Rubrikák áttekintésének mutatása*). Megnyílik a *Find* modul, amely a következőket mutatja:

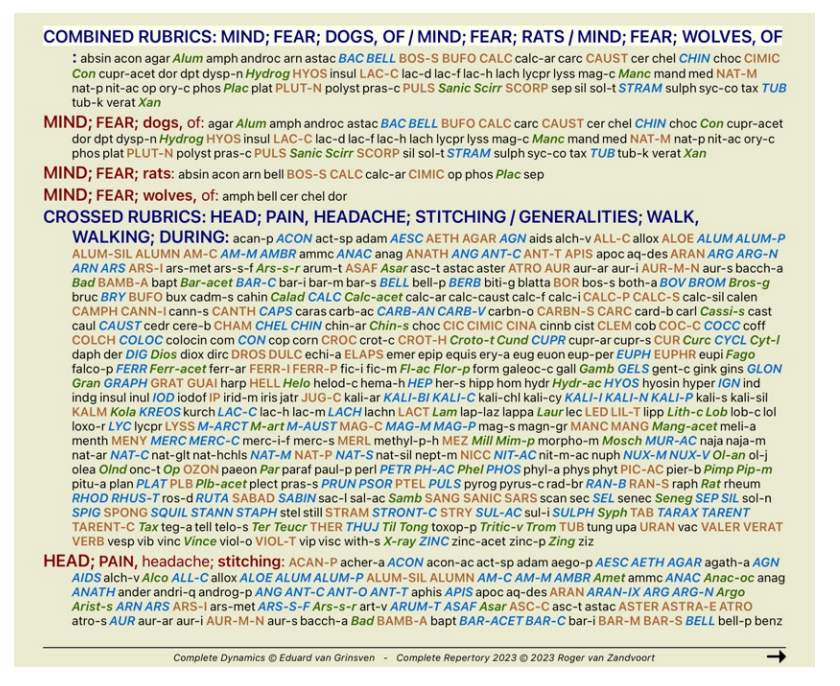

#### **Osztályozás**

**Bevezetés a tünetek osztályozásába**

*Samuel Hahnemann' Organon és Krónikus betegségek* című művei azt mutatják, hogy Hahnemann nem a beteg jelenlegi vagy korábbi helyzetében fellelhető összes tünet összessége alapján választotta ki gyógymódjait.<br>Gondosan osz

Hahnemann osztályozása elérhető, valamint a felhasználó által meghatározott A, B, C, D és E csoportok saját használatra.

A képernyő bal oldalán található eszköztáron elérhető osztályozási lehetőségek:

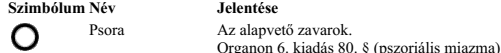

 $\frac{1}{2}$ Incidens Életrajzi esemény, olyan dolgok, amelyek a beteggel történtek és hatással voltak rá. Akut betegség.<br>Organon 72. § (káros hatások). Járványos Külső forráson keresztül terjedő betegségek; influenza, légionella, SARS, kanyaró, mumpsz és mások. (köztes betegségek). Organon 73. § (járványos betegségek). Akut miaszmatikus A betegség belülről jön, gyakran egy kívülről érkező esemény, inger váltja ki. A panaszok súlyosak. の↓4つ Organon 73. § (a látens psora átmeneti robba Öröklött tendencia Azok a betegségek, amelyek az ősökben előfordultak, és amelyek genetikailag öröklődnek a betegre. Iatrogén A gyógyszerhasználat és az oltások, amelyeket valaki kapott. Organon § 74. Szikózis Gonorrhea fertőzés. Organon 79. § (szikotikus miazma). Szifilisz Szifilisz fertőzés.  $\mathbf{\times}$ Organon § 79 (szifiliszes miazma). A felhasználó Saját használatra ingyenes. A B felhasználó Saját használatra ingyenes.  $\overline{B}$ Felhasználó C Saját használatra ingyenes.  $\mathsf{C}$ Felhasználó D Saját használatra ingyenes. D Felhasználó E Saját használatra ingyenes.  $\overline{E}$ 

Az osztályozás alkalmazható a Tünetek szintjén, vagy az egyes Rubrikákon.<br>A Tünetre vonatkozó osztályozás beállítása a Tünet összes Rubrikájára érvényes lesz. A Rubrikákra alkalmazott beállítások ezután már nem lesznek has

Lásd még Demo eset *Egyszerű osztályozási példa*.

#### **Jogorvoslati szűrő és osztályozás**

Ha a Tünetek vagy Rubrikák osztályozását használja egy elemzésben, az egyes elemzésekhez tartozó jogorvoslatok automatikusan szűrésre kerülnek. Ez a szűrés a Hahnemann írásaiban található információkkal összhangban történik.

A *Psora*, a gyógymódok a következők: minden ásványi anyag és nozóda, valamint Lach, Lyc, Sep, de kivéve Merc.

I*ncident, Acute Miasmatic, Epidemic*, a gyógymódok: minden növény és állat, valamint Merc, Ars, Ant-c.<br>A *Iatrogén*, a gyógymódok a *Gyógyszeres mérgezés után,* és a *Oltásból eredő betegségek* rovatokban találhatóak.

A *Öröklött tendencia*, a gyógymódok a következők: minden nosodák. A többi csoport esetében az összes jogorvoslati lehetőség szerepel.

### **Clipboardok**

Az A-B-C-D-D-E osztályok vágólapként is használhatók. Ezeket a Tünetekhez vagy egyedi Rubrikákhoz rendelve nagyon könnyen létrehozhatók különböző nézetek az elemzési eredményekről.

#### **További információ**

A fenti besorolásra vonatkozó információk korlátozottak.

Hahnemann osztályozásának alkalmazásáról kiváló információk találhatók a *http://www.ewaldstoteler.com* weboldalon

### **Többféle nézet**

Most már tudja, hogyan kell elemzést készíteni. Azt is tudja, hogyan finomítsa az elemzést, a tünetek értelmezése alapján az adott esetben.<br>Lehet, hogy súlyokat rendelt a tünetekhez vagy a rubrikákhoz. Lehet, hogy besorolá

Mindezek a beállítások segítettek Önnek abban, hogy az Ön értelmezése alapján a legjobb elemzési eredményt kapja.<br>De ez az Ön értelmezése, az Ön véleménye a beteg tüneteiről. Ezek a tünetek változatlanok, ezek a megfigyelt

Azonban megfontolhatná, hogy ugyanazokat a tüneteket más szemszögből, más szemlélettel nézze, másképp értelmezze. Természetesen megváltoztathatja az elemzés összes beállítását, és megnézheti, mi történik. Ekkor<br>azonban az

Annak érdekében, hogy lehetővé tegye az elemzés beállításainak módosítását anélkül, hogy elveszítené az eredeti beállításokat, létrehoztuk a több nézetet.

#### **Mi az az elemzési nézet?**

Az Elemzési nézet az elemzésre alkalmazható összes beállítás összessége.

Súlyok  $×0 × 1 × 2 × 3 × 4$ Osztályozás Egyensúlyi tünetek Helyes Polar Elemzési képlet Például a "Small Remedies" Gyógyszűrő Például "Növények"

Több nézetet is létrehozhat, amelyek mindegyike saját beállításgyűjteménnyel rendelkezik. Példaként nézze meg a *Demo case Andrew*, elemzés *Több nézet*.

### **Nézet létrehozása**

Új nézetet a menüben vagy az eszköztáron keresztül hozhat létre. (Eszköztár gomb , előugró menü opció *Nézet / Új nézet hozzáadása*).

Az új nézet az eredeti nézet másolata, pontosan ugyanazokkal a beállításokkal. Az új nézetben a beállításokon végzett módosítások kizárólag az adott nézetre vonatkoznak. Az összes többi nézet pontosan ugyanolyan marad, mint volt.

Ha szeretné, opcionálisan nevet is adhat az új nézetnek.

Vegye figyelembe, hogy minden nézet pontosan ugyanazt a tünet- és rubrikagyűjteményt használja. A páciens helyzete ugyanaz, az Ön értelmezése az, ami minden egyes nézet esetében más és más.

A menü segítségével könnyen válthat egyik nézetről a másikra. (Eszköztár gomb , előugró menü opció *Nézet / Standard*).

Ha a továbbiakban nem kívánja használni a kiválasztott nézetet, törölheti azt. (Előugró menü opció *Nézet / Az aktuális nézet eltávolitása*).<br>A nézetnek adott nevet bármikor megváltoztathatja. (Előugró menü opció *Nézet /* 

A nézetek sorrendjét is megváltoztathatja a menüben vagy az eszköztáron. (Előugró menü opció *Nézet / Mozgassa az aktuális nézetet balra*).

### **Az egyes nézetek elemzési eredményeinek megtekintése**

A képernyő jobb oldalán található elemzési eredmények terület mutatja a kiválasztott nézet elemzési eredményeit. Ha másik nézetre vált, az eredmények az adott nézet eredményeihez fognak igazodni.

Az összes megtekintési eredményt egyszerre is megtekintheti. (Eszköztár gomb ®).<br>Így fog kinézni:

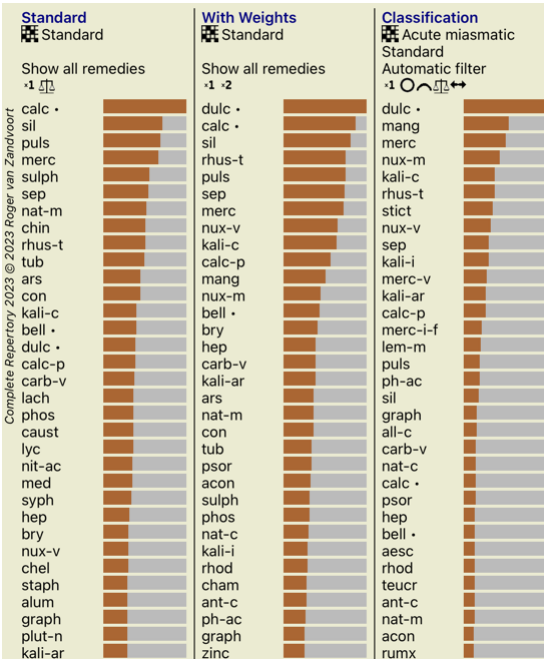

Hasonló az elemzés listájának áttekintéséhez, de nézetenként egy eredménylistát mutat.<br>A tetején az egyes nézetekhez használt beállítások összefoglalója látható.

- A táblázat kimeneti stílusához kiválasztott elemzés.
- Ha az elemzés osztályozást használ, akkor az alkalmazott elemzési képletet. A használt korrekciós szűrő.
- 
- Egy kis kép minden egyes hatályos elemzési beállításhoz.

### **Bönninghausen**

#### **Néhány információ a Bönninghausen-analízisről**

A Bönninghausen-elemzési módszer nem használ más repertóriumot, hanem a *Complete Repertory* címmel dolgozik, mint a többi elemzés. A régi Bönninghauses-repertoárok összes rubrikája megtalálható a *Complete Repertory* oldalon.<br>A Böninghausen-féle analitikus rendszer egy olyan módszertan, amelyet akkor használunk, amikor a páciens tünetei megkívánják, semmi köze semmilyen konkrét repertóriumhoz, hanem olyan általánosított rub

van köze, amelyek bármely repertóriumban megtalálhatók.

### A különbség a számítás módjában van.

Ahelyett, hogy csak azt vizsgálnánk, hogy egy gyógymód hogyan szerepel egy adott rubrikában, nagy hangsúlyt fektetünk arra, hogy a repertórium más részein lévő kapcsolódó rubrikákban is előforduljon.

A számítás a következőképpen történik:

- 
- 
- Ne vegye figyelembe a javítás osztályzatát, ahogyan az a rubrikában megjelenik.<br>- Ehelyett használjon olyan javítási osztályzatot, amelyet a kapcsolódó rubrikákban a javítás előfordulása alapján számítanak ki.<br>- Adjon na

A bönninghauseni elemzési stílusban általában általánosabb és nagyobb rubrikákat használ.<br>A kisebb specifikus rubrikák és a nagyobb általános rubrikák vegyes használata általában nem hasznos.

### **Elemzés Minőség**

#### **A jó elemzés készítésének művészete**

A beteg tüneteinek jó elemzése művészet, amelynek elsajátítása nem nyilvánvaló. A különböző iskolák különböző módszereket taníthatnak. Az egyes tanárok személyes stílusukat és elméleteiket népszerűsítik. A jó elemzés pedig páciensenként eltérő.<br>Az Elemzésminőség eszköz megpróbál segíteni a gyakori hibák megelőzésében, ezáltal növelve a siker esélyét.

### **A minőségi mutató**

Az Analyis modulban, az oldal tetején egy kis színes gomb látható. A szín az elemzés minőségét jelzi.

- Zöld: Csak kisebb javítási javaslatok.
- Sárga: A minőség javítható. Piros: Ezzel az elemzéssel komoly problémák vannak.

Kattintson a minőségi mutatóra, ha egy jelentést szeretne látni a lehetséges javítási javaslatokkal.

# **Materia Medica modul**

### **A Materia Medica modul megnyitása**

Lépjen a Materia Medica modulba a *MM* fülre kattintva.

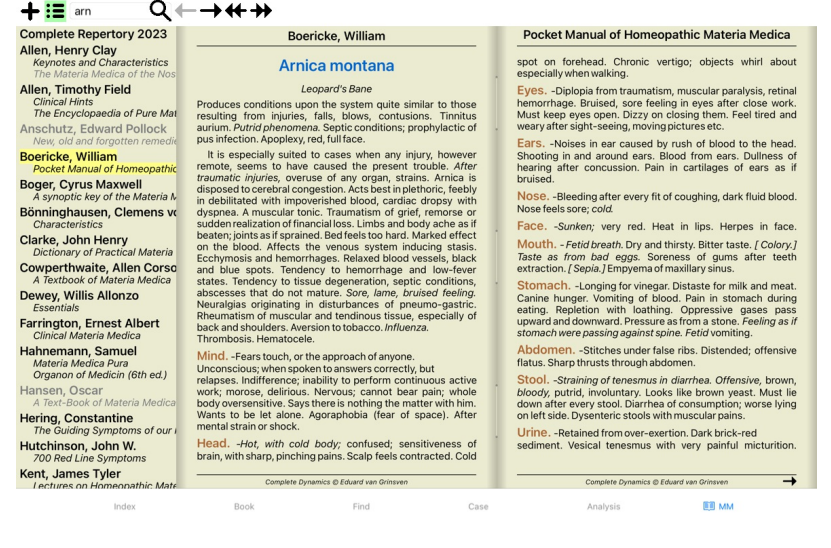

### **A jogorvoslat kiválasztása**

Az eszköztár fenti mezőjébe beírhatja a gyógymód rövidítését. Ha nem ismeri a rövidítést, a mező mögötti  $\mathsf Q$  megnyomásával megkeresheti a gyógymódot.

### **Könyv kiválasztása**

A gyógymód kiválasztása után a képernyő bal oldalán felsorolt Materia Medica források közül választhat. Ha a kiválasztott gyógymód nem fordul elő könyvben, a könyv címe szürke színnel jelenik meg.

**Complete Repertory 2023** Allen, Henry Clay<br>Keynotes and Characteristics Allen, Timothy Field **Clinical Hints<br>Clinical Hints<br>The Encyclopaedia of Pure Mat** Anschutz, Edward Pollock<br>New, old and forgotten remedie **Boericke, William**<br>**Pocket Manual of Homeopathic Boger, Cyrus Maxwell**<br>**Boger, Cyrus Maxwell**<br>A synoptic key of the Materia N Bönninghausen, Clemens von Characteristics Clarke, John Henry<br>Dictionary of Practical Materia **Cowperthwaite, Allen Corso**<br>A Textbook of Materia Medica **Dewey, Willis Allonzo**<br>Essentials Farrington, Ernest Albert<br>Clinical Materia Medica Hahnemann, Samuel Hansen, Oscar<br>A Text-Book of Materia Medica Hering, Constantine<br>The Guiding Symptoms of our Hutchinson, John W.<br>700 Red Line Symptoms **Kent, James Tyler**<br>*Lectures on Homeonathic Mate* 

Ha a maximális helyet szeretné felhasználni az olvasáshoz, akkor az indexet az eszköztár i≣ gombjával elrejtheti.

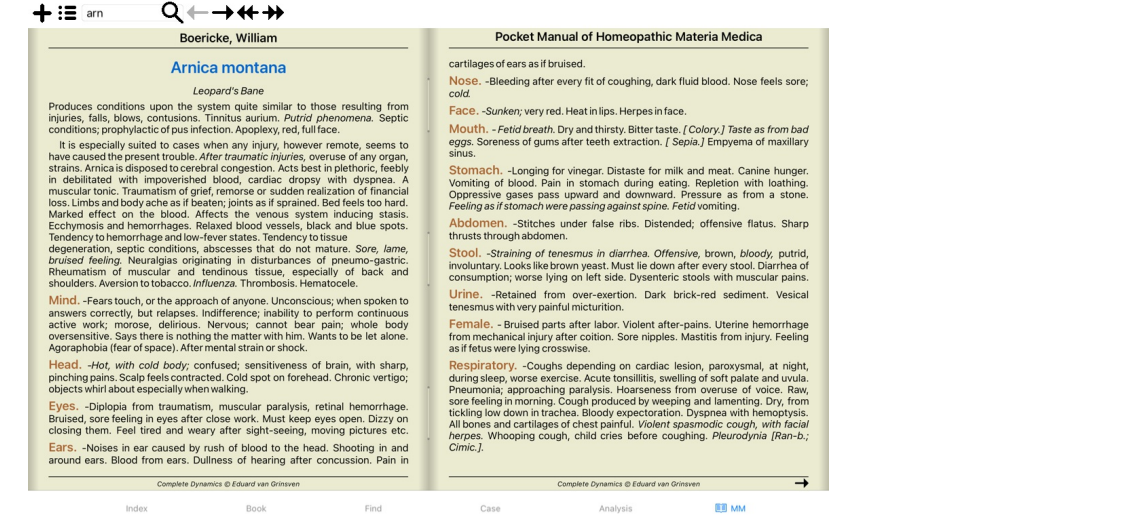

### **Jogorvoslati index**

Ha áttekintést szeretne kapni a könyvben elérhető összes gyógymódról, nyissa meg a könyv címén lévő felugró menüt. (Előugró menü opció *Index*).

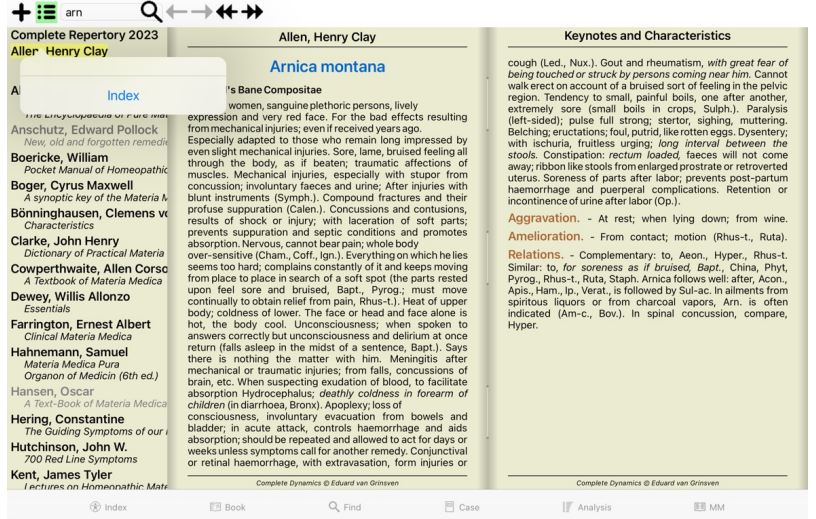

A könyvben szereplő összes jogorvoslatot tartalmazó lista látható. A gyógymód nevére kattintva megnyithatja a gyógymód könyvét.

Allen, Henry Clay / Keynotes and Characteristics

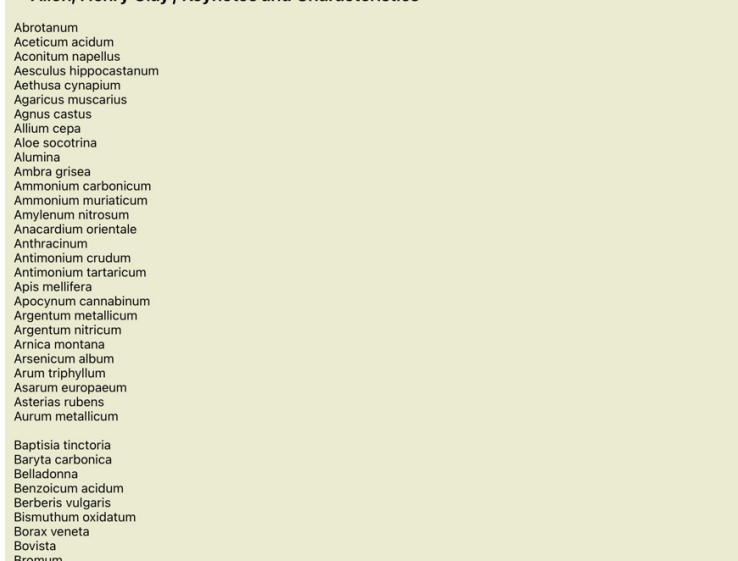

### **Elérhető könyvek és internetes oldalak**

A Materia Medica modulban több könyv is elérhető. A könyvek elérhetősége a nyelvi beállításoktól függően változhat.

A Materia Medica modul számos olyan internetes weboldalt integrál, amelyek gyógyászati információkat nyújtanak. Ezeknek a weboldalaknak az elérhetősége az Ön nyelvi beállításaitól függ.<br>Felhívjuk figyelmét, hogy az interne

### **Fordított Materia Medica**

A *Reverse Materia Medica* megmutatja a legfontosabb tüneteket a repertóriumból az adott gyógymódhoz, ahogyan azok a repertóriumban megtalálhatók.<br>Az értelmezést nem emberi szakértők végzik, ahogyam azt a bagyományos Matem

A fontosabb tüneteket nagyobb méretben nyomtatják, mint a kevésbé fontosakat, így könnyen megkülönböztetheti a különböző tünetek relatív fontosságát.

Az eredményeket a következő gombokkal módosíthatja:

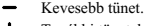

- További tünetek.
- *Szűrő* A szűrő legördülő listában kiválaszthatja a fordított Materia Medica-ban megjelenő rubrikák kritériumait: *Automatikus* A legrelevánsabb rubrikák automatikus kiválasztása történik. *Megerősített tünetek* Csak a 3. vagy 4. fokozatú jogorvoslatokat használják. Ezek olyan tüneteket jeleznek, amelyek a gyakorlatban is megerősítést nyernek. *Teljes tünetek* Csak a teljes tüneteket használjuk. A tünetek akkor teljesek, ha legalább 3 különböző típusú információt egyesítenek. Példa: Idő + hely + hosszabbítás. *Megerősítve és befejezve* Csak a *megerősített* **és** *teljes* tünetek jelennek meg. *Piros vonal tünetei* Előnyben részesíti azokat a tüneteket, amelyek a repertoár több részében összefüggő módon fordulnak elő. *Kulcsszavak* A jogorvoslat 3. vagy 4. fokozatú, de az összes többi jogorvoslat alacsonyabb fokozatú. *Egyedi rubrikák* Csak olyan rubrikákat mutasson, ahol a gyógymód az egyetlen előforduló gyógymód.  $\mathfrak{P}$  Differenciáldiagnózis be/ki. Ha van, megmutatja a tünet egyéb fontos gyógymódjait.

#### **Alternatív gyógymódok a Reverse Materia Medica-ban**

Az Eszköztárban található gomb megnyomása után a tünetekre számos további gyógymód jelenik meg: (Eszköztár gomb , előugró menü opció *Szerek / DD szerek mutatása*).

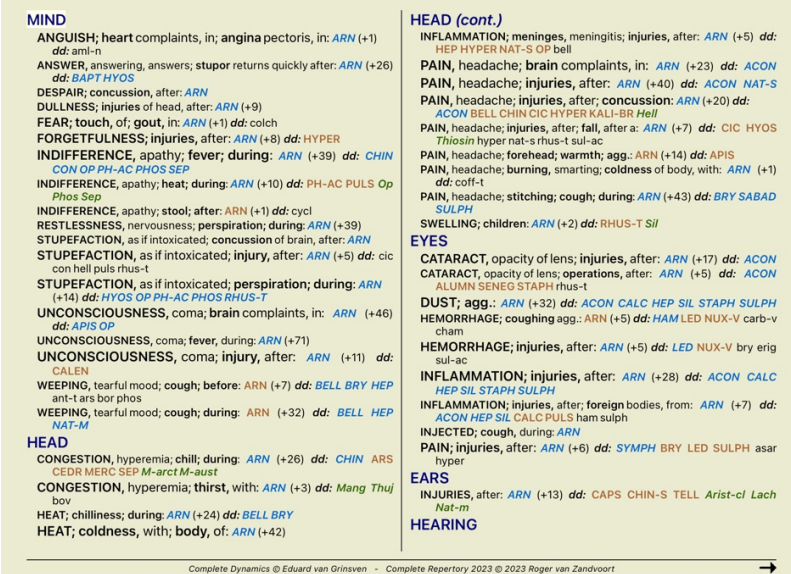

Minden tünethez legfeljebb 7 alternatív gyógymódot mutatunk be.<br>A példában látni fogja, hogy reha 7 jogovoslatot lát, de néha kevesebbet. Ennek oka, hogy egy bizonyos fokozatú jogorvoslatok csak akkor jelennek meg, ha MIND

Ha egyáltalán nem lát semmilyen jogorvoslatot, a rubrika valószínűleg 8 vagy több azonos fontosságú jogorvoslatot tartalmaz, vagy egyáltalán nem állnak rendelkezésre alternatívák.

### **További Materia Medica**

A *Complete Dynamics*hoz könnyen hozzáadhatók más felhasználók által létrehozott további Materia Medica könyvek. A Materia Medica könyv egy fájlban van tárolva, amely megosztható más felhasználókkal. Az új könyv telepítéséhez másolja a fájlt a C*omplete Dynamics* mappába, amely a *Documents* mappa alatt található. Ezután állítsa le és indítsa újra a C*omplete Dynamics* programot. Az új könyvnek ezután automatikusan<br>láthatóna

Új Materia Medica könyvek létrehozásához a *Master Edition* licencére van szükség.

### **Materia Medica gyorsnézet**

Nagyon kényelmes lehet egyszerre több könyv Materia Medica szövegének gyors megtekintése.<br>A *Materia Medica gyorsnézet* ablakban egyszerre több kompaktabb Materia Medica könyv szövege is megjelenik. (Előugró menü opció *Ma* 

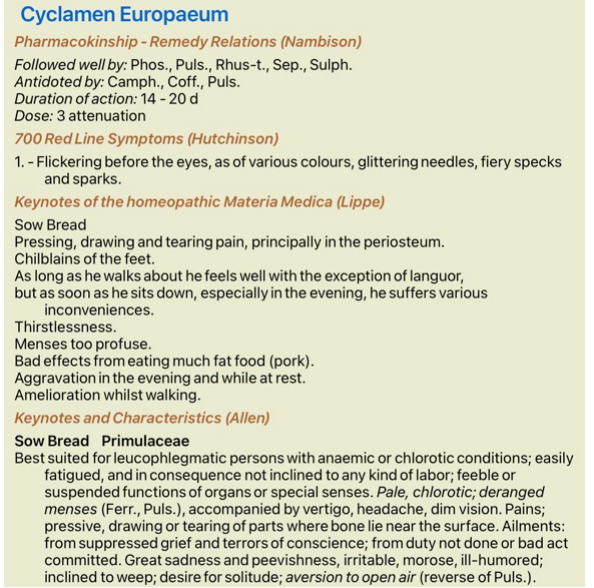

Close

# **Információ a jogorvoslatról**

### **Részletes információ a jogorvoslatról**

Példaként nézzük meg a *általánosságok; ételek és italok; alma; vágyak* rubrikát:

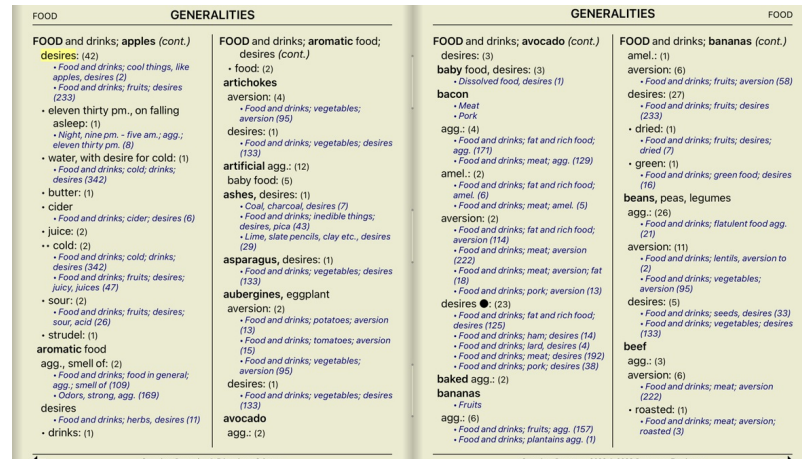

További információkért kattintson duplán a **ANT-T** gombra. Ekkor megjelenik a Remedy információs ablak:

**Remedy information** 

Rubric: GENERALITIES; FOOD and drinks; apples; desires.

Remedy abbreviation: ant-t, grade 3. Standard name: Antimonium tartaricum.<br>English name: Tartrate of antimony & potash.

### Occurrences in related rubrics: 2, average grade: 2.0.

### Sources.

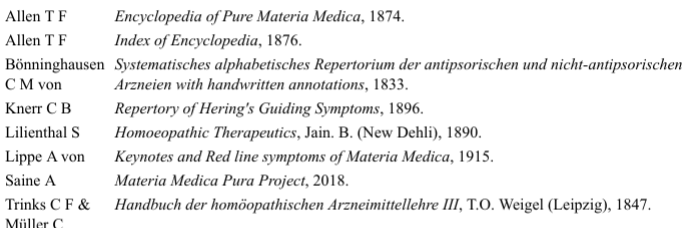

#### Close

### **Előfordulások a kapcsolódó rubrikákban**

A kapcsolódó rubrikák olyan rubrikák, amelyek valamilyen kapcsolatban állnak azzal a rubrikával, amelyet éppen megtekint az adott jogorvoslathoz.<br>Általános dolgok; Ételek és italok; hűvös dolgok, mint az alma, vágyak<br>Által

Minél nagyobb az előfordulások száma a kapcsolódó rubrikákban, és minél nagyobb az átlagos súly ezekben a rubrikákban, annál nagyobb jelentőséget lehet tulajdonítani a jogorvoslatnak.

#### **Források**

Felsorolja az összes forrást, ahonnan a gyógymód származik. Ez legalább a szerző nevét, a könyv vagy folyóirat címét és a megjelenés évét tartalmazza.

# **Jump-to mező**

### **Tabletták**

IPad és Android táblagépeken a *Ugrás a* mező a képernyő bal felső sarkában jelenik meg, miután kiválasztotta az eszköztár gombját .

### **Cél**

A *Jump to* mező az ablak bal alsó részén található a repertoár adott rubrikájára való gyors ugráshoz.

Segítségével gyorsan átugorhat ismert rubrikákhoz.<br>Ha nem tudja biztosan, mit keres, használja helyette a *Find* mezőt; a *Jump to* mező segít a gyors navigálásban, ha tudja, hova szeretne menni.

#### **A mező használata**

A *Jump to* mezőbe egyszerűen írja be annak a rubrikának az első betűit, amelyre ugrani szeretne. A rubrika részeit szóköz választja el egymástól. A fenti példában a *Mind; Félelem, kutyák* rubrikára ugrik.

Csak annyi betűt kell megadnia, amennyi az egyes rubrikadarabok azonosításához minimálisan szükséges. Ebben a példában elegendő lett volna a *m fe dog* beírása.<br>Gépelés közben visszajelzést kap az értelmezésről, amely közv

Vegyük példának a *Mind; Félelem; kutyák, a* rovatot, és nézzük meg, mi történik gépelés közben. Az első *m a elme. Zá*rójelben látható a 3 alternatíva, amely szintén egy *m-*vel kezdődik.<br>Figyeljük meg, hogy a szónak az a része, amelyet a lehetséges helyesnek értelmezünk, zölddel van nyomtatva (a *m a elme, száj, fér* 

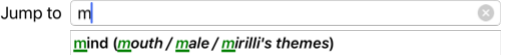

A szóköz megnyomása után ez a rész befejeződik. *A* a 4 lehetőség közül a megerősített opció.

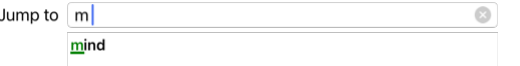

Most kezdődik a rubrika nevének második része. *f* a *délelőtt*, az első lehetséges opcióként értelmeződik.

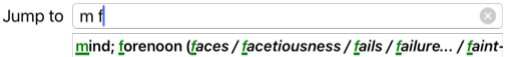

Nem keresünk *délelőtt*, ezért írjon még egy levelet. Most *félelem* van kiválasztva, és még jó néhány alternatíva maradt. A szavak utáni pontok (pl. táplált..., érzés...) azt jelzik, hogy a rubrikaszöveg valójában hosszabb (táplált, vágyakozás / érzés, elvesztése), de a plusz szavakat kihagytuk, hogy több hely maradjon más alternatíváknak.

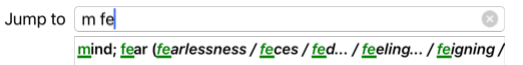

A szóköz megnyomása ismét megerősíti, hogy ez így van.

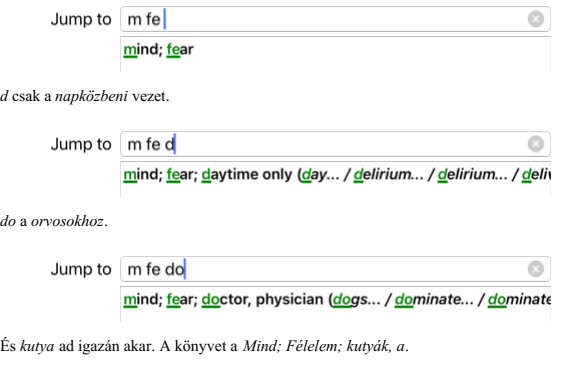

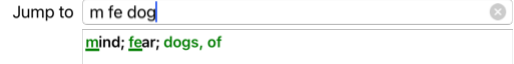

Csak nyomja meg az Entert, és máris ott van, ahová akart!

Megjegyzés: *kutyák, a* teljes egészében zöld színnel van nyomtatva. Ez azért van így, mert ebben a kontextusban ez az egyetlen lehetséges értelmezése a *kutyának.*<br>*mind* csak az első *m* zölddel van nyomtatva, mert vanna *félelem* két zöld betűvel van nyomtatva, mert *fe* egyedi. Az alternatívák *széklet*, *etetett*, *érzés*, *színlelés* stb. szintén *fe* kezdetűek.

### **Hibázni emberi dolog**

Természetesen nem ismeri kívülről a teljes repertoár szerkezetét. Senki sem tudja. Így elég valószínű, hogy gyakran fog hibázni, és valamit helytelenül fog beírni. Például a *Elme; téveszmék; oroszlánok* rovatra szeretne menni. Ez a rubrika nem létezik, mivel a helyes rubrika a következő: Aktuálisan *Elme; téveszmék; macskák, macskafélék, lát; oroszlánok*. Tehát beírja *m delu lion*

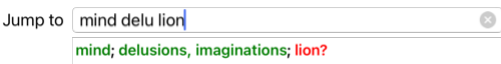

Most láthatja, hogy a *oroszlán* piros színnel van nyomtatva, mivel nincs egyezés.

Nem kell aggódnia, csak váltson keresésre a ≃ gomb megnyomásával a *Jump to é*s a *Find* mezők között.<br>Ez átmásolja a szöveget a *Jump to* mezőből a *Find* mezőbe, és azonnal elindítja a keresést.<br>A *Find* modul mostantól

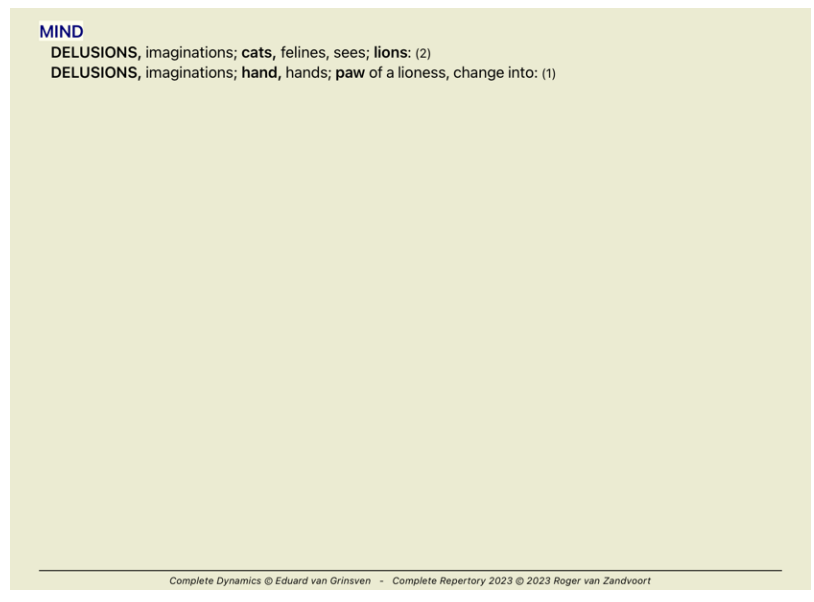

Csak kattintson duplán az első rubrikára, és a könyv pont ott nyílik meg, ahová szántad.

### **A könyvmodul**

Amikor kiválaszt egy rubrikát a *Könyv modulban*, a *Ugrás a* mező automatikusan kitölti az adott rubrika rövid szövegét. Így könnyen megtalálhatók a kapcsolódó rubrikák.

Példák:<br>Ha kiválasztja a *Elme; félelem; kutyák, a; támadják őt, delíriumban* rubrikát, a *Ugrás a* mezőbe automatikusan kitölti a *min félelem kutya att.*<br>Ha kiválasztja a *rubrikát: Generalities; food and drinks; cold; d* 

A rubrika nevének minden részéhez legalább 3 karaktert kell használni. Gyakran 1 vagy 2 is elég lehet, de akkor a szövegnek nagyon olvashatatlanná kell válnia.<br>Ha a 3 karakter nem elég, akkor több karaktert használnak, hog

# **Mező keresése**

### **Tabletták**

IPad és Android táblagépeken a *Find* mező a képernyő jobb felső sarkában jelenik meg, miután kiválasztotta az eszköztár gombját .

### **Hatékony és könnyen használható keresés**

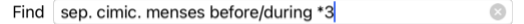

Ebben a mezőben megadhatja az összes keresési kritériumot, amelyet az egyes mezőkben is megadhat (lásd a *Keresés modul* című részt).<br>A *Find* mező azonban hatékonyabb lehet, mivel a mezők közötti váltás nélkül adhatja meg Ez nagyon-nagyon gyors lehet.

Van néhány dolog, amit tudnod kell. Valójában ez nagyon egyszerű, mert minden alkalommal, amikor a*Keresés modul* egyes mezőibe keresési feltételeket ír be, a helyesen formázott karakterlánc automatikusan bekerül a<br>*Keresé* 

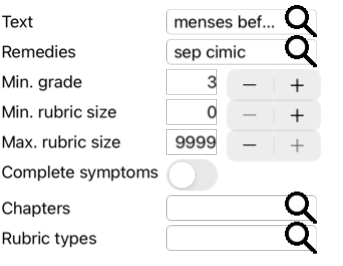

#### Clear

A *Find* mezőt az teszi olyan hatékonnyá, hogy tetszőleges sorrendben adhatja meg, amit keres. Ha tehát túl sok rubrikát talál, egyszerűen írjon be még néhány kifejezést, hogy csökkentse az eredményt. A mezőben megismételheti a korábban beírt kritériumokat is; a legutóbbi értelmezést veszi át a rendszer (osztályzat, rubrikaméret). A *Find* mező használatát akár kombinálhatja is az egyes mezőkkel. Bármit is változtat az egyik helyen, az automatikusan tükröződik a másik helyen is.

Itt vannak a szabályok:

*Szöveg* A szövegrészletek automatikusan szövegként értelmeződnek, mintha a *szöveg* mezőbe írta volna be. A /,+ és - ugyanúgy használható (lásd a példákat a *Find modul* című szakaszban). A fenti példában a keresés a *menses* szóra történik a *előtt* vagy a *alatt* kombinációban. *Jogorvoslatok* A gyógymód rövidítéseit ponttal kell befejezni. A *Remedies* mezőben ez nem kötelező, de itt egy ponttal kell befejezni, hogy elkerülhető legyen a szövegrészek és a gyógymódok rövidítései közötti összetévesztés. (Zavaró példa:*sep* jelentheti a *sepia* vagy a *separation*). A / és a + használata itt is érvényes, lásd a példákat a *Find module* szakaszban. A fenti példában a keresés a *sepia v*agy a *cimicifuga* oldalon történik.<br>Megjegyzés: még az olyan jogorvoslatokat is, amelyek önmagukban nem jelentenek rövidítést (mint például *Apis* vagy Bu/o), ponttal kell befejezni ( Gradáció Az 1-4 minimális gyógymódok fokozatai a \*1, \*2, \*3, vagy \*4 beírásával adhatók meg. Ez a kifejezés a következőképpen olvasható: Minden (\*) kért jogorvoslatnak legalább ilyen osztályzattal kell rendelkeznie. Alternatívaként az 1, 2, 3 és 4 számok a \* nélkül szintén a minimális korrekciós fokozatként értelmezhetők. Tehát *4* ugyanaz, mint *\*4*. *Rubrika*

*mérete* A minimális és maximális rubrikaméret számmal adható meg, amelyet > vagy < előz meg. <50 azt jelenti, hogy 50 jogorvoslat vagy annál kevesebb. >10 azt jelenti, hogy 10 vagy több jogorvoslat.<br>Alternatívaként bármely 5-tel kezdődő vagy annál nagyobb szám automatikusan maximális rubrikaméretként értelmeződik. Tehát 50 ugyanaz, mint <5*0*.

#### **Példák**

Bővítsük ki a fenti példát a legfeljebb 50 jogorvoslatot tartalmazó rubrikákra való korlátozással.<br>A kritériumok megadásának alábbi módjai mind ugyanazt az eredményt eredményezik:

szept. cim. menstruáció előtt/alatt \*3 <50 szept. cim. menstruáció előtt/alatt 3 50 menstruáció szep. előtt/alatt 3 <50 cimic. 50 menstruáció + a szeparáció előtt/alatt/közben. 3 menstruáció előtt/alatt szept. 2 cimic. 200 50 3

Az utolsó példában látható, hogy a kezdeti 2-es fokozatot később 3 váltja fel, és a 200-as maximális rubrikaméret 50-re változik. Ez egy példában zavarosnak tűnhet, de valójában nagyon hatékony, amikor keresés közben<br>szűkí

Tipp: Ne feledje, hogy a szöveges keresés a =, \* és "" speciális jelöléseket is használja:<br>=*kutyát* talál *kutya, d*e nem *dogmatikus.*<br>\*ation megtalálja *szívdobogás v*alamint izzadás és *peteérés.* 

*"he is"* csak *he* és *is* talál, ha pontosan ebben a sorrendben vannak.

# **Preferencia beállítások**

A program számos beállítása konfigurálható az Ön személyes preferenciái szerint. Ezeket a beállításokat a *Index* modulban található Preferences gombbal módosíthatja.<br>Megnyílik egy párbeszédpanel, amely több részből áll.

### **Általános beállítások**

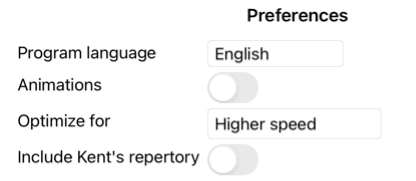

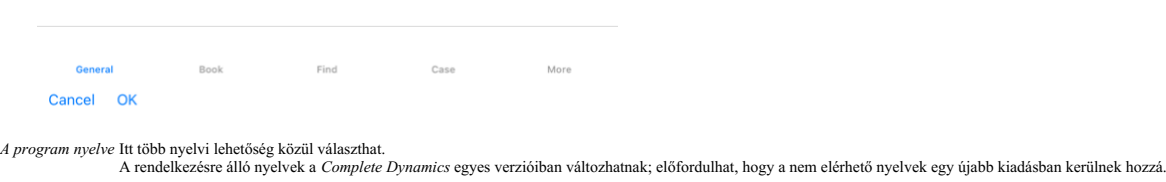

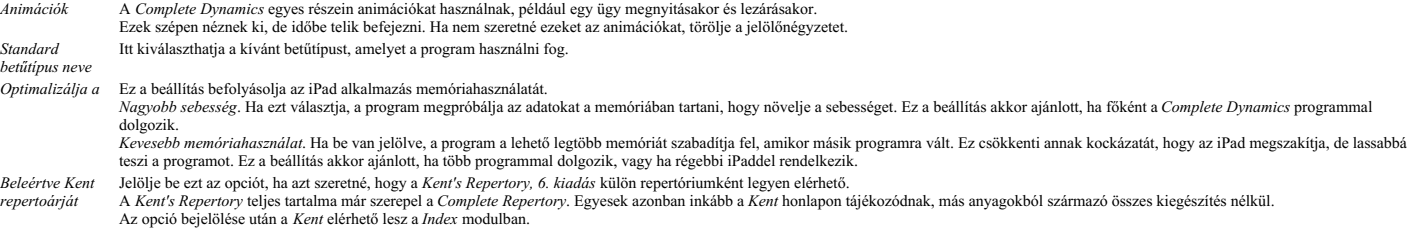

### **Könyvbeállítások**

Preferences Repertory language Engli... -----Author numbers Show rubric size Rubrics in alphabetic order

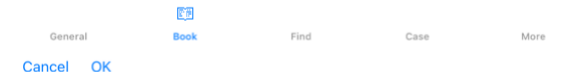

*Repertórium nyelve* A repertóriumhoz használandó nyelv. A második lehetőség a másodlagos nyelv, amely a rubrika szövege után látható. A második nyelv csak akkor érhető el, ha megvásárolta a repertoár fordítást.

*Vízszintes görgetés* Ha ez az opció be van jelölve, akkor a vízszintes görgetés funkció engedélyezve van.

Ez a funkció csak akkor érhető el, ha az egér vagy a trackpad támogatja a vízszintes görgetést.

*Rubrikaméret megjelenítése* Ha be van jelölve, a Könyv modulban mindig megjelenik a rubrikához tartozó jogorvoslatok száma. Ha nincs bejelölve, a szám csak akkor jelenik meg, ha a jogorvoslatok nem láthatóak. Rubrikák ábécé sorrendben Ha be van jelölve, a Könyv modulban a rubrikák mindig ábécé sorrendben jelennek meg. Ha nincs bejelölve, akkor a Kent által bevezetett standard repertoár sorrend kerül alkalmazásra.

### **Beállítások keresése**

# Complete Dynamics 49

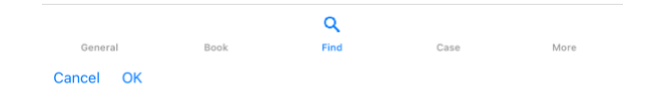

Automatikus elrendezés Ha ez a beállítás be van jelölve, a Keresés eredményei automatikusan több oszlopban jelennek meg, ha van elég hely a képernyőn.<br>Ha nincs bejelölve, az összes rubrika egyetlen oszlopban jelenik meg.

### **Eseti beállítások**

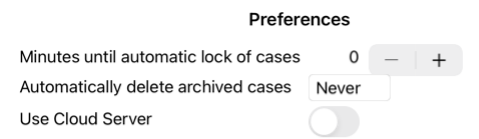

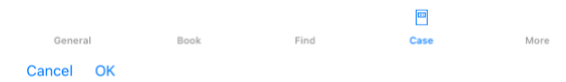

Percek az esetek automatikus lezárásáig Ha jelszót állított be a betegadatok védelmére, ez az opció beállítja, hogy az Eset modul hány perc múlva automatikusan zárolásra kerül.<br>Ha ide 0-t ír be, akkor nem történik automati

Archivált ügyek automatikus törlése Válassza ki, hogy az archivált ügyek mennyi idő elteltével kerüljenek véglegesen törlésre.<br>Ha a Soha lehetőséget választja, az archivált ügyek nem törlődnek automatikusan.

*Cloud szerver használata* Tárolja az ügyek másolatát a Cloud Serverben.

**Elemzési beállítások**

### Preferences

# بالمحمد

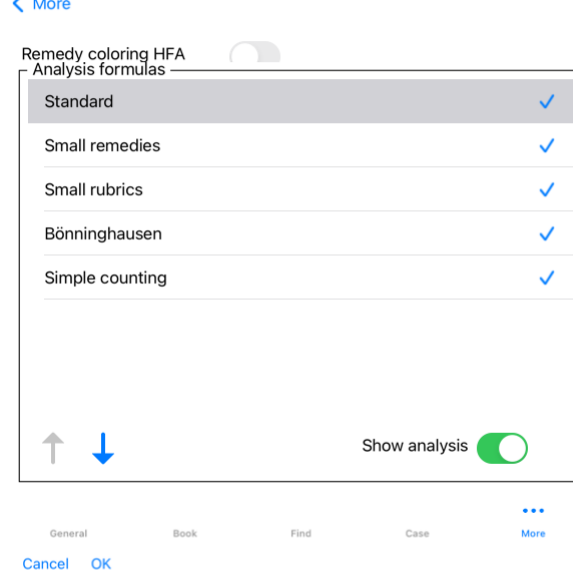

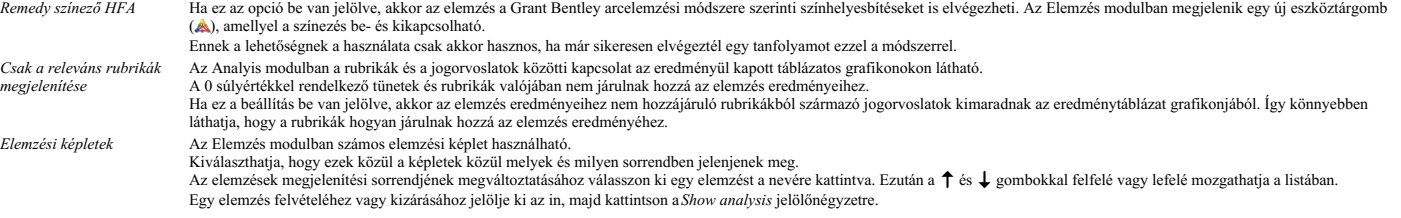

# **Materia Medica beállítások**

Preferences

# < More

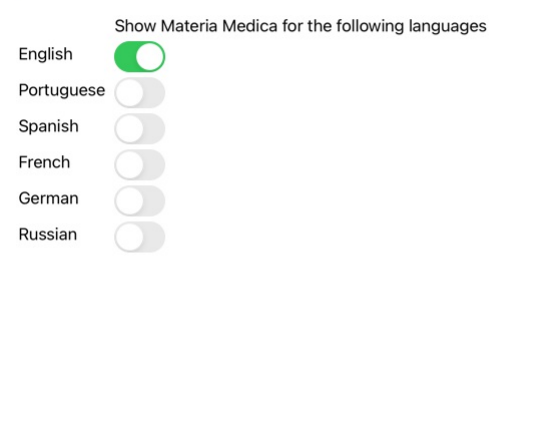

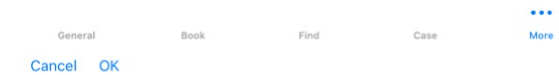

Nyelvek Számos Materia Medica nyelv áll rendelkezésre.<br>Alapértelmezés szerint a nyelvek a számítógép nyelvi és országbeállításainak, valamint a licencbeállításoknak megfelelően jelennek meg.<br>Kiválaszthatja, hogy a *Materia* 

# **Homeopátiás szerek vásárlása**

A programon belül egyszerűen megrendelheti homeopátiás készítményeit, közvetlenül egy online gyógyszertárból.<br>A gyógyszertár elérhetősége országonként eltérő lehet, a helyi és nemzetközi előírásoktól függően. Ez a rendelke

Gyógyszer rendeléséhez nyissa meg a felugró menüt a gyógyszerkészítmény nevénél, bárhol a Könyv vagy az Elemzés modulban, és válassza a *Gyógyszer vásárlása a gyógyszertárból* lehetőséget. (Előugró menü opció<br>*Szer vasárlá* 

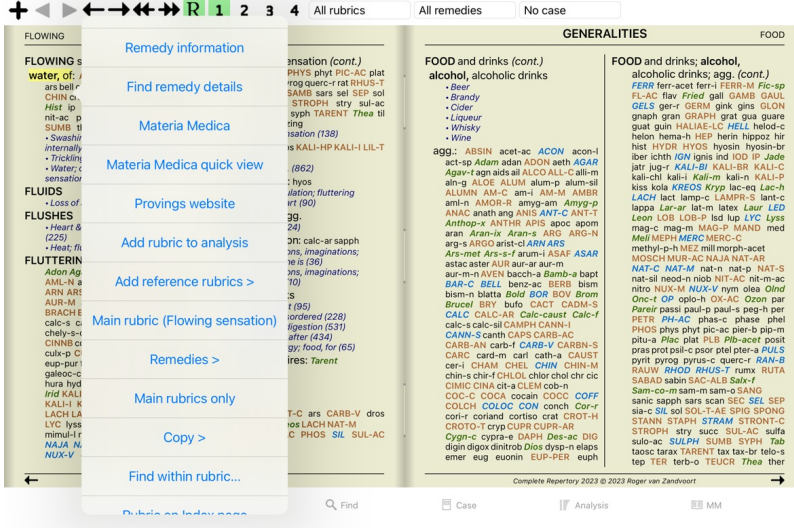

Ha a lehetőség nem elérhető, akkor az Ön országában nem támogatott gyógyszertár.

Az opció kiválasztása után automatikusan az Ön számára elérhető online gyógyszertárba kerül.

Felhívjuk figyelmét, hogy a *Complete Dynamics* független a gyógyszertáraktól. Ügyfeleink számára szolgáltatásként közvetlen hozzáférést biztosítunk a gyógyszertárhoz.

# **Visszajelzés**

### **Szükségünk van a segítségedre, és értékeljük a visszajelzéseidet!**

A *Complete Dynamics* készítői elkötelezettek amellett, hogy a lehető legjobb minőséget és használhatóságot biztosítsák Önnek, a kereskedelmi kiadások mérsékelt árazása mellett.<br>A mi a minőséget illeti, a szoftverfejleszté

Az Ön segítségével folyamatosan tovább tudjuk fejleszteni a *Complete Dynamics*ot.

### **Hogyan adjunk visszajelzést**

Ha visszajelzést szeretne küldeni nekünk, kérjük, látogasson el honlapunkra *www.completedynamics.com*, a *Kapcsolat* részre.<br>Küldhet nekünk egy e-mailt is a *support@completedynamics.com* címre.